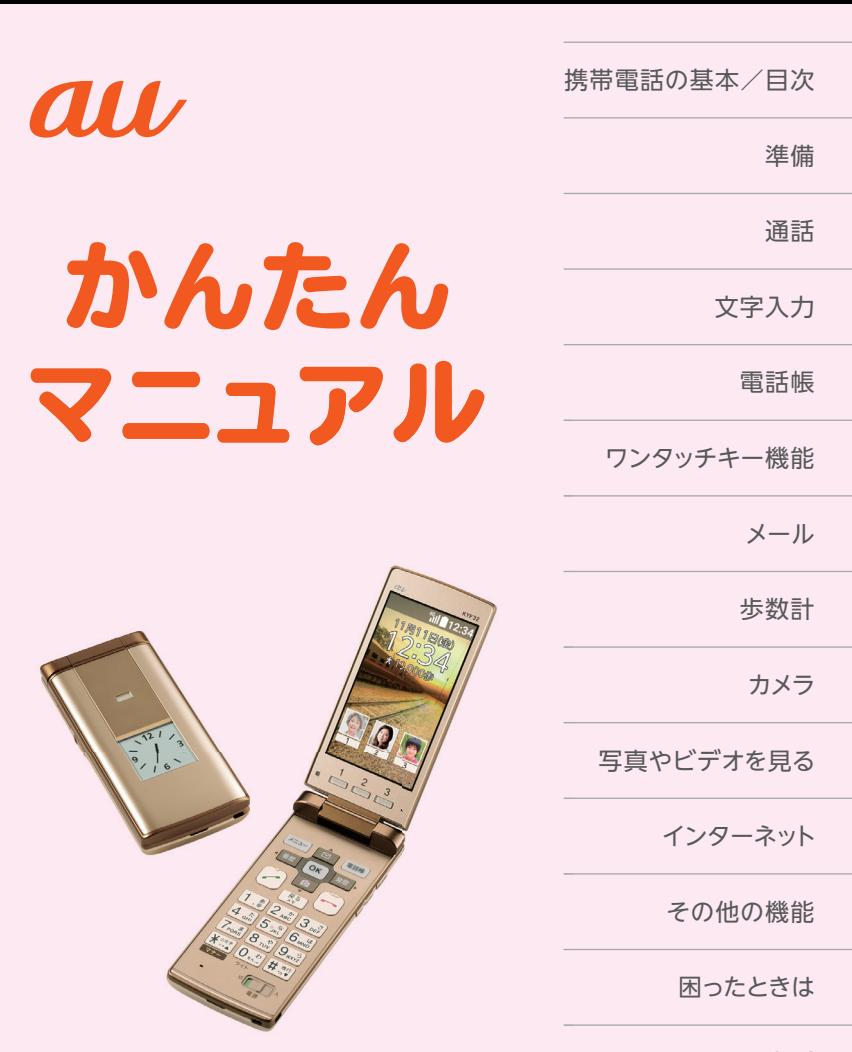

索引

かんたんケータイ

# **主な画面表示**

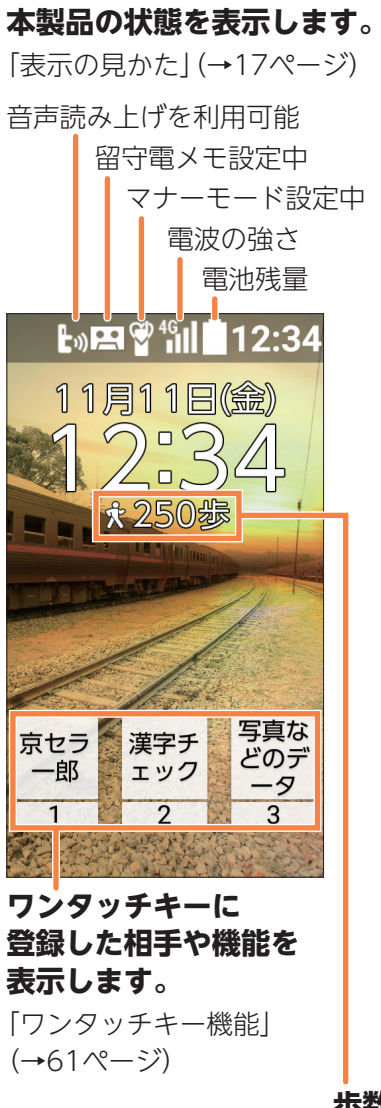

**Eメールを 受信しました。** 「受信したメールを

読む| (→71ページ)

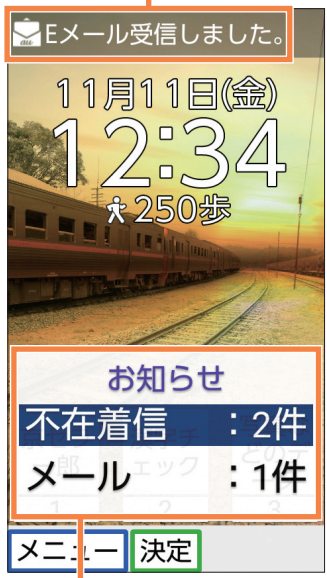

#### **不在着信通知や未読の Eメール/SMSなどが あります。**

「通話」(→ 30ページ) 「メール」(→ 66ページ)

**歩数計が設定されています。**

裏面もご覧ください。 「歩数計」(→ 78ページ)

※このページを開いて、操作するキーをご確認ください。

# **かんたんケータイのキー**

本書ではキーを以下のように記載しております。

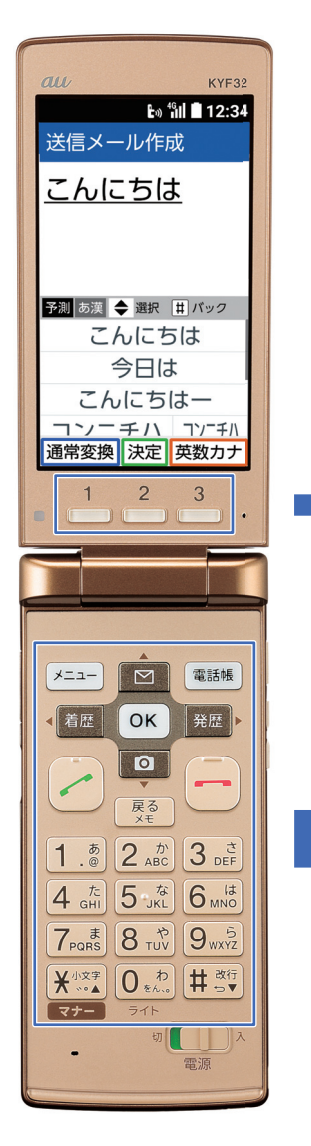

#### ※3つのキー操作

|⊀=a−||

■若歴

通常変換

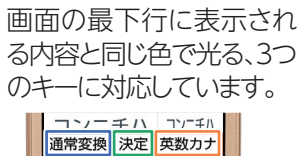

電話帳

発歴

電話帳

英数カナ

 $\frac{1}{2}$   $\frac{2}{3}$   $\frac{3}{2}$ 

OK

決定

**◆ 着歴 ◎ K 発歴 ▶**  $\blacktriangledown$ o

展る

4 5 6

 $\overline{\mathcal{H}}$   $\overline{\mathcal{O}}$   $\overline{\mathcal{H}}$ 

 $2 \mid 3$ 

 $\overline{8}$   $\overline{9}$ 

 $\overline{p}$   $\overline{p}$ 

# **ごあいさつ**

このたびは、「かんたんケータイ」(以下、「本製品」もしくは「本 体」と表記します)をお買い上げいただき、誠にありがとうござい ました。ご使用の前に、本製品に付属する『かんたんマニュアル』 (本書)および『取扱説明書』をお読みいただき、正しくお使いくだ さい。お読みになった後は、いつでも見られるようお手元に大切 に保管してください。『かんたんマニュアル』(本書)および『取扱 説明書』を紛失されたときは、auショップもしくはお客さまセン ターまでご連絡ください。

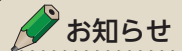

#### **本書の表記方法について**

- ・本文中で使用しているイラストはイメージです。実際の製品とは形状 が異なる場合があります。
- ・本書では、キーや画面、アイコンは本体カラー「ゴールド」のお買い上 げ時の表示を例に説明しておりますが、実際のキーや画面とは字体 や形状が異なっていたり、一部を省略している場合があります。あら かじめご了承ください。
- ・本書では、画面最下行に表示された内容を **/ /** を押し て実行する場合、 (発信)のようにカッコ内に内容を表記します。
- ※ただし、 (ニュー)または OK (OK) / OK (選択) / OK (設定) / OK (決 定)/ OK3 (確定)の場合は省略して ニョまたは OK3のみ表記しています。
- ・本書では文字を入力する手順において、「文字入力」(→ 42ページ)を ご参照いただきたい場合、以下のように表記します。

「 数2 文字入力 | 文字を入力します。(→42ページ)

※ ただし、数字のみを入力する手順においては表記を省略しております。

# **安全上のご注意**

本製品をご利用になる前に、付属の『取扱説明書』に書かれた「安 全上のご注意」をお読みのうえ、正しくご使用ください。故障と お考えになる前に、以下のauホームページのauお客さまサポー トで症状をご確認ください。

http://www.au.kddi.com/support/mobile/trouble/repair

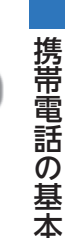

# **携帯電話の基本 箱の中身を確認する**

●本体 ●雷池パック ●卓上ホルダ ●本体保証書 ●取扱説明書 ●かんたんマニュアル(本書)

・指定の充電用機器(別売)をお買い求めください。

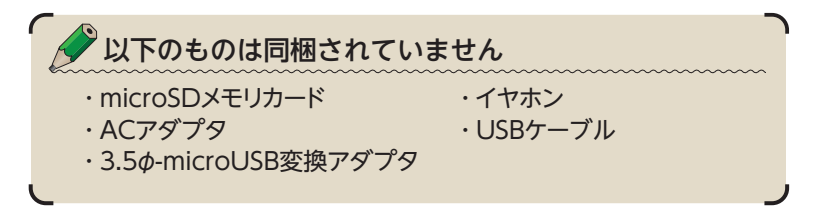

# **マナーモード&留守電メモ**

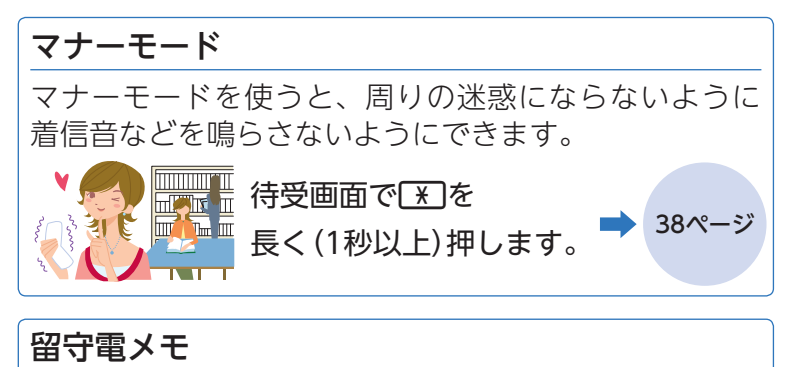

電話に出られないときに応答メッセージを流して、相 手の伝言を録音できます。

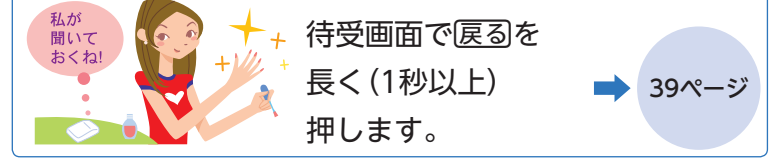

# **迷惑メールやワン切りに注意!**

#### **0 洣惑メールが届いたら…**

迷惑メールフィルターを設定すると、特定のメールだ けを受信しない設定にしたり、なりすましメールを拒 否したりできます。

迷惑メールを防止する迷惑メールフィルターには主に 以下の機能があります。

- ・特定のメールを受信しない
- ・なりすましメールを受信しない

### ●知らない番号から電話がかかってきたら…

お客様に折り返し電話をさせ、悪質な有料番組につな げる行為(ワン切り)の可能性がありますのでご注意く ださい。

着信時間が3秒以下の電話を着信すると、着信履歴に 「 や | が表示されます。

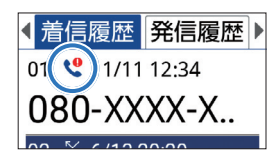

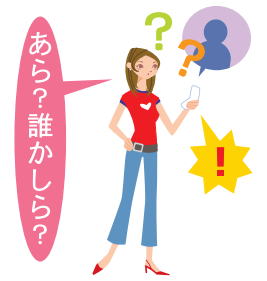

75ページ

携帯電話の基本 特性の基本の基本の基本の基本の基本の基本の基本の基本の基本の基本。

# **防水・防塵・耐衝撃性能について**

本製品は、IPX5/8相当の防水性能およびIP5X相当の防塵 性能、MIL規格準拠の耐衝撃性能を持っていますが、ご利 用方法によっては、水濡れや衝撃などが故障の原因とな る場合があります。

#### キッチン

- ・アルコール・石けん・洗 剤など常温の水道水以外 のものをかけたり浸けた りしないでください。
- ・熱湯をかけたり浸けたり しないでください。耐熱 設計ではありません。

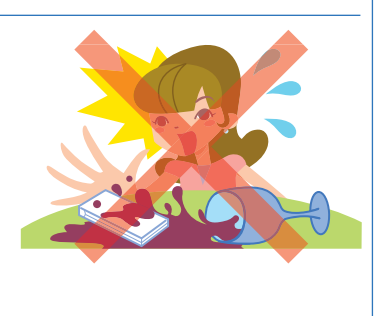

には、このような こうしょう こうしょう こうしょう こうしゃ アイ・プレート かいこうしょう かいこうしょう かいこうしゃ かいこうしゃ かいこうしゃ かいこうしゃ かいこうしゃ かいこうしゃ かいこうしゃ

携帯電話の基本

**3**

#### 砂・泥

・砂・泥などにご注意くだ さい。スピーカー・ヒン ジ部などから入り故障の 原因となります。

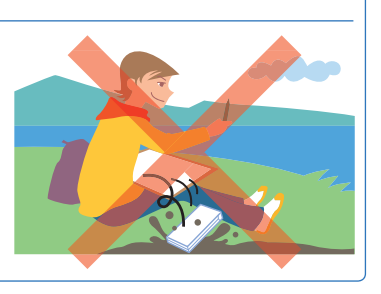

#### 温泉・お風呂(シャワー)

- ・温泉水や入浴剤の入った お風呂などには浸けない でください。
- ・長時間の持ち込みはおや めください。

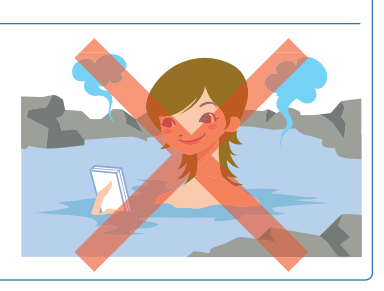

海・プール

ださい。

携帯電話の基本 特性の基本の基本の基本の基本の基本の基本の基本の基本の基本の基本。

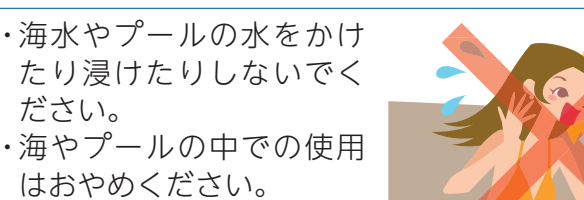

### 落下・衝撃

・投げつけたり、無理な落 としかたをしないでくだ さい。

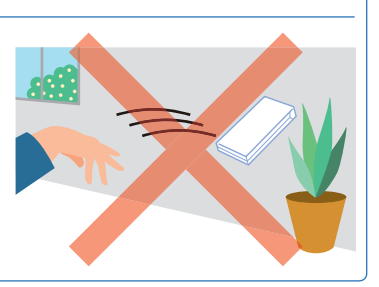

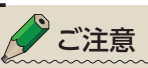

- ・常温の水道水以外は、かけたり浸けたりしないでください。
- ・カバー類はしっかりと閉め、背面カバーは確実に取り付けてご利用 ください。
- ・もし、水以外(海水・アルコールなど)が付着してしまった場合、す ぐにやや弱めの水流の常温水道水で洗い流してください。

## **ソフトウェア更新について**

ソフトウェア更新とは、au電話のソフトウェアを更新す る機能です。更新は画面のメッセージに従って操作してく ださい。なお、更新は自動的に行われる場合がありますの で、そのままの状態でお待ちください。自動的に再起動し てソフトウェア更新完了のお知らせが表示されます。

# 目次

主な画面表示 かんたんケータイのキー 。。。。。。。<br>ごあいさつ<br>安全上のご注意

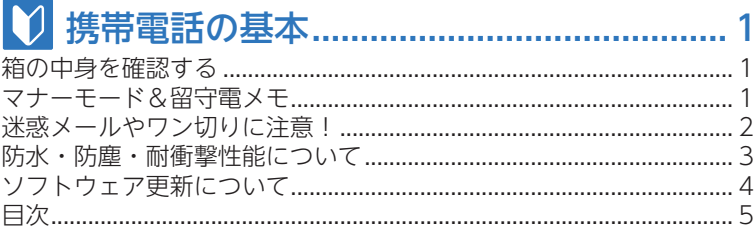

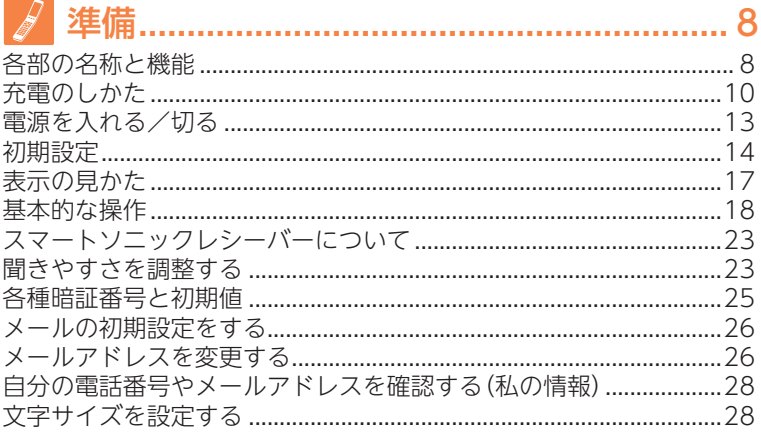

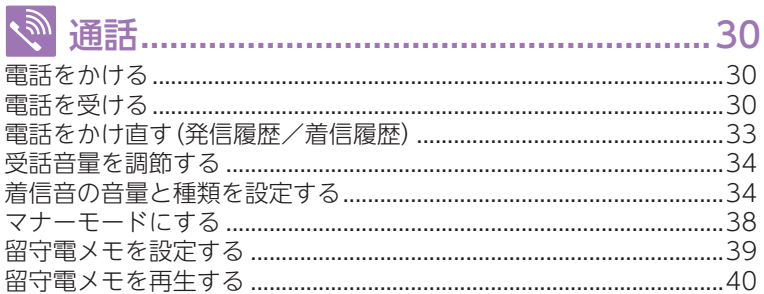

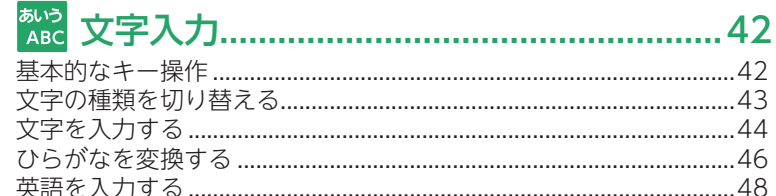

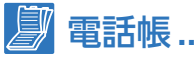

目次

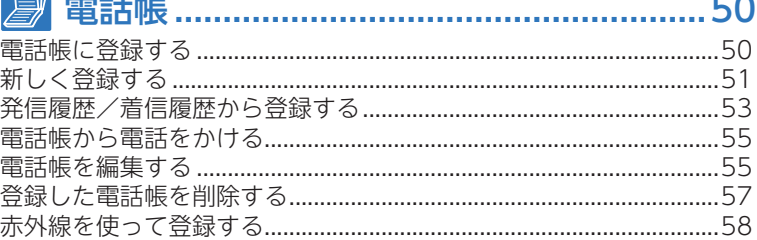

# 

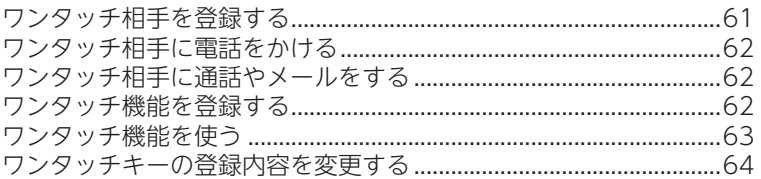

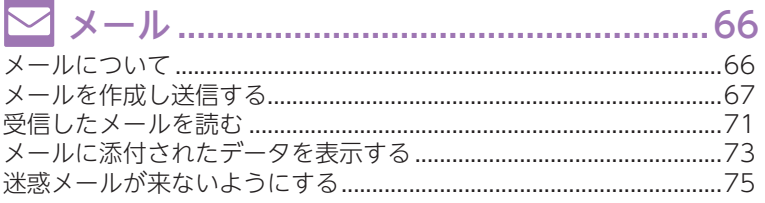

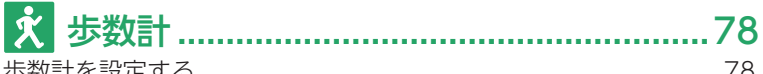

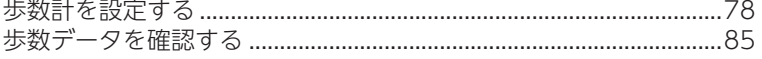

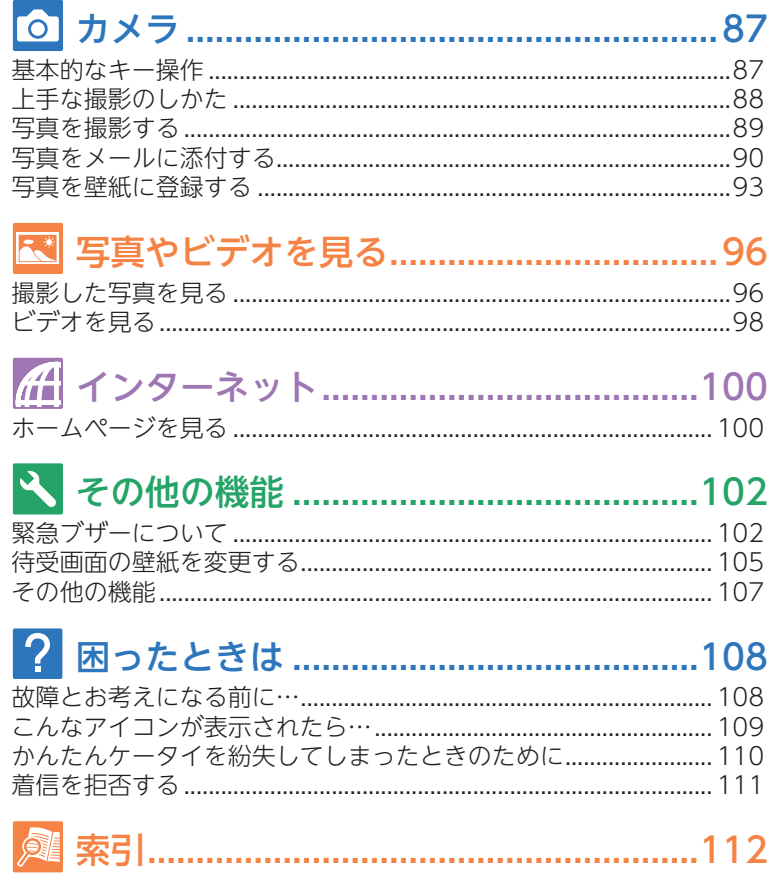

目次

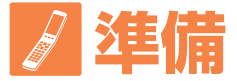

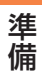

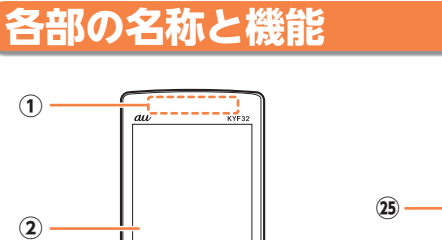

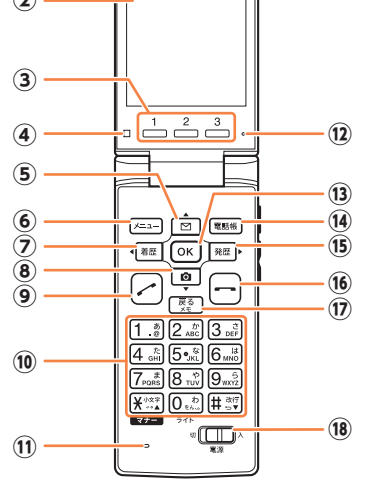

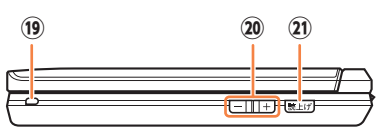

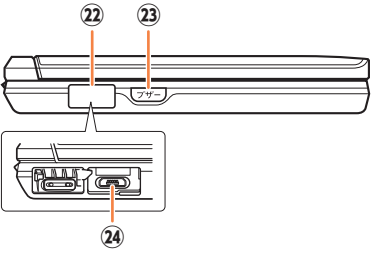

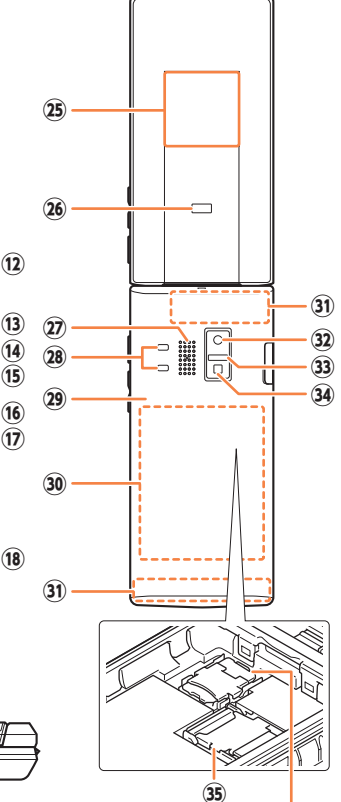

au Nano IC Card 04 LE お客様の電話番号が記録されてい ますので、不必要に取り外さない でください。

※ au Nano IC Card 04 LEの 取り付けかたについて詳し くは『取扱説明書』をご参照 ください。

- ① 受話部(レシーバー) スマートソニックレシーバー (→ 23ページ)で通話中の相手の方 の声、留守電メモの再生音などが 聞こえます。
- ② メインディスプレイ
- 3 2~3 ワンタッチキー1~3
- ④ 光センサー
- **⑤▲図 メール/上キー**
- ⑥ メニューキー
- ⑦ 4 編 着信履歴/左キー
- 8▼回 カメラ/下キー
- ⑨ / 発信キー
- $(0)$   $(0)$   $\sim$  [9],  $\overline{)}$ ,  $\overline{)}$ ダイヤルキー
- ⑪ 送話口(マイク) 通話中の相手の方にこちらの声を 伝えます。また、音声を録音する ときにも使用します。
- ⑫ エアベント(空気抜きの穴) シールなどでエアベントをふさが ないでください。
- ⒀ 凾 センターキー
- (4) 電話帳キー
- ⑹ 羅▶ 発信履歴/右キー
- 16 終話キー 通話や各機能を終了します。
- ⑦ 戻る 戻る / メモキー
- ⑱ 電源スイッチ 電源の入/切に使用します。
- ⑲ ストラップ取り付け部
- 20 日/日 音量上/下キー
- ② 読上げ 読み トげキー 表示内容を音声でお知らせしま す。
- ㉒ 外部接続端子カバー
- ② ワザフ 緊急ブザーキー 長く(2秒以上)押すと、緊急ブザー が鳴ります。
- 24 外部接続端子 共通ACアダプタ05 (別売) や microUSBケーブル01(別売)など の接続時に使用します。
- ㉕ サブディスプレイ
- ㉖ 充電/通知ランプ 充電中は赤色で点灯します。 着信時、メール受信時には設定内 容に従って点滅します。
- ㉗ スピーカー 着信音やアラーム音などが聞こえ ます。
- ㉘ 充電端子 卓上ホルダを使用して充電すると きの端子です。
- ㉙ 背面カバー
- 30 電池パック
- 31) 内蔵アンテナ部 通話時、インターネット利用時、 GPS情報取得時などに使用しま す。 手でおおったり、シールなどを 貼ったりしないでください。
- ⠄ カメラ(レンズ部)
- 33 赤外線ポート 赤外線通信で、データの送受信を 行います。
- 34 撮影ライト/簡易ライト 撮影ライト/簡易ライト使用時に 明るく点灯します。
- ⠇ microSDメモリカードスロット お買い上げ時には保護カードが セットされています。

**9**

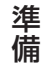

# **充電のしかた**

準備 準備 お買い上げ時は電池パックは十分に充電されていません。 またご使用中に本製品の画面に「■| や「■| が表示された ときも充電してください。

### **卓上ホルダで充電する**

- **1** 卓上ホルダの接続端子に 指定のACアダプタ(別売)の microUSBプラグを 差し込む。
	- ◆ microUSBプラグの向きを確認 して、矢印の方向にまっすぐに 差し込んでください。
- **2** 指定のACアダプタ(別売)の 電源プラグをコンセントに 差し込む。
	- ◆ 奥までしっかりと差し込んでく ださい。

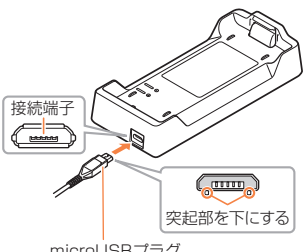

microUSBプラグ

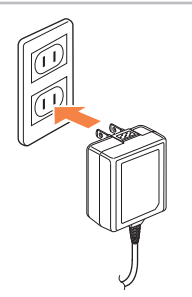

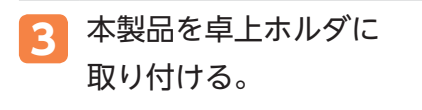

- ◆ 本製品の充電/通知ランプが 赤色に点灯したことを確認して ください。
- ◆ 充電が完了すると、充電/通知 ランプが消灯します。

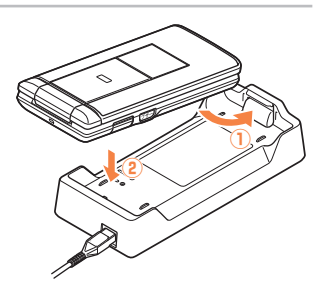

### **指定のACアダプタ(別売)で充電する**

**1** 本製品の 外部接続端子カバーを 開ける。

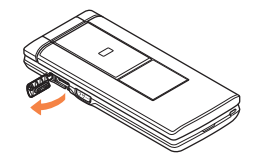

準備

準備

**2** 指定のACアダプタ(別売)の microUSBプラグの向きを 確認し、外部接続端子に まっすぐに差し込む。

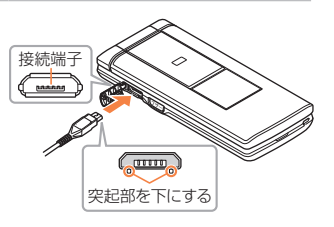

- **3** 指定のACアダプタ(別売)の 電源プラグをコンセントに 差し込む。
	- ◆ 奥までしっかりと差し込んでく ださい。
	- ◆ 本製品の充電/通知ランプが赤 色に点灯したことを確認してく ださい。
	- ◆ 充電が完了すると、充電/通知 ランプが消灯します。

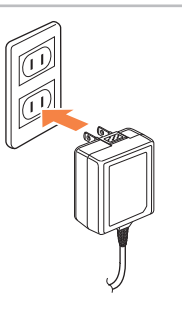

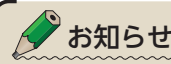

準備

- ・別途、指定のACアダプタ(別売)が必要です。(お使いのACアダプ タによりイラストと形状が異なる場合があります。あらかじめご了承 ください。)
- ・本製品や卓上ホルダの接続端子に対してまっすぐになるように、指 定のACアダプタ(別売)のmicroUSBプラグを抜き差ししてくださ い。
- ・電池パックが取り付けられていないと充電できません。電池パック を装着した状態で充電してください。 ※ 電池パックの取り付けかたについて詳しくは『取扱説明書』をご参照くだ さい。
- ・外部接続端子カバーは、充電後しっかり閉めてください。
- ・外部接続端子カバーを強く引っ張ったり、ねじったりしないでくださ  $U<sub>0</sub>$
- ・卓上ホルダは安定した場所に置いてご使用ください。転倒・落下・ 破損の原因となります。

**電源を入れる/切る**

本製品の電源を入れましょう。

### **電源を入れる**

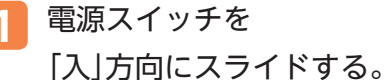

 ◆ バイブレータが振動して 待受状態になります。

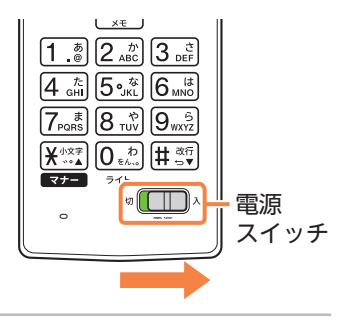

準備

準備

#### **電源を切る**

**1** 電源スイッチを 「切」方向にスライドする。

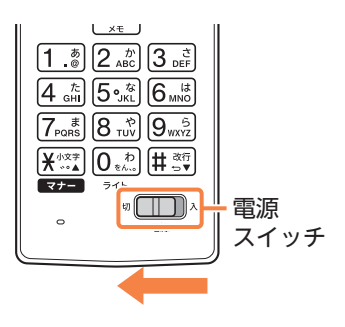

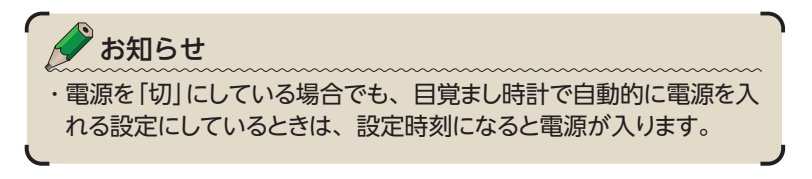

# **初期設定**

準備 準備

お買い上げ後、初めて本製品の電源を入れたときは、画 面の指示に従って各機能やサービスなどの設定を行って ください。

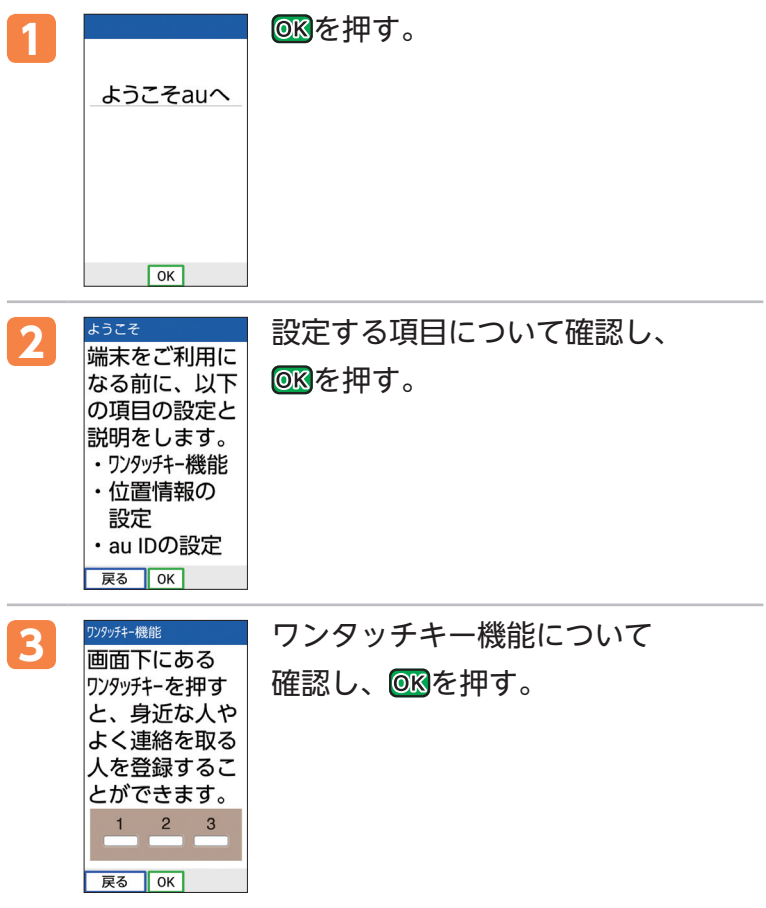

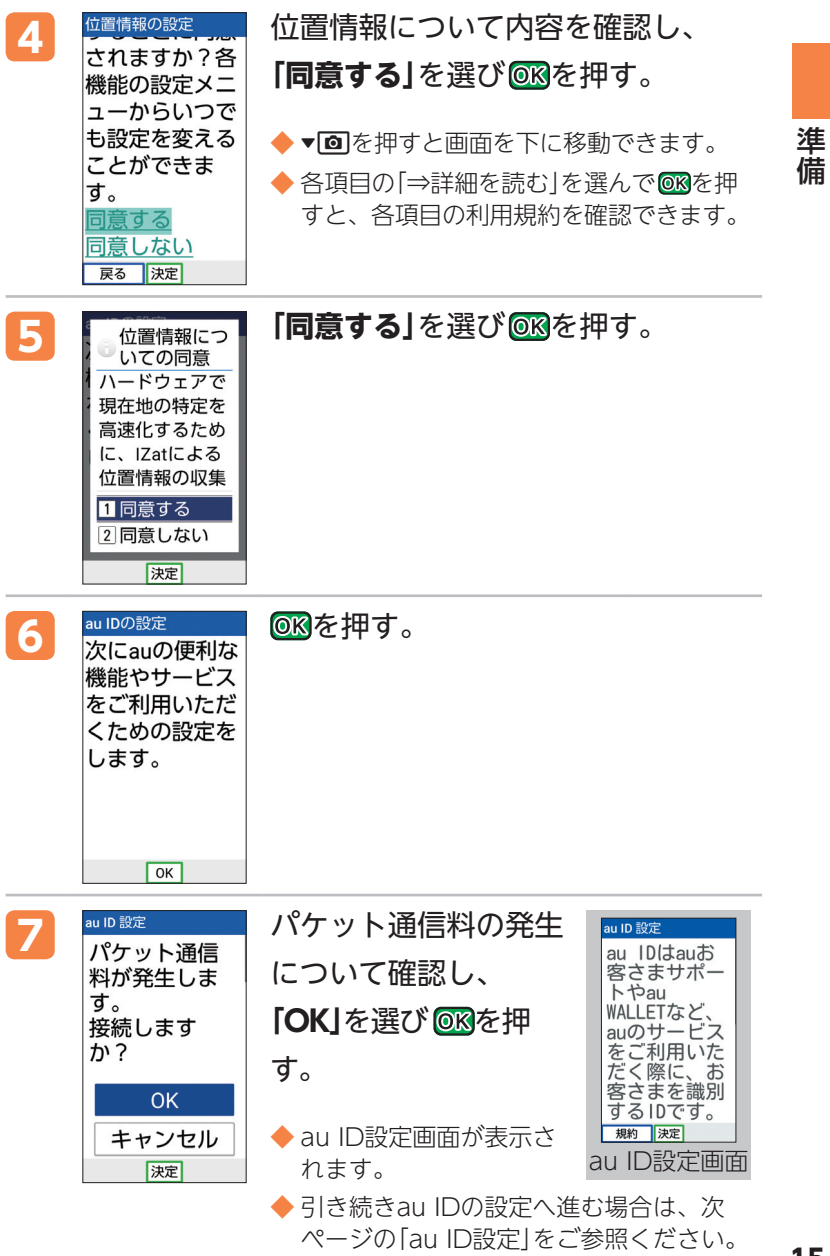

### **au ID設定**

準備

準備

au IDを設定すると、au提供のさまざまなサービスがご 利用になれます。主な設定項目は以下のとおりです。

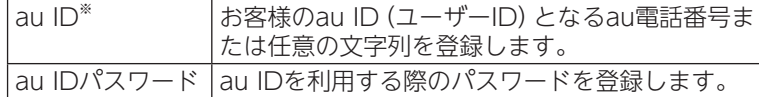

※ 他のユーザーと重複する「au ID」は登録できません。

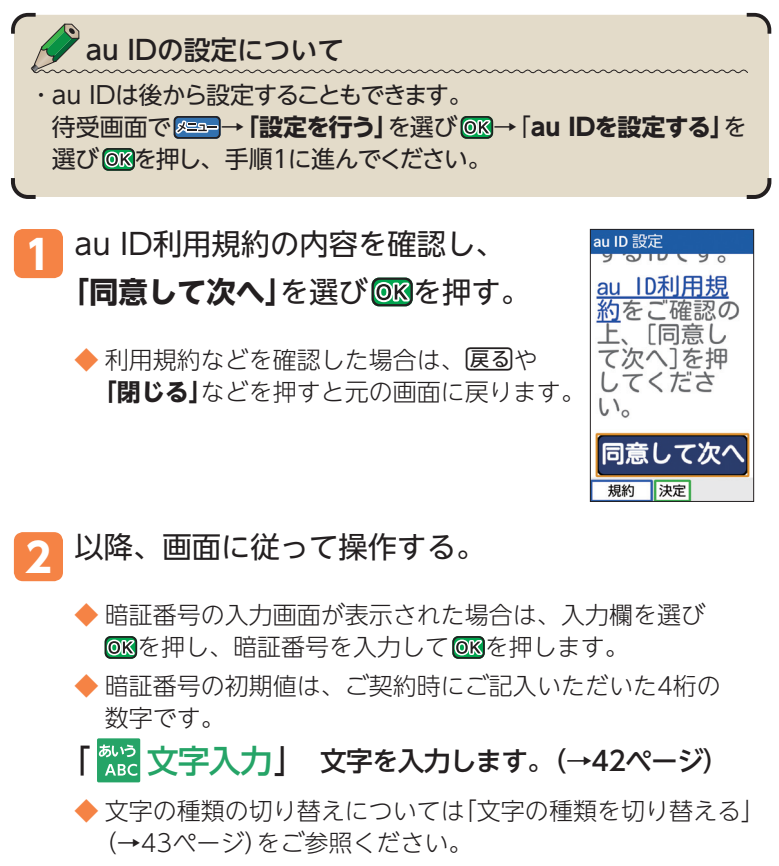

◆ au ID設定を終了する場合は日を押し、「はい1を選び を押します。

# **表示の見かた**

画面にはさまざまなアイコンが表示されます。表示され る主なアイコンは以下のとおりです。

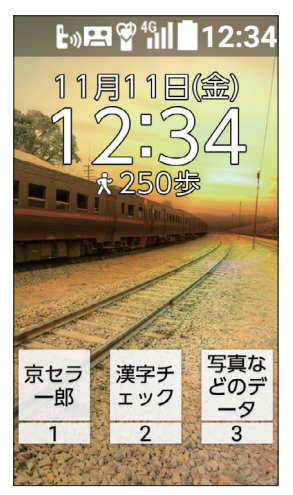

メインディスプレイの 待受画面

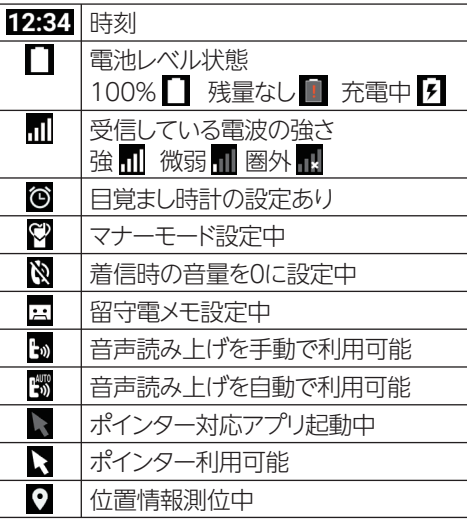

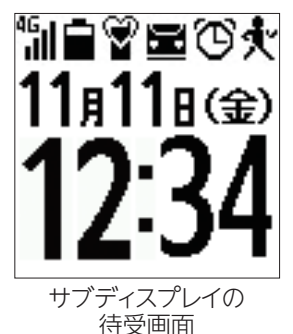

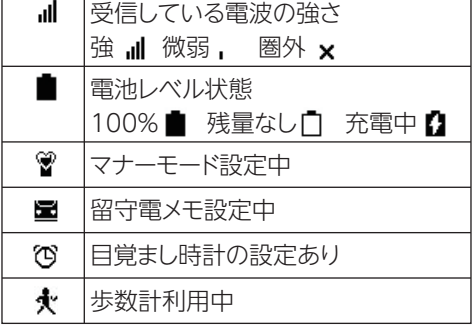

サブディスプレイに表示される歩数表示について ・本製品はお買い上げ時から歩数計が設定されており、計測された 歩数をサブディスプレイで確認できます。 詳しい使いかたは「歩数計」(→ 78ページ)をご参照ください。

#### 準備 準備

### **0 お知らせメニューについて**

不在着信通知や未読のEメール/SMSなど のお知らせが表示されます。

お知らせを選んでOKを押すと、お知らせ の内容が表示されます。

※日または戻るを押すと、お知らせメニューが非表 示になります。

お知らせメニューを再度表示させるには日を押し ます。また、画面の点灯時間が経過したり本製品 を閉じたりして画面が消灯してから、再度画面を 点灯させた場合もお知らせメニューが表示されま す。

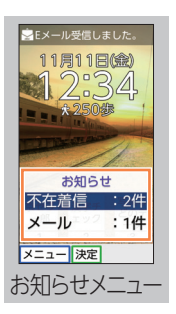

# **基本的な操作**

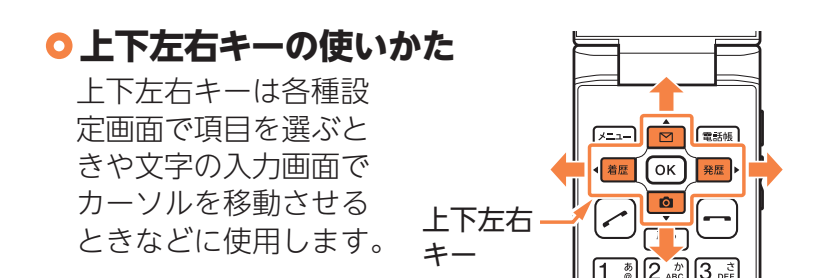

文字を入力するときに、カーソルを移動する

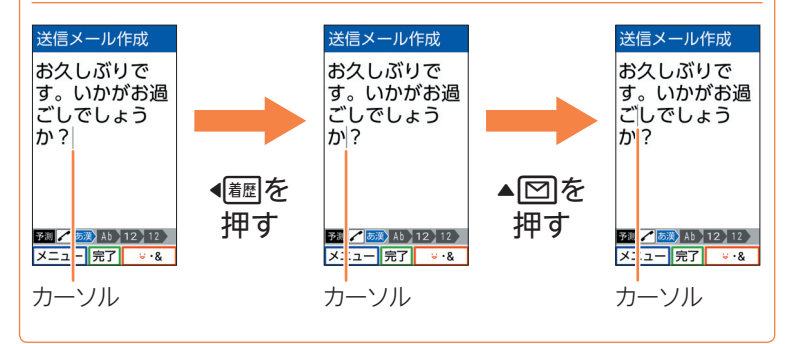

準備

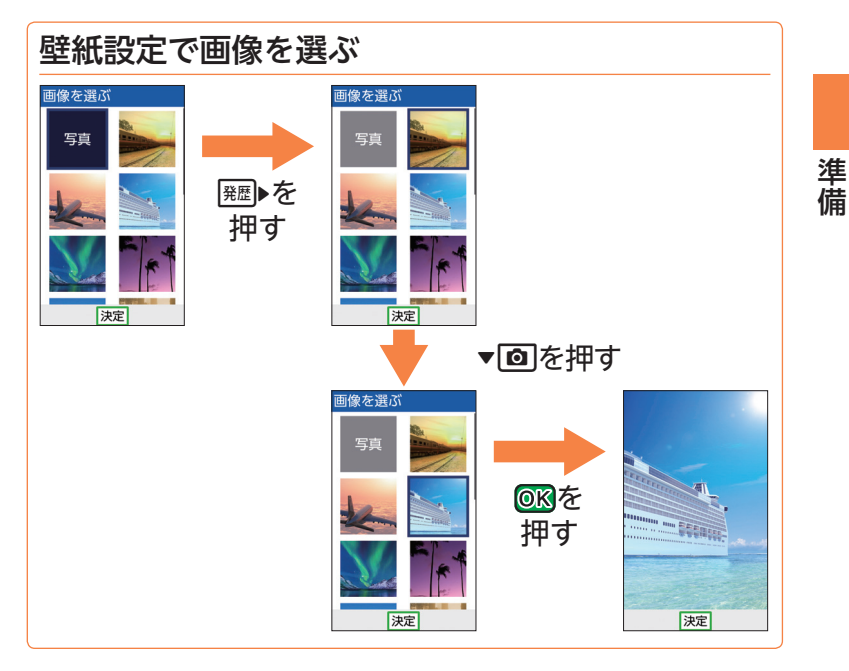

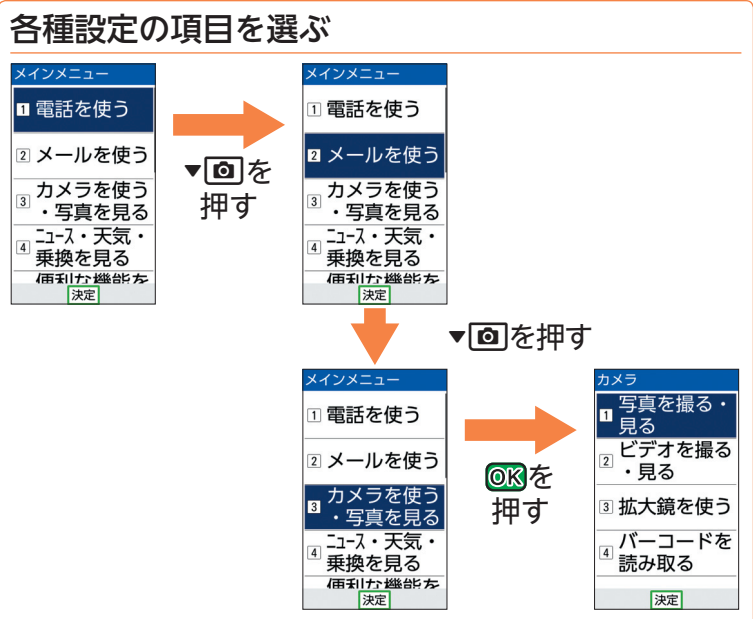

**19**

#### **ポインターの操作について**

ポインターに対応した機能/アプリを起動し、ポインター を起動すると、画面に表示されるポインター「 」を動か すことができます。

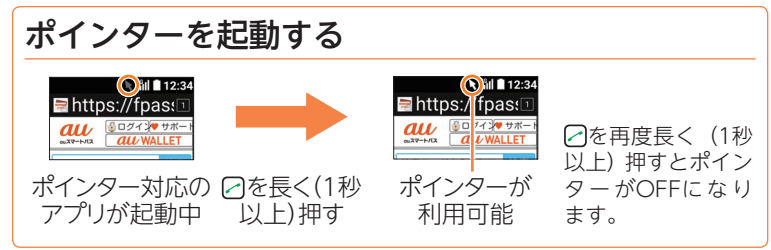

ポインターを移動する/ボタンなどを選ぶ

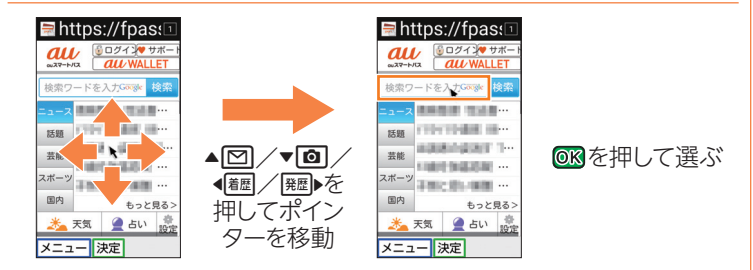

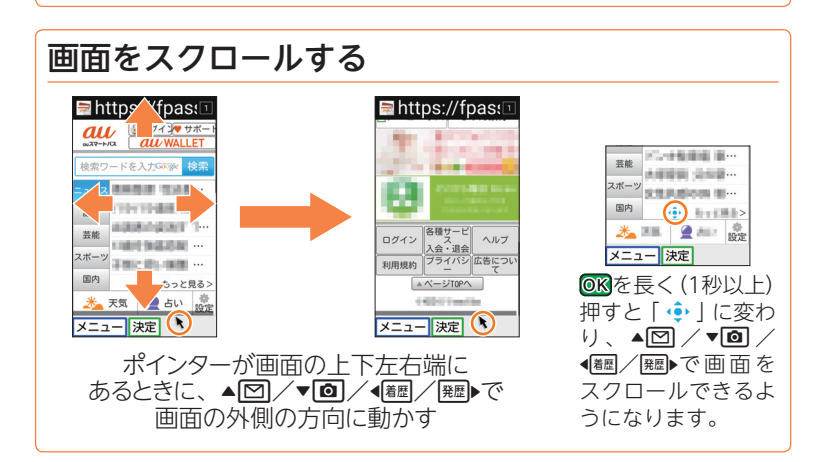

**20**

準備

#### **メインメニューについて**

待受画面で8回目を押すと、メインメニューが表示され ます。メインメニューからは以下の機能が利用できま す。

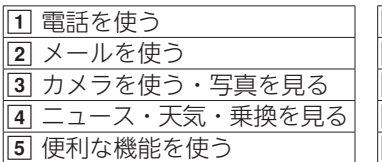

6 インターネットを見る  $\overline{\textsf{7}}$  auのサービスを利用する 8 歩数計を使う

準備

準備

- 9 設定を行う
- ||0| 私の情報を見る
- メニューはダイヤルキー(0~9、8、下)、[#])に対応しており、各キー を押してメニューを選択することもできます。
- 待受画面で @Rを押してもメインメニューを表示させることができます。

#### **光で操作ナビ**

本製品の8=1 、 OK、 電調、 のが光り、次に押すキーを お知らせします。

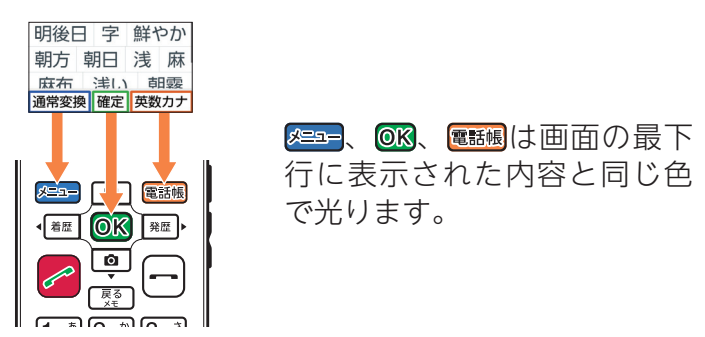

※ 一部の機能ではキーが光らない場合もあります。

※ 光で操作ナビを設定すると、解除時より電池の消耗が早くなりま す。あらかじめご了承ください。

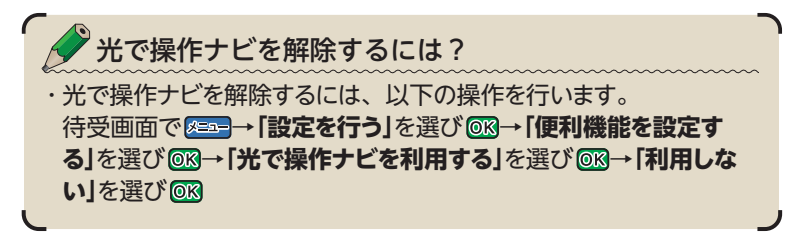

### **待受画面や前の画面に戻りたいときは**

操作を間違えて前の画面に戻りたいときや、操作を中 止して待受画面に戻りたいときは戻るや日を使います。

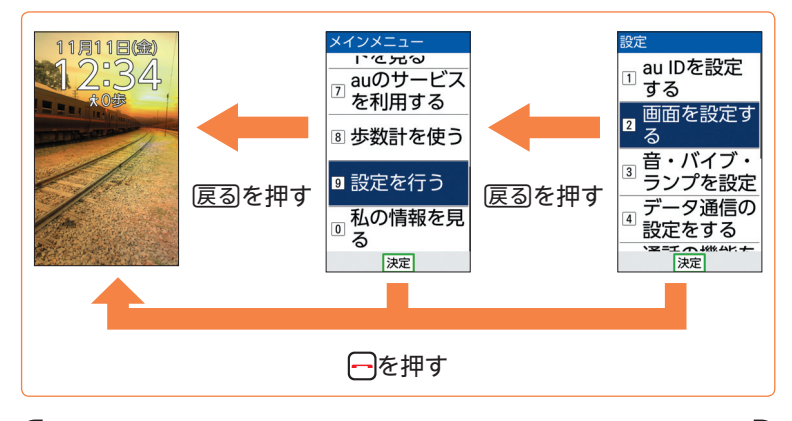

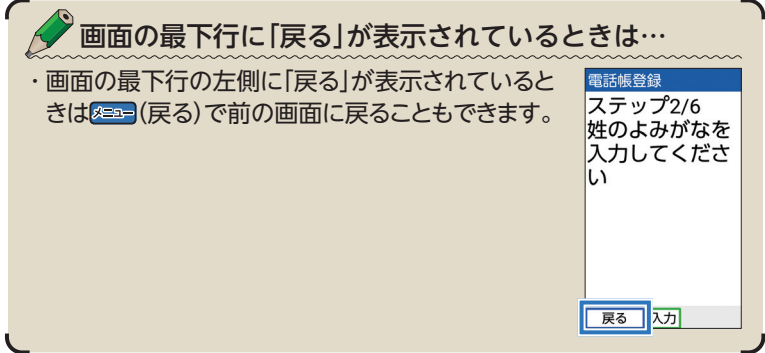

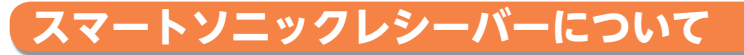

本製品は、ディスプレイ部を振動させて音を伝える「スマー トソニックレシーバー」を搭載しています。受話部に穴は ありませんが、通常通りご使用いただけます。通話すると きなどは、本製品を図のように耳にしっかりと押し当てて ください。

『取扱説明書』「スマートソニックレシーバーについて」も ご参照ください。

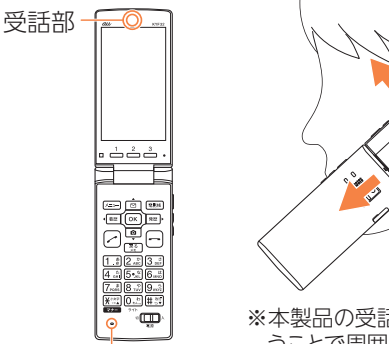

※本製品の受話部付近を耳に当て、耳をおお うことで周囲の騒音を遮蔽し、音声がより聞 き取りやすくなります。ご自身の聞こえかた や周囲の環境に合わせて本製品の位置を 上下左右に動かし、調整してください。

### **聞きやすさを調整する**

送話口(マイク)

本製品から聞こえる音声を、好みの音声に調整したり(聞こえ調 整)、自分の声を受話部から聞こえるようにすることでより聞き やすく/話しやすく(なめらか通話)することができます。

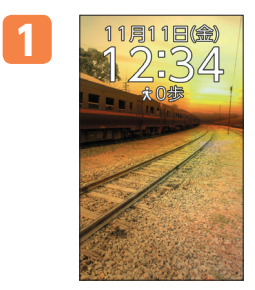

1 11月11日(金) 待受画面で 8=== を押す。

**23** 次ページへ

準備

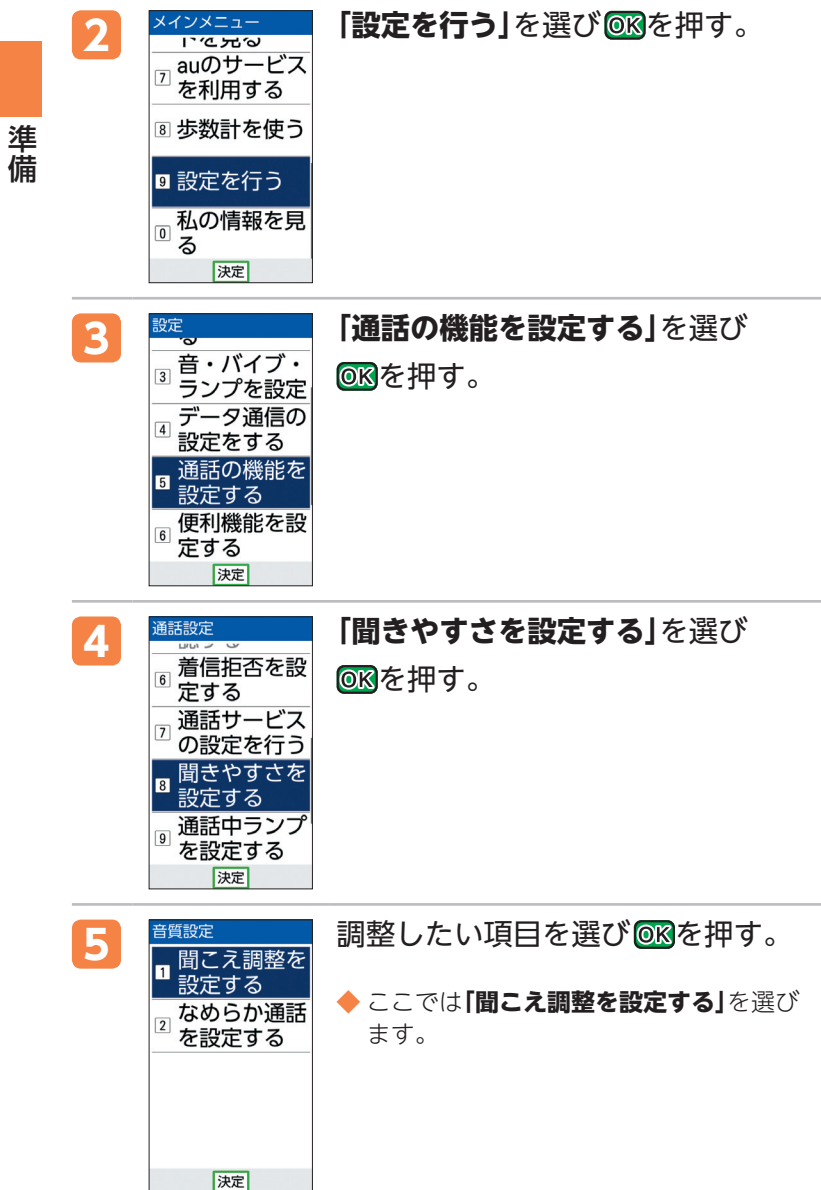

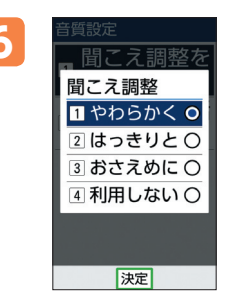

# る 間違い 聞こえかたを選び OKを押す。

◆ これで設定は完了です。

# **各種暗証番号と初期値**

本製品をお使いいただく場合に、各種暗証番号をご利用 いただきます。お買い上げ時には初期値が設定されてい ます。詳しくは『取扱説明書』「ご利用いただく各種暗証番 号について」をご参照ください。

準備

# **メールの初期設定をする**

Eメールを利用するには、初期設定が必要です。

- 待受画面で▲回を押す。
	- **「メールを使う」**を選び 688を押す。
- 

準備

準備

- **「接続する**」を選び @ & 押す。
- ◆ 初期設定のためサーバに接続します。しばらくお待ちくだ さい。
- ◆ メールアドレスが設定されます。
- **4 「閉じる」**を選び OKを押す。

ご利用にはLTE NETへのお申し込みが必要です

・ご購入時にLTE NETをお申し込みにならなかった方は、auショップ もしくはお客さまセンターまでお問い合わせください。

# **メールアドレスを変更する**

メールアドレスは初期設定を行うと自動的に決まります が、"@"より左側の部分は変更できます。

- **1** 待受画面でeを押す。
- **「メールを使う」**を選び ® を押す。
- **「Eメールの設定を行う」**を選び ® を押す。
- <mark>4</mark> 「アド**レス変更・その他の設定**」を選び <mark>®®</mark>を押す。

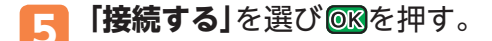

- 6 **「Eメールアドレスの変更へ」**を選び **®®を押す**。
- 入力欄を選び OKを押す。

8 暗証番号を入力し<mark>®®</mark>を押す。

◆ 暗証番号の初期値は、ご契約時にご記入いただいた4桁の数 字です。

「 数2 文字入力」 文字を入力します。(→42ページ)

- <mark>9</mark> 「送信」を選び ®&を押す。
- 10 **「承諾する**」を選び@®を押す。
- <mark>11</mark> 入力欄を選び<mark>OK</mark>を押す。
- **12** メールアドレスの"@"より左側の部分を入力し を押す。
- 13 **「送信」**を選び <mark>®®を押す。</mark>
- 14 **「OK」**を選び <mark>68</mark>を押す。
- **15 「閉じる」**を選び@®を押す。

◆ これで変更は完了です。

準備

#### **自分の電話番号やメールアドレスを確認する(私の情報)** <mark>1 11月11日(金)</mark> 待受画面で <mark>883=</mark>を押す。<br>- イン:34 準備 2 Xインメニュー 「私の情報を見る」を<br>
neauのサービス <sub>選び</sub> @@を押す 私の情報 京セラ太● 選び OK を押す。 **AR**  $\overline{7}$ を利用する きょうせ… 私の電話 8 歩数計を使う ◆ 自分の電話番号と 080XXXXXXXX メールアドレスが 利のメール ▣ 設定を行う XXXXX\_XXXXXXX 表示されます。 私の情報を見  $\frac{22740}{x-1}$  no in

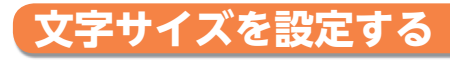

画面の文字サイズを変更するこ ともできます。

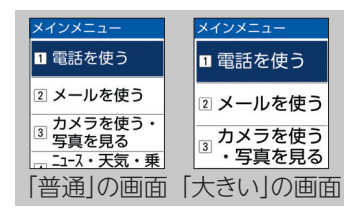

表示中の画面

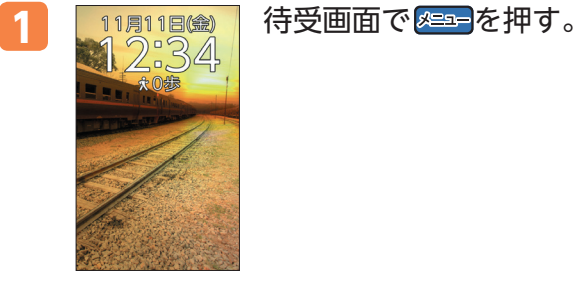

 $\overline{0}$ る 決定

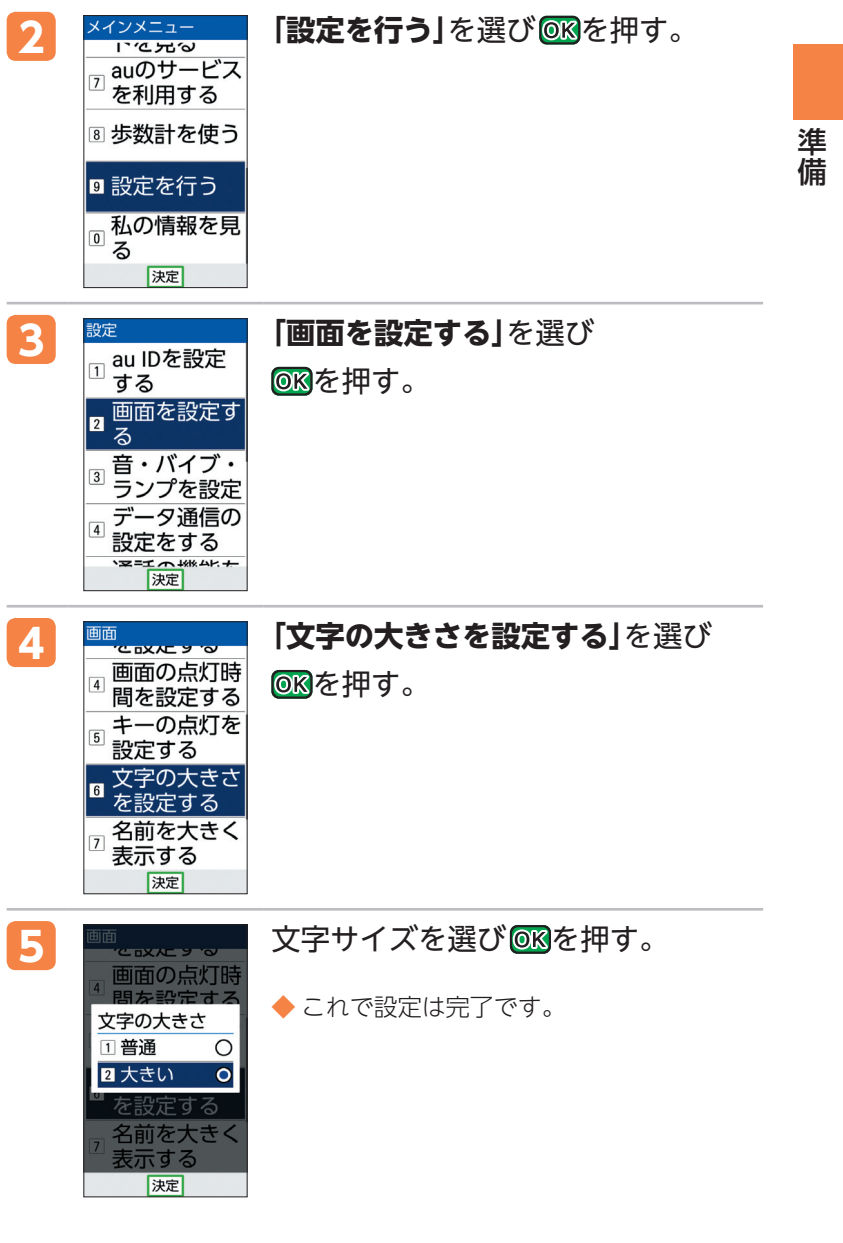

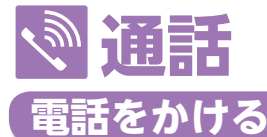

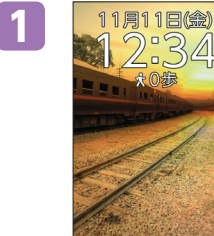

**1** 待受画面で相手の 電話番号を入力する。

◆ 一般電話にかけるときは市外局番から 入力します。

2 <sup>■ ■ 2</sup> 2 つまたは <mark>608</mark> (発信) を押す。 ◆ これで電話がかかります。 ◆ 受話部への耳の当てかたは、「スマートソ ニックレシーバーについて」(→ 23ページ) をご参照ください。 0900001XXXX ◆ 通話が終わったら日を押します。 | # | 長畑し:ポー 本製品を閉じて電話を切ることも 登録 メニュー 発信 できます。

# **電話を受ける**

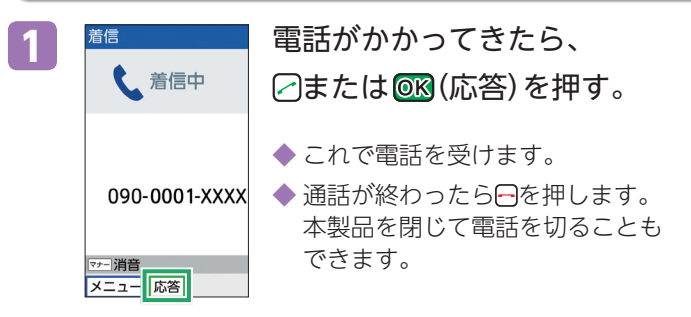

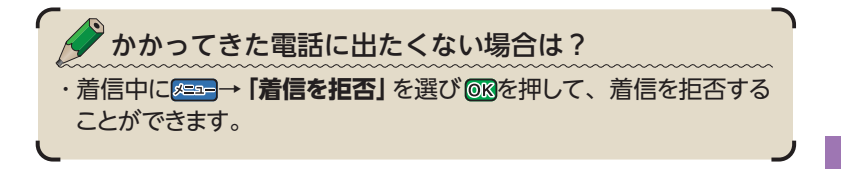

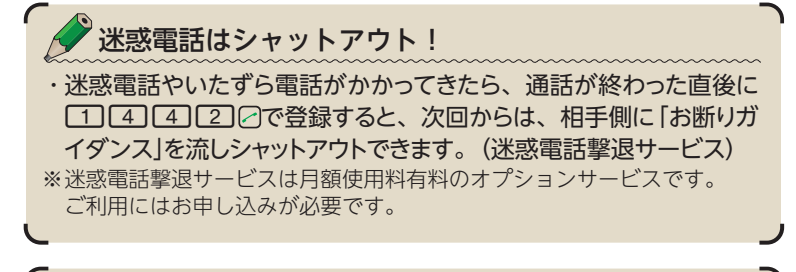

相手の声をよりはっきりと聞こえるようにしたい場合は? ・あらかじめ「聞こえ調整」(→ 23ページ)を設定しておいてください。 通話中に設定する場合は、「聞こえ調整」 (→32ページ) をご参照く ださい。

#### **通話中にできること**

#### ■ ハンズフリー通話

スピーカーから相手の声が聞こえるように「ハンズフ リー通話」を設定できます。

- **1.** 通話中に →**「スピーカーを有効」**/**「ス ピーカーを無効」**を選び 688を押して切り替 える。
	- ◆ 「聞こえ調整」(→23ページ)を設定している 場合は、一時解除されます。

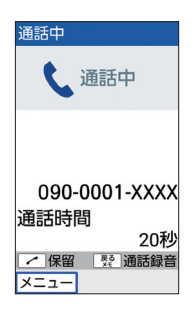

通話

通話

#### ■聞こえ調整

相手の声を好みの音質に調整して聞きやすくする「聞こえ調整」を設定 できます。

1. 通話中に **8==** を押す。

- 2. 「聞こえ調整」を選び OKを押す。
- **3. 「やわらかく」/「はっきりと」/「おさえめに」/「利用し ない」**を選び を押す。
	- ◆ 解除するには、**「利用しない」**を選び OKを押します。

◆ 通話終了後に設定する場合は、「聞こえ調整」(→23ページ)を ご参照ください。

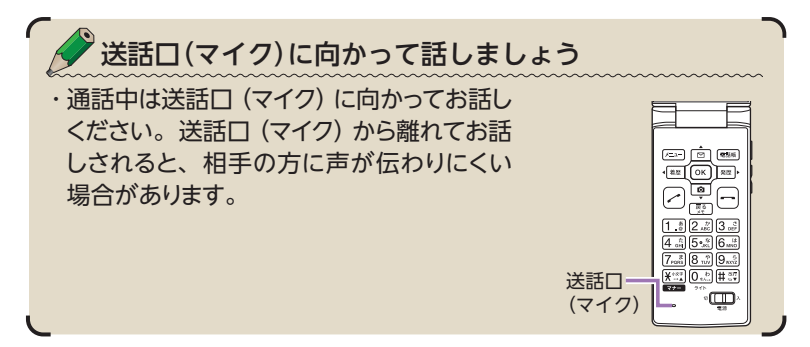

#### 通話 通話
## **電話をかけ直す(発信履歴/着信履歴)**

本製品には、電話をした相手の電話番号が記録されます。 (発信履歴/着信履歴)電話番号を入力しなくても、この 記録から簡単に電話をかけ直せます。

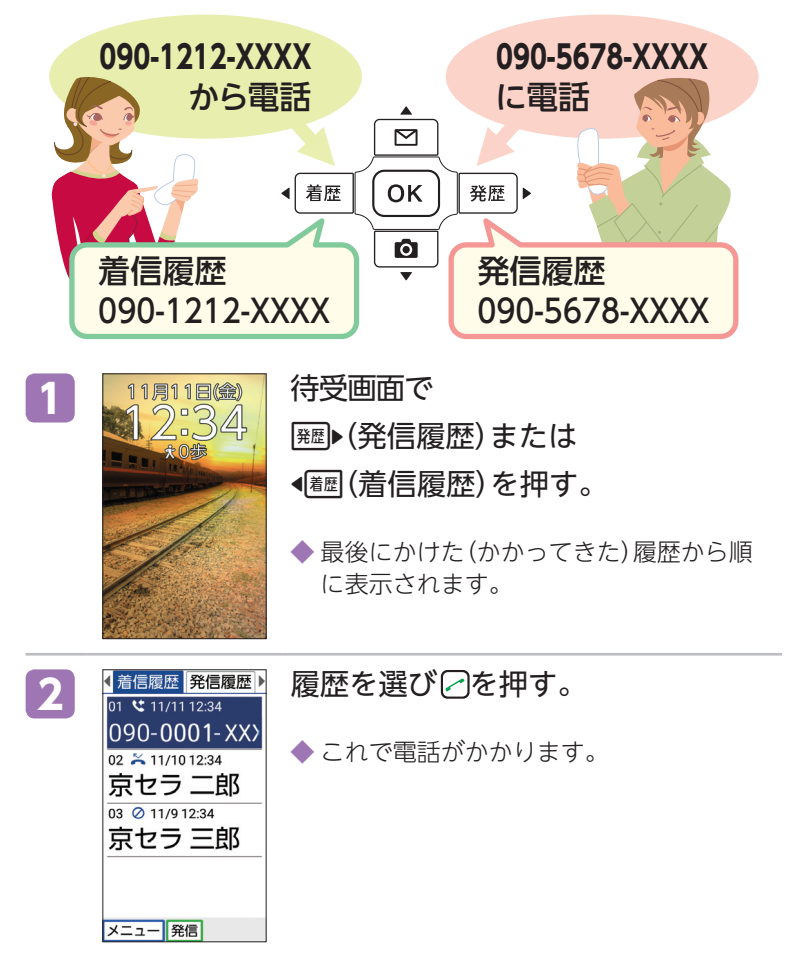

**33**

通話

通話

### **受話音量を調節する**

通話中に相手の声の大きさを調節することができます。

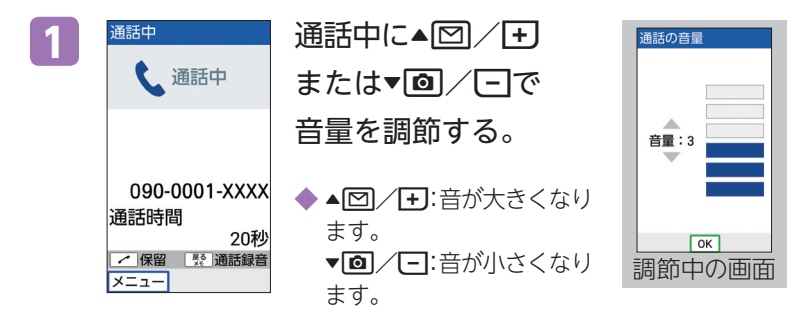

**着信音の音量と種類を設定する**

「音声着信」、「メール受信」、「SMS受信」時の音量を一括で 設定できます。また、それぞれのメロディを設定できます。

### **音量を設定する**

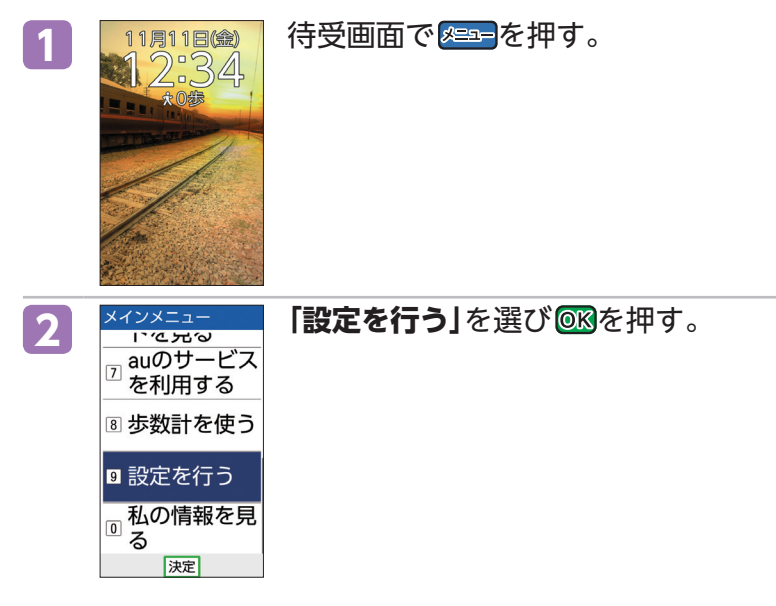

**34**

通話

通話

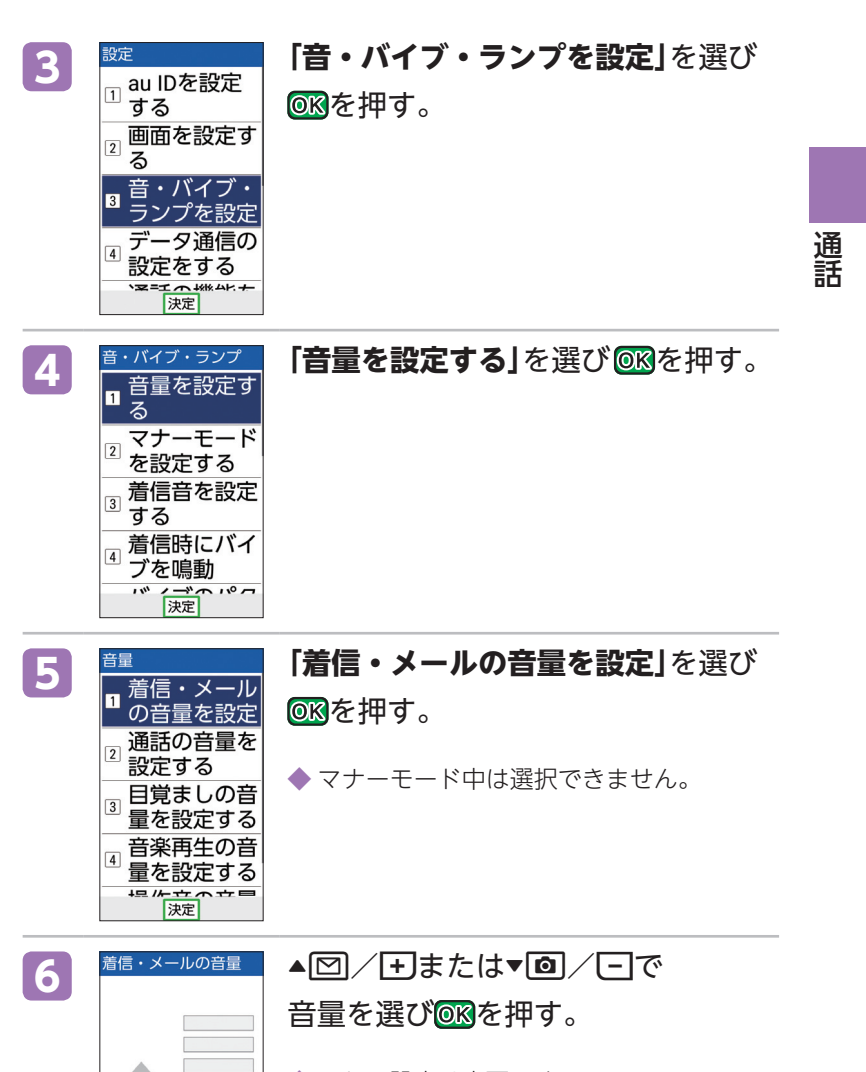

◆ これで設定は完了です。

音量: 4

庚定

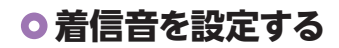

◆ 音声着信の場合

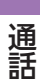

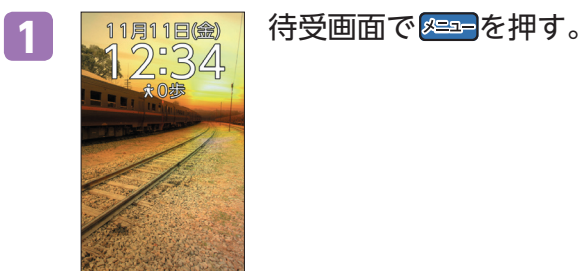

# **2 「設定を行う」**を選び を押す。

■私の情報を見<br>■ <del>7</del> る |決定| **3** <sup>設定</sup> ■ 「音・バイブ・ランプを設定」を選び<br>□ au IDを設定 | ■ ◎ を押す。 \_\_\_\_\_\_<br><sub>②</sub> 画面を設定す る 音・バイブ・  $\mathbf{R}$ ランプを設定 データ通信の  $\boxed{4}$ 設定をする  $774$ 決定

8 歩数計を使う ■設定を行う

を押す。

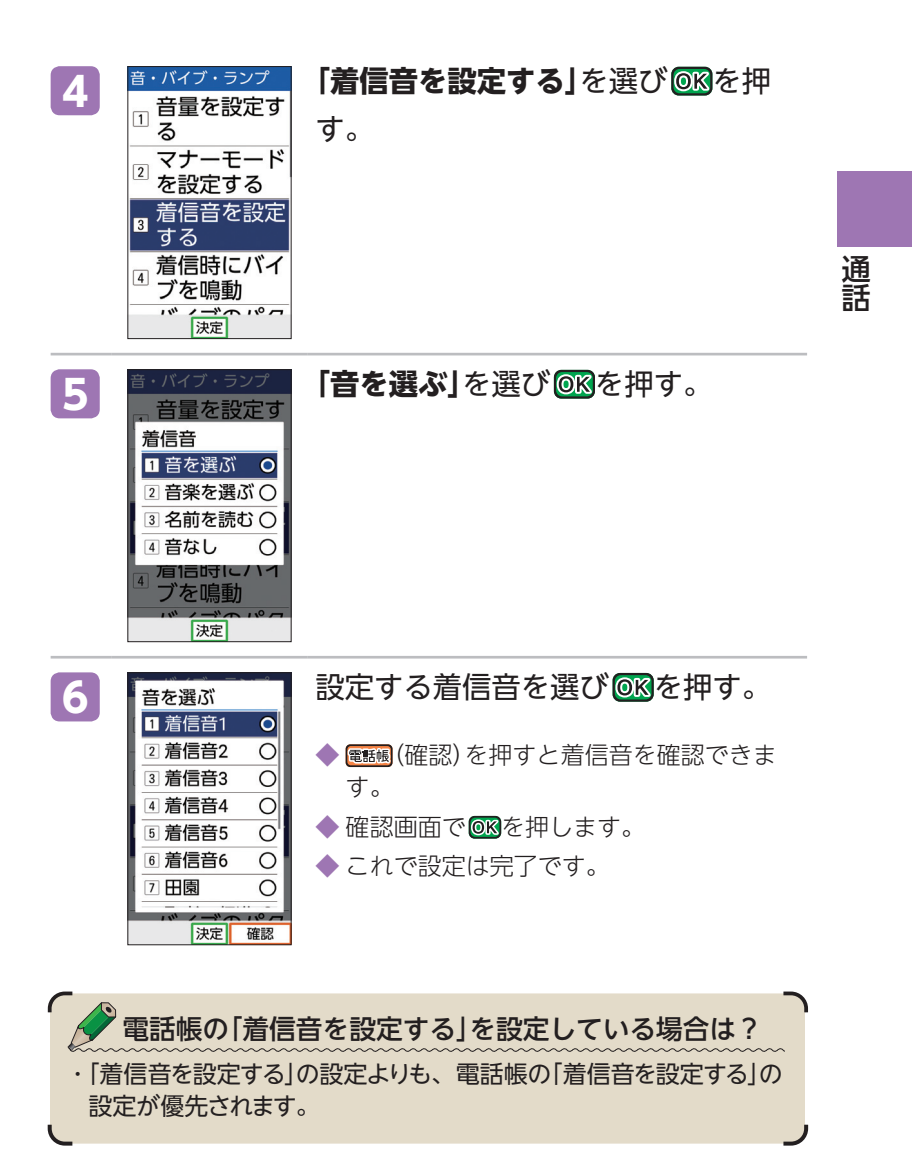

### **マナーモードにする**

公共の場所で周囲の迷惑にならないよう、着信音などを 鳴らさないように設定できます。

通話 通話

### マナーモードを設定すると… ・電話の着信音やメールの受信音などがOFFとなり、バイブレータが 設定されます。

### **マナーモードを設定する**

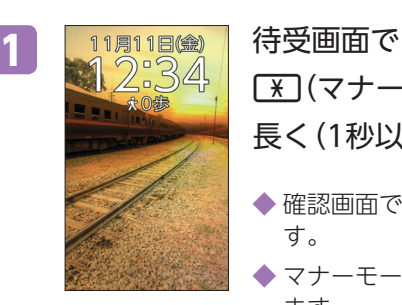

## -(マナー)を 長く(1秒以上)押す。 ◆確認画面で OKを押しま す。 ◆ マナーモードが設定され

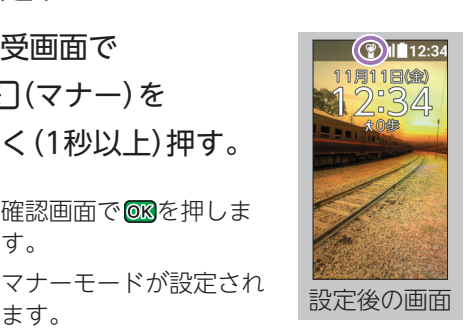

### **マナーモードを解除する**

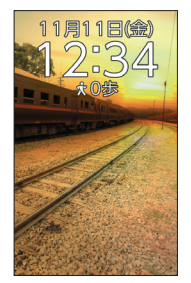

1 11月11日(金) マナーモード設定中に、 待受画面で **[\*](マナー)を** 長く(1秒以上)押す。 ◆ 確認画面で OKを押しま す。 ◆ マナーモードが解除され

ます。

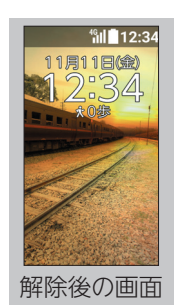

### **留守電メモを設定する**

留守電メモは、電話がかかってくると本製品が自動的に 応答して相手の声を録音する機能です。

#### **留守電メモを設定する**

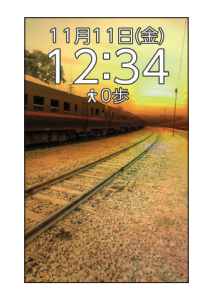

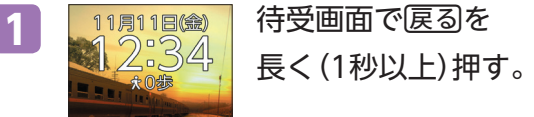

- ◆確認画面で OKを押しま す。
- ◆ 留守電メモが設定されま す。

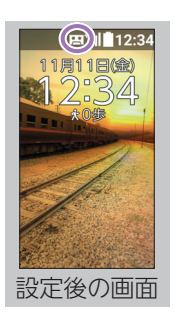

#### **留守電メモを解除する**

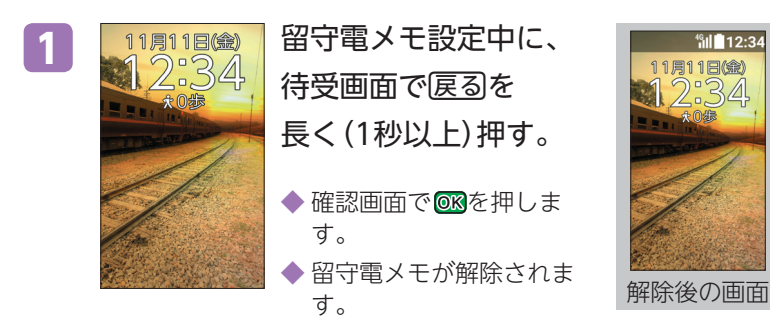

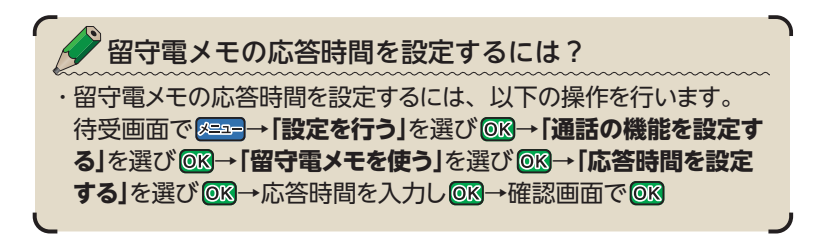

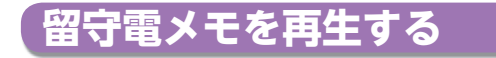

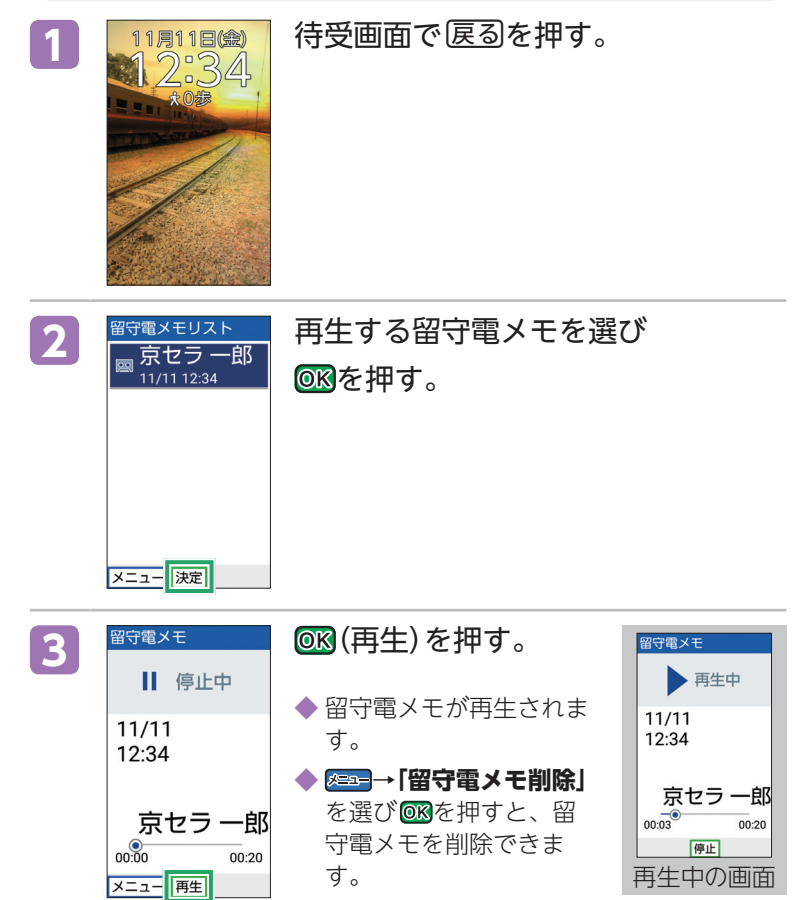

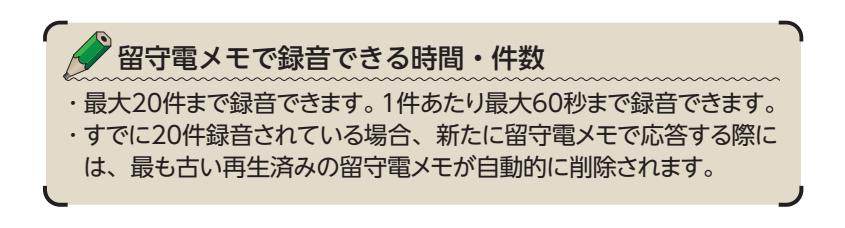

通話

通話

#### **お知らせメニューから再生する**

留守電メモが録音されると、待受画面にお知らせメニュー 「留守電:△件」が表示されます。お知らせメニューが 表示されているときは、以下の操作で再生できます。

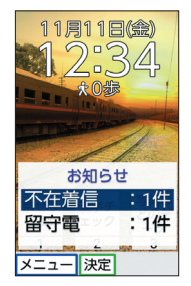

1. お知らせメニュー表示中に、待受画面で▲**図/▼回で 「留守電|**を選び ® を押す。

- 2. 再生する留守電メモを選び **®®**を押す。
- **3.** (再生)を押す。

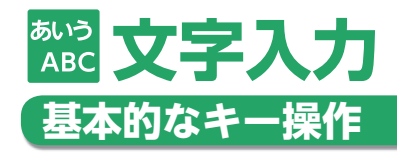

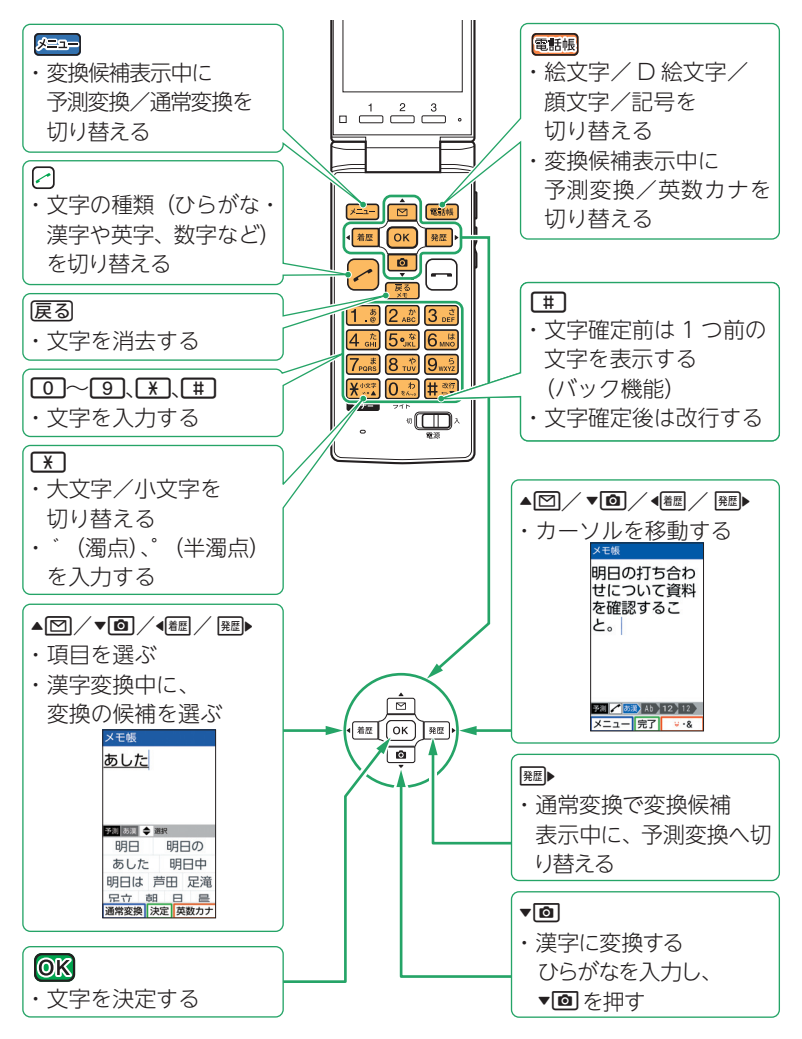

文字入力 文字入力

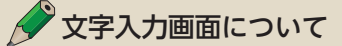

・電話帳の登録やメールの作成では「0]〜[9]や[¥]、[#]を使って文 字や数字を入力します。本書では、文字や数字を入力する画面を 文字入力画面と呼びます。

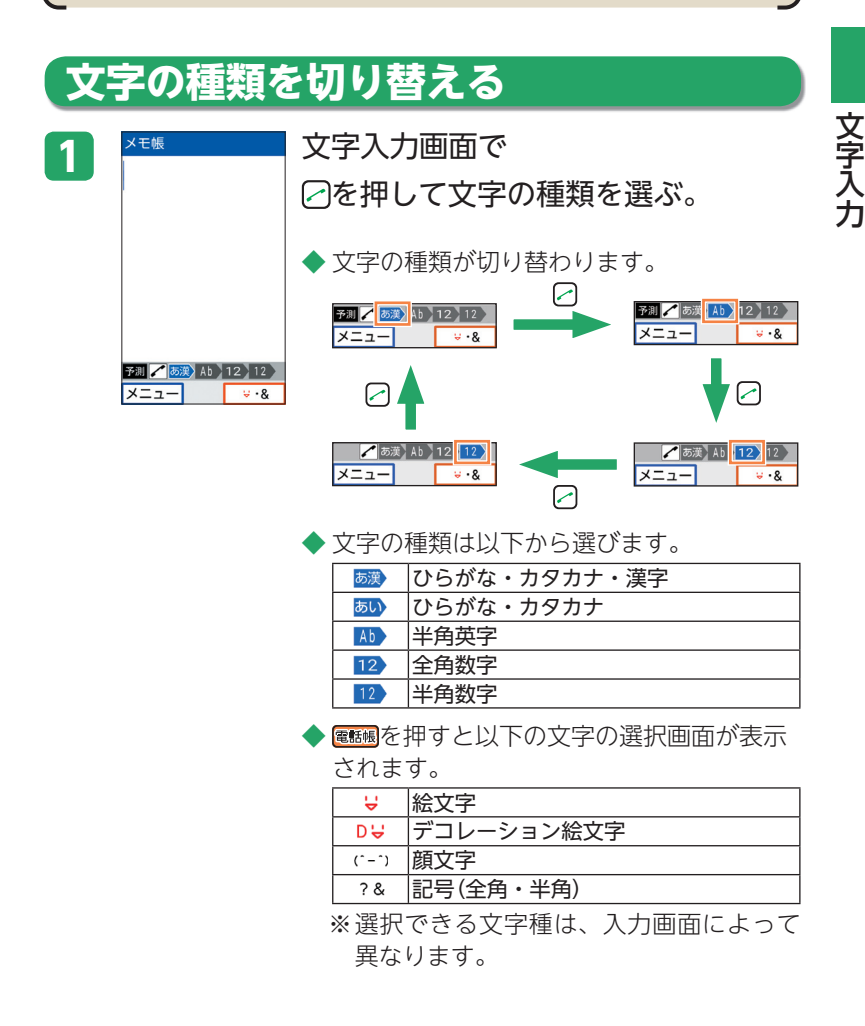

### **文字を入力する**

メールの作成など文字の入力には、ダイヤルキー(0~ 9)を使います。

◆ ひらがな・カタカナ・漢字モードの場合

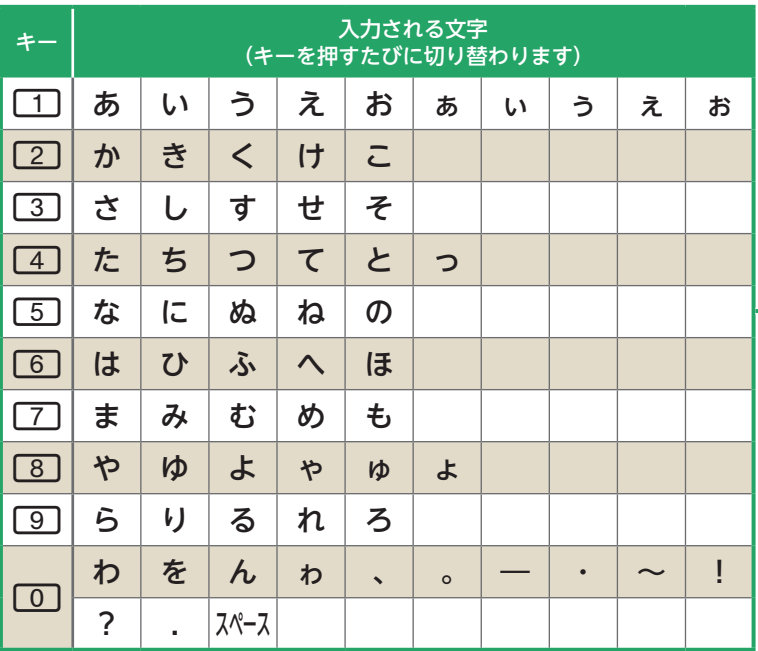

#### **[入力例:**2**の場合]**

か行の文字が入力できます。 [2]を押すたびに、文字が切り替わります。

2を 1回 → 2回 → 3回 → 4回 → 5回 …

$$
\overbrace{\hspace{2.5cm}}^{n} \rightarrow \overline{5} \rightarrow \overline{5} \rightarrow \overline{1} \rightarrow \overline{2} \rightarrow \overline{1}
$$

文字入力 文字入力

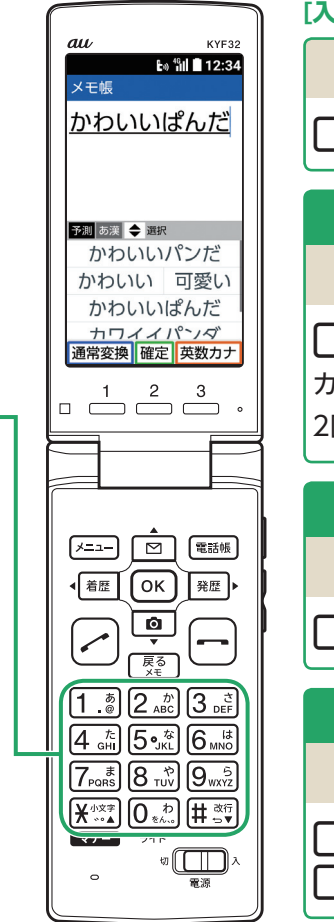

#### **[入力例:かわいいぱんだ]**

「**かわ**」を入力する場合

2を1回押し、0を1回押す。

#### **同じ文字、同じ行の文字を入力する**

「**いい**」を入力する場合

1 を2回押し、発歴▶を1回押して カーソルを移動させ、11を 2回押す。

**半濁音を入力する**

「**ぱ**」を入力する場合

6 を1回押し、 K を2回押す。

#### **濁音を入力する**

「**んだ**」を入力する場合

0 を3回押し、4 を1回押し、  $\overline{)}$ そ】を1回押す。

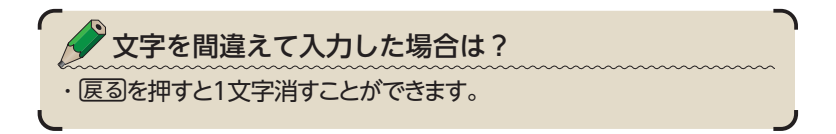

文字入力  $\ddot{\phantom{0}}$ 

### **ひらがなを変換する**

「ひらがな・カタカナ・漢字」モードでは、1文字入力する たびに、入力された文字の続きを予測して表示されます。

### **予測して表示された変換候補の文字を選んで入力する**

予測変換機能を利用すると、よく使う言葉や過去に変換・確定した文節を 途中まで入力しただけで変換できます。

例:「**京セラ**」を入力する場合

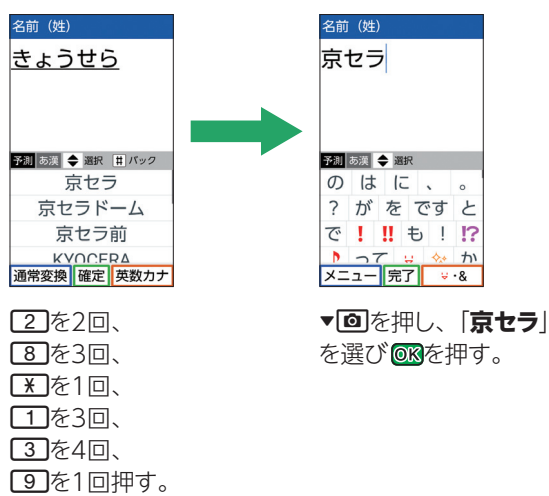

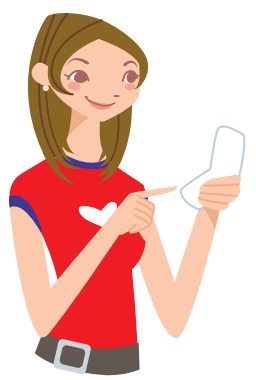

文字入力 文字入力

#### **予測変換で表示されない場合は、変換したい文字をすべ て入力する**

入力したい言葉が予測変換の候補にない場合は、通常変換機能を利用し ます。

例:「**一郎**」を入力する場合

「**いち**」と「**ろう**」をそれぞれ入力し、通常変換候補からそれぞれの漢字を選 びます。

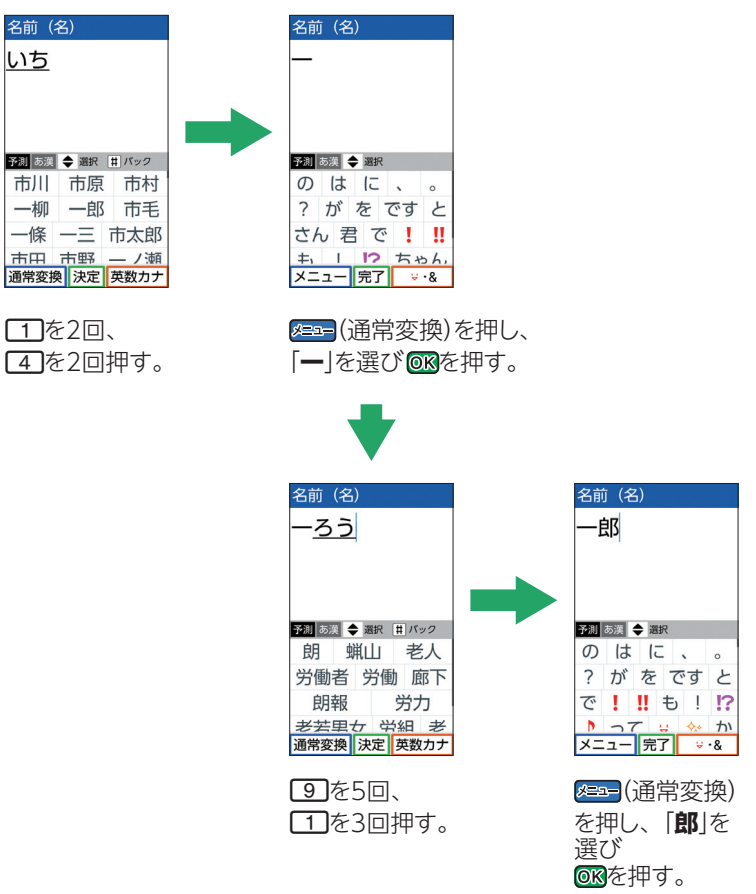

 $\ddot{\phantom{0}}$ 

文字入力

### **英語を入力する**

英語を入力するには、文字の種類を切り替える必要があ ります。「文字の種類を切り替える」(→ 43ページ)を参照 し、半角英字モードに切り替えてください。

◆ 半角英字モードの場合

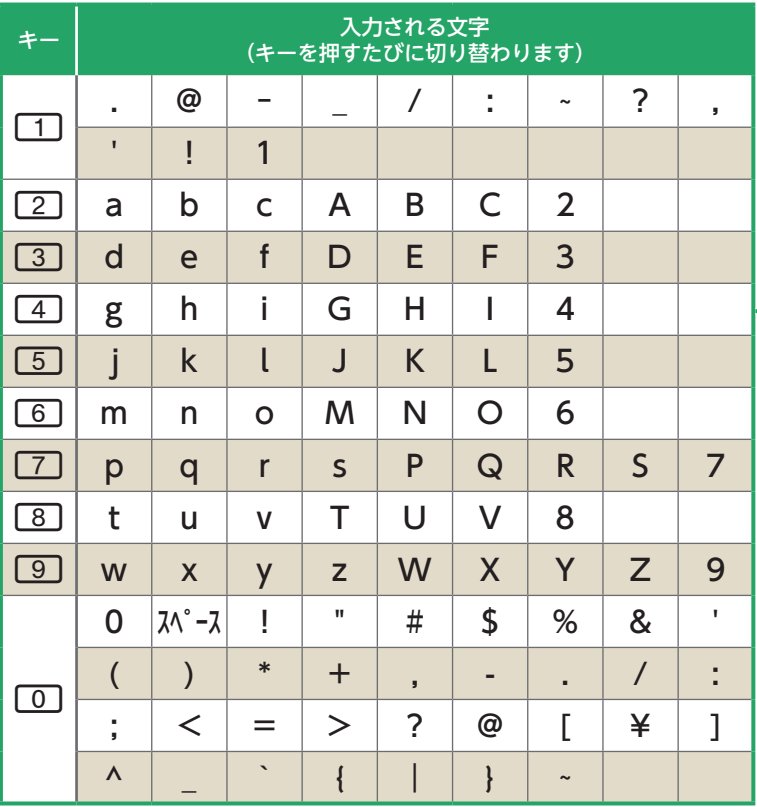

#### **[入力例:**2**の場合]**

英語のa~cとA~C、数字の2が入力できます。 [2]を押すたびに、文字が切り替わります。

> 2を 1回 → 2回 → 3回 → 4回 → 5回 → 6回 → 7回 …  $+a \rightarrow b \rightarrow c \rightarrow A \rightarrow B \rightarrow C \rightarrow 2$

**48**

文字入力

文字入力

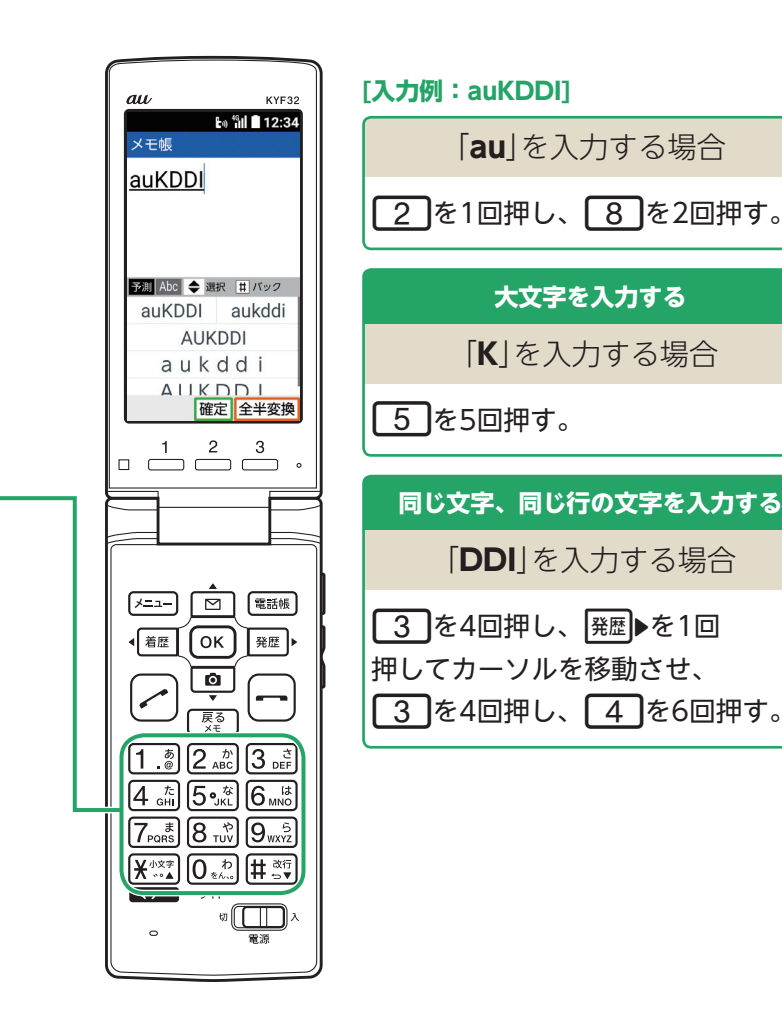

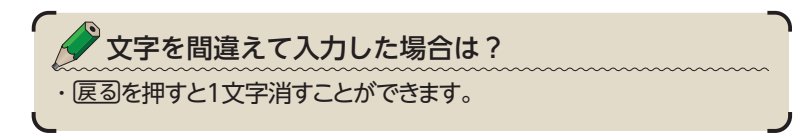

文字入力  $\ddot{\phantom{0}}$ 

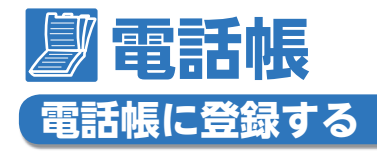

よく連絡する相手の方の電話番号やメールアドレスなど を登録しておきます。

### **電話帳を使うとどうして便利なの?**

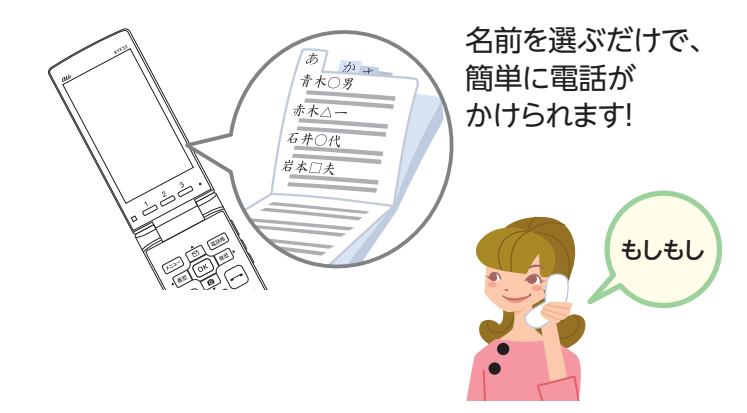

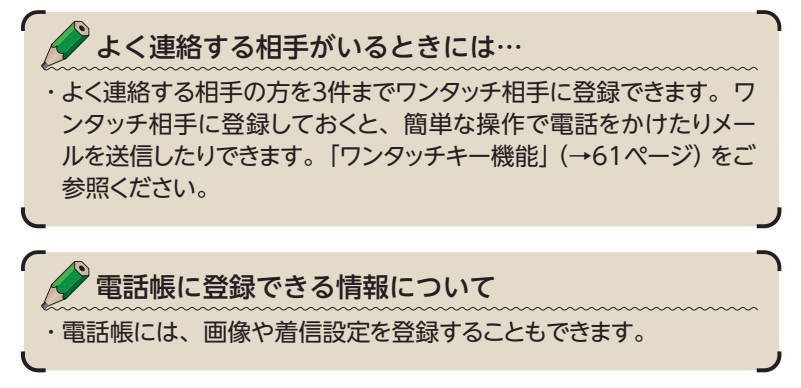

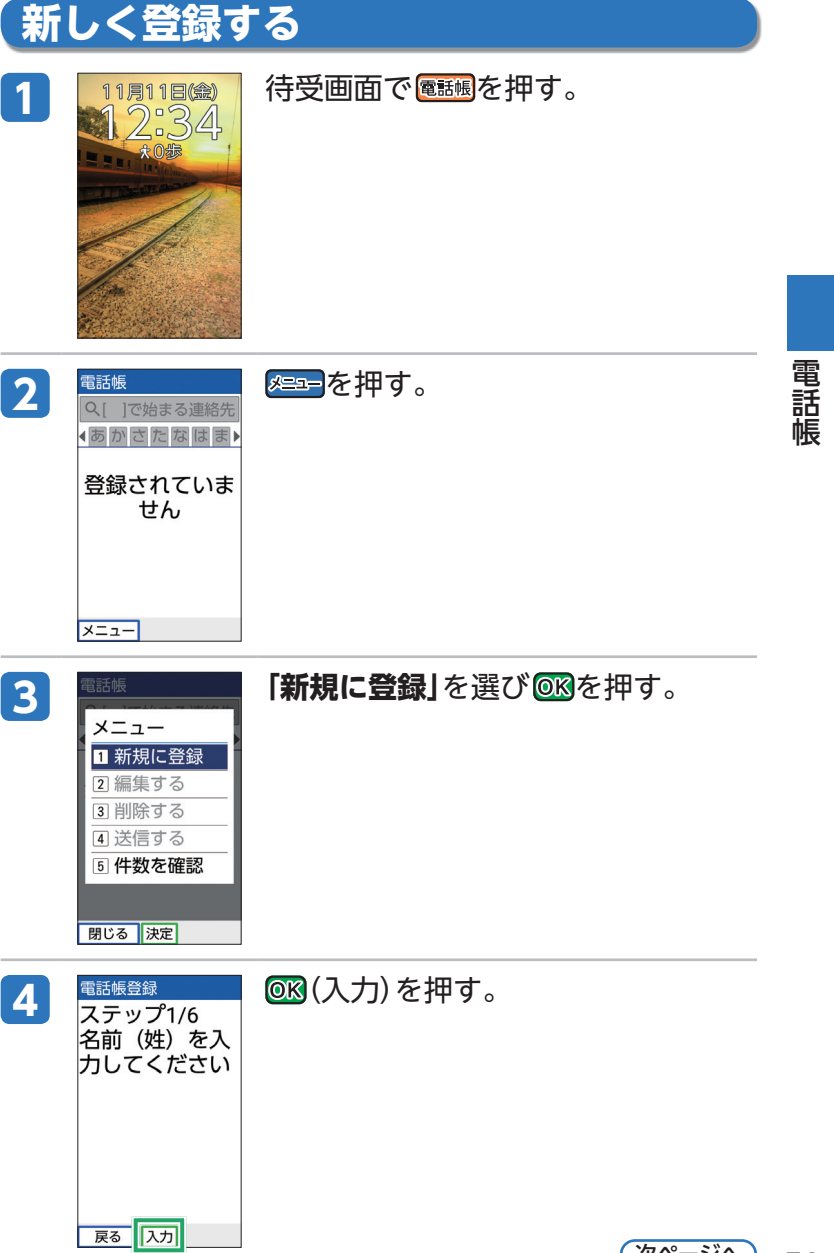

<u>次ページへ)</u> 51

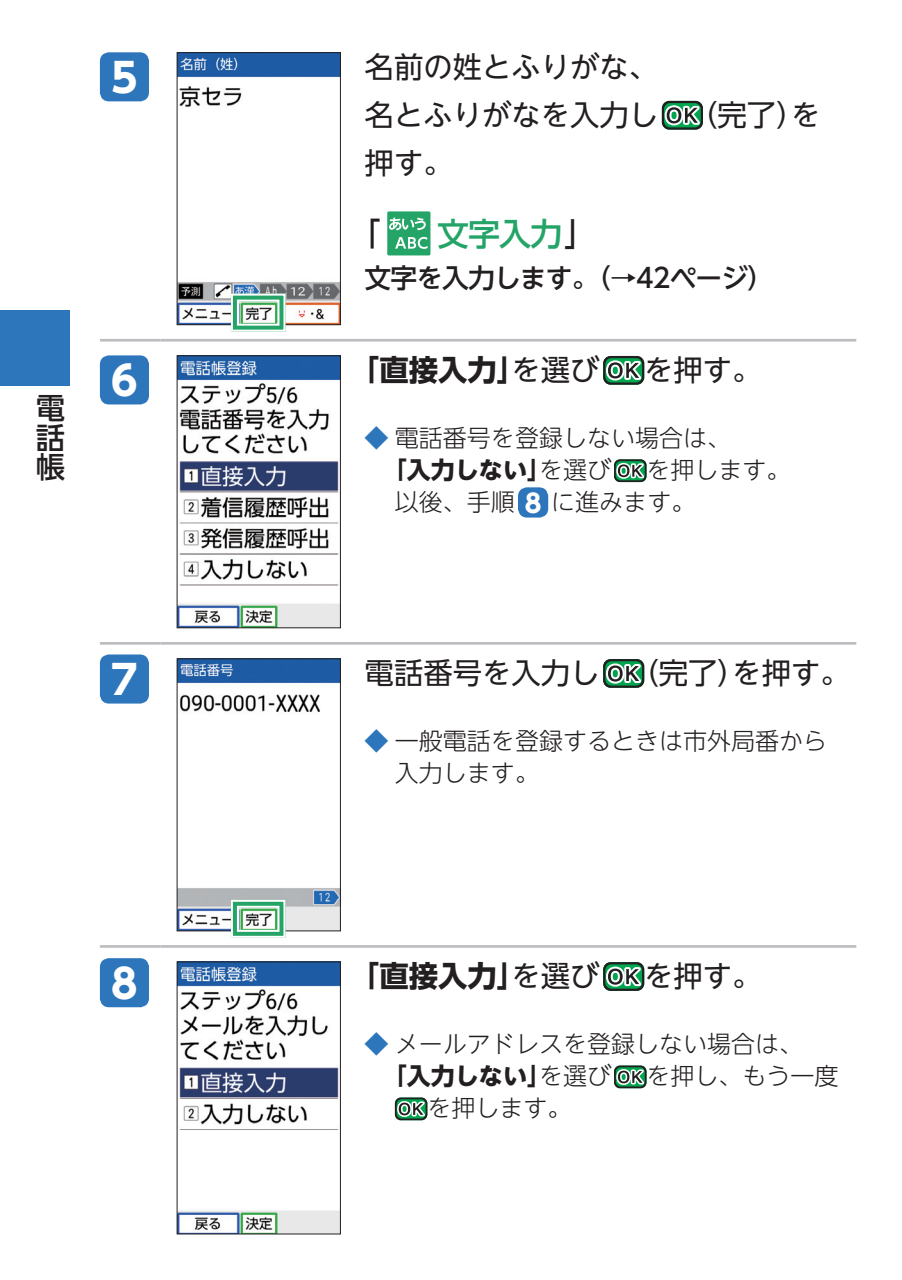

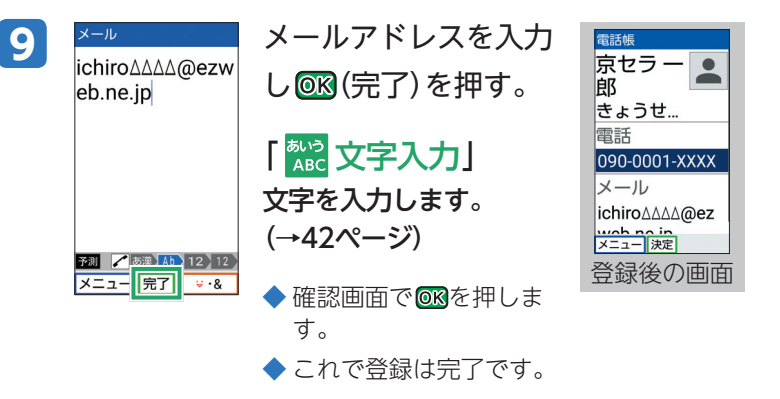

## **発信履歴/着信履歴から登録する**

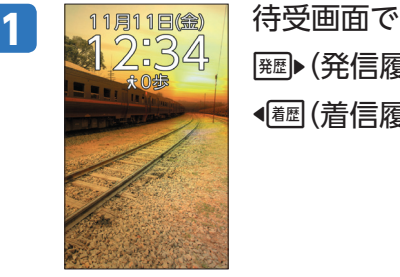

|<sup>発歴</sup>▶(発信履歴)または

s(着信履歴)を押す。

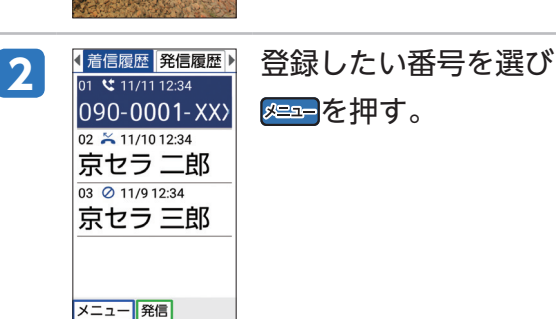

**53** 次ページへ

電話帳 こうしょう かいしょう しゅうしょう アイ・プレート しゅうしょう しゅうしょう しゅうしょう しゅうしょう アイ・プレート しゅうしゅう しゅうしょう しゅうしゅう しゅうしゅうしょう

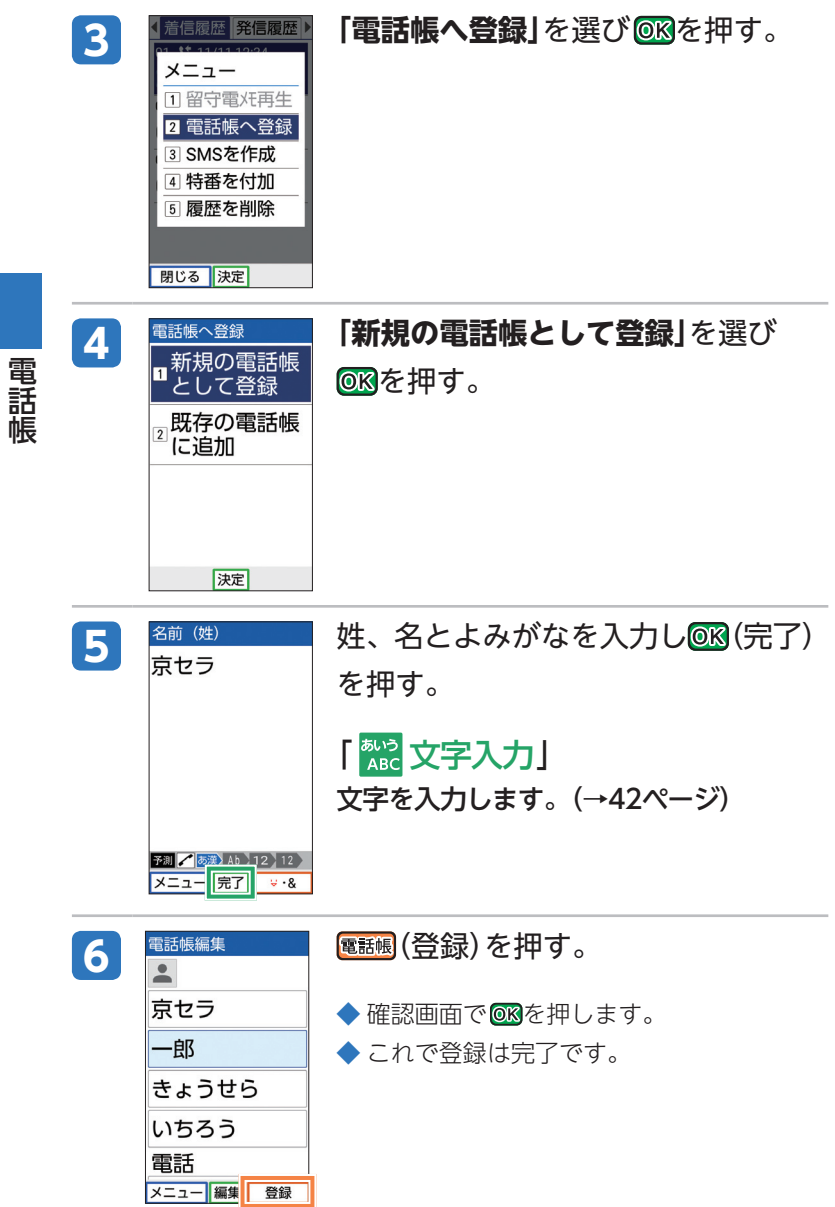

電話帳

### **電話帳から電話をかける**

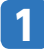

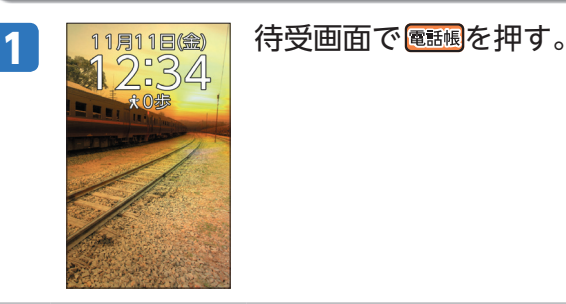

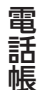

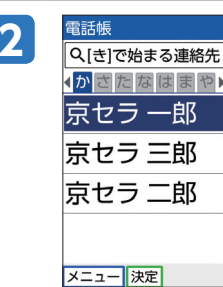

## <mark>2 電話帳 あけたい相手を選び⊘を押す。</mark>

◆ これで電話がかかります。

### **電話帳を編集する**

一度登録した電話帳は、修正などの編集作業ができます。

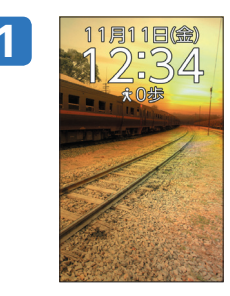

1 11周11回金 待受画面で <mark>電腸</mark>を押す。

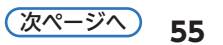

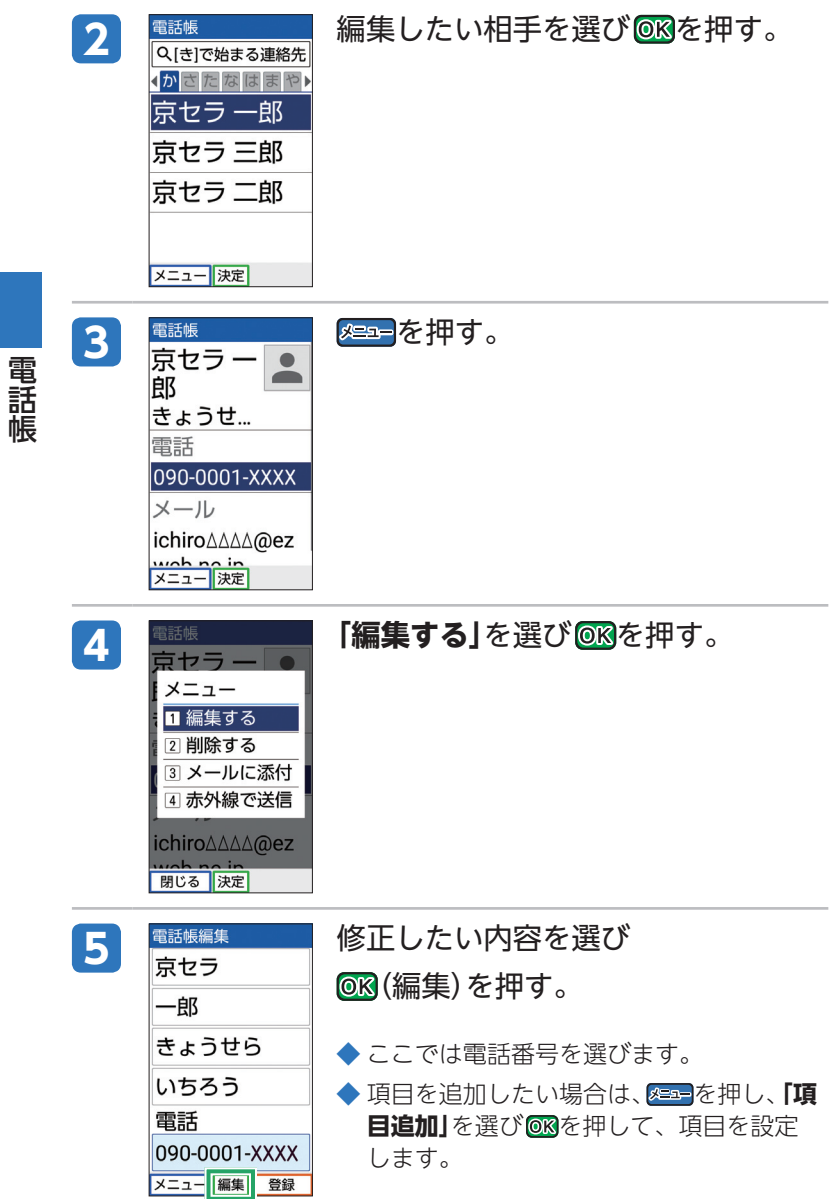

電話帳

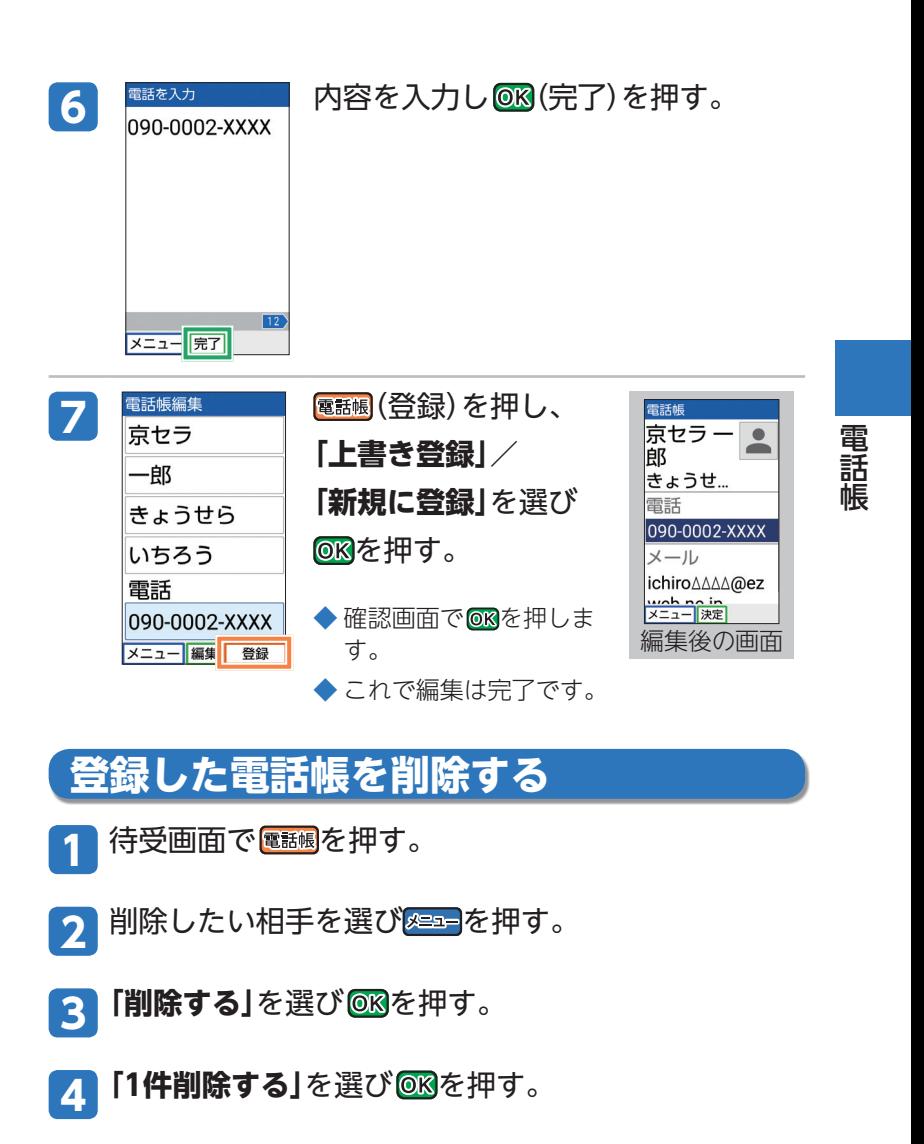

<mark>15</mark> 「はい」を選び <mark>®®を押す。</mark>

 $\blacklozenge$  確認画面で  $\textcircled{\tiny{\sf R}}$ を押します。

◆ これで削除は完了です。

### **赤外線を使って登録する**

赤外線通信機能を持つ携帯電話との間で、電話帳のデー タを送受信できます。

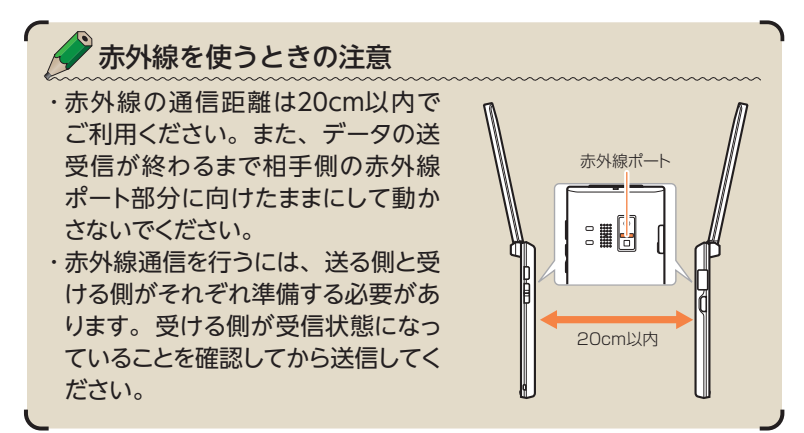

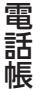

### **赤外線で電話帳を受信して登録する**

- <mark>1</mark> 待受画面で <mark>8章 -</mark>を押す。
- 2 「便利な機能を使う」を選び ® を押 す。
- 3 **「赤外線を使う**」を選び 688を押す。
- **4 「赤外線で受信する」**を選び ◎ を押 す。
- **5** 赤外線ポートを相手側の赤外線ポート に向け、データを受信する。
- <mark>6</mark> 「はい」を選び <mark>®®を押す。</mark>
- <mark>7</mark> 「はい」を選び <mark>®®</mark>を押す。

◆ 確認画面で ® を押します。 ◆ これで登録は完了です。

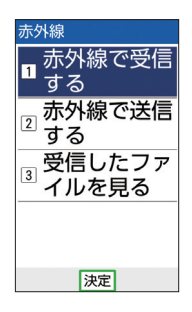

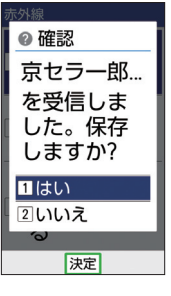

電話 こうしょう かいしょう しゅうしょう アイ・プレート しゅうしょう しゅうしょう しゅうしょう しゅうしょう アイ・プレート しゅうしゅう しゅうしょう しゅうしゅう しゅうしゅうしょう 鳾

### **赤外線で私の情報を送信する**

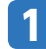

電話帳

電話帳

待受画面で <mark>メュー</mark>を押す。

- 2 「便利な機能を使う」を選び ®を押 す。
- 2 **「赤外線を使う**」を選び 688を押す。
- **4 「赤外線で送信する**」を選び <mark>68</mark>0を押 す。
- <mark>5</mark> 「私の情報を送る」を選び@®を押す。
- **6** 赤外線ポートを相手側の赤外線ポート に向け、データを送信する。
	- ◆ 確認画面で ® を押します。
	- ◆これで送信は完了です。

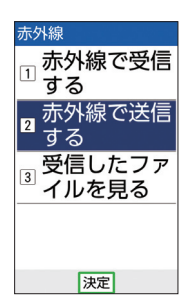

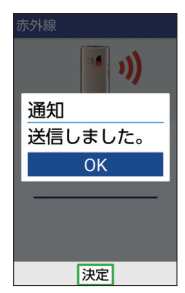

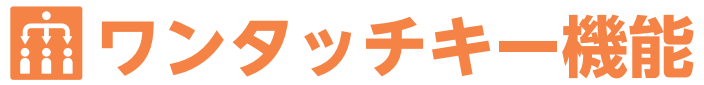

ワンタッチキーにあらかじめよく連絡する相手やよく使 う機能を登録(3件まで)しておくと、ワンタッチで相手に 電話をかけたり、機能を呼び出したりすることができま す。登録した相手(ワンタッチ相手)や機能(ワンタッチ機 能)は、待受画面に画像や名前を表示することもできます。 ワンタッチキー4に登録したワンタッチ相手へ歩数計の歩 数値(→ 78ページ)と充電状況をメールでお知らせできます。 ※ 緊急ブザーを鳴らした時に、ワンタッチキー1~3に登録したワン タッチ相手へ緊急ブザーの動作通知(→ 102ページ)と現在の位置情報 をメールでお知らせできます。

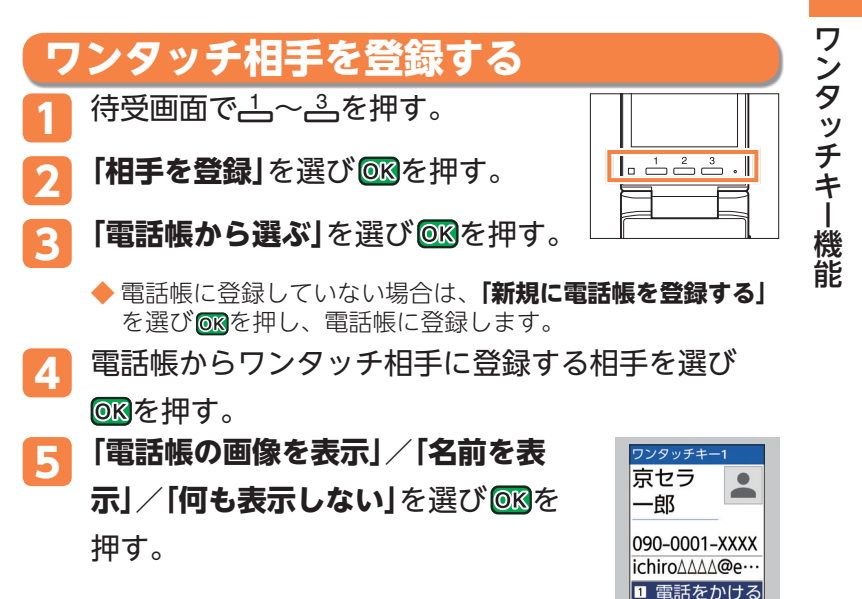

- ◆ ワンタッチキー4」にメールアドレスが登録 された電話帳を登録した場合は活動状況通 知確認画面が表示されます。画面の指示に 従って操作してください。
- $\blacklozenge$  確認画面で $\oslash$ を押します。

◆ これで登録は完了です。

**61**

登録後の画面

2 メールを送る 3 SMSを送る 詳細 決定 変更

## **ワンタッチ相手に電話をかける**

登録したワンタッチ相手1~3に、4~4を使って簡単に 電話をかけることができます。

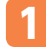

待受画面で<del>1</del>〜3を長く (1秒以上)押す。

### **ワンタッチ相手に通話やメールをする**

登録したワンタッチ相手に電話をかけたり、メールを送 信したりできます。

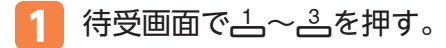

- **2 「電話をかける」**/**「メールを送る」**/ **「SMSを送る」**を選び OSRを押す。
	- ◆ **「メールを送る」/「SMSを送る**」を選んだ場 合は、画面に従ってメールを作成し送信し ます。

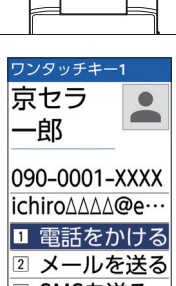

 $\sqrt{6 + 2^3}$ 

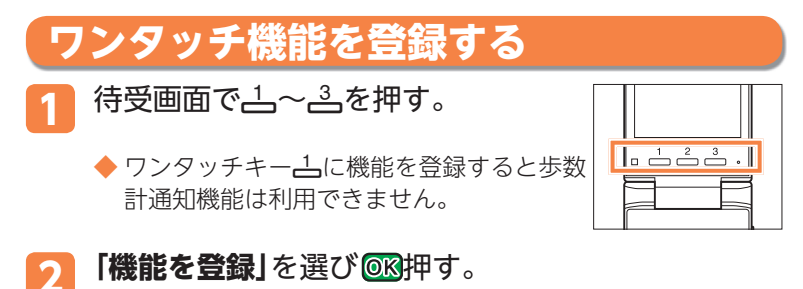

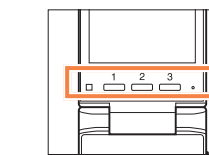

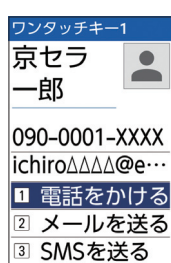

詳細 決定 変更

- **3** ワンタッチ機能に登録する機能を 選び OK を押す。
	- **◆ ここでは「漢字チェック**」を選びます。
- **4 「機能名を表示」**/**「何も表示しない」** を選び を押す。
	- $\blacklozenge$  確認画面で OK を押します。
	- ◆ これで登録は完了です。

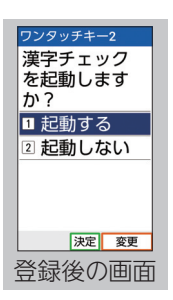

ワンタッチ機能には、以下の機能を登録できます。

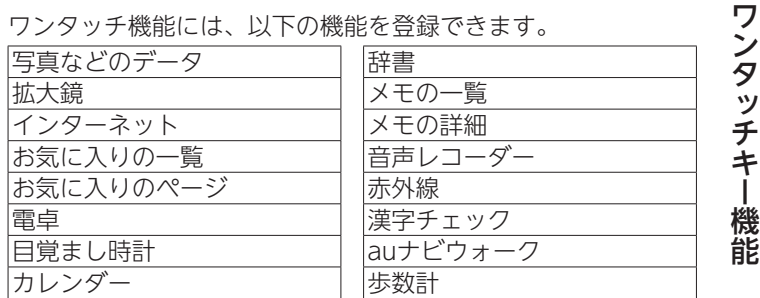

※ 各機能について詳しくは『取扱説明書』をご参照ください。

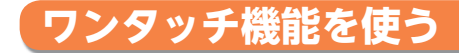

登録したワンタッチ機能1~3を、4~4を使って簡単に 起動することができます。

**1** 待受画面でq~z<sup>を</sup>

長く(1秒以上)押す。

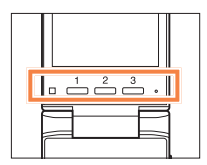

### **ワンタッチキーの登録内容を変更する**

登録したワンタッチ相手やワンタッチ機能の内容を変更 したり、登録を解除したりできます。

**ワンタッチ相手/ワンタッチ機能の待受表示を変更する**

- 1. 待受画面で<u>コ</u>~2を押す。
- **2.** (変更)を押す。
- 3. 「待受画面での表示を変更」を選び ® を押す。
- ワンタッチ相手の場合
	- **4. 「電話帳の画像を表示」**/**「名前を表示」**/**「何も表示しない」** を選びOKを押す。
- ワンタッチ機能の場合
	- 4. 「機能名を表示」/「何も表示しない」を選び ® を押す。

**ワンタッチ相手/ワンタッチ機能の登録内容を変更する**

- 1. 待受画面で<u>コ</u>~2を押す。
- **2.** (変更)を押す。
- 3. 「登録内容を変更」を選び OBを押す。
- ワンタッチ相手の場合
	- 4. 「相手を登録|を選び ®®を押す。
	- 5. 「電話帳から選ぶ」を選び OKを押す。
		- ◆ 「新規に電話帳を登録する」を選択した場合は、画面に従って電 話帳に登録します。
	- 6. 電話帳からワンタッチ相手を選び omを押す。
	- **7. 「電話帳の画像を表示」**/**「名前を表示」**/**「何も表示しない」** を選びOKを押す。

 $\blacklozenge$  確認画面で OK を押します。

 $\sqrt{a^2-a^2}$ 

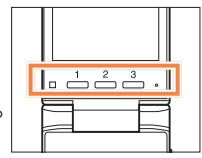

4. 「機能を登録|を選び OR を押す。

5. ワンタッチ機能に登録する機能を選び OSAを押す。

#### **6. 「機能名を表示」/「何も表示しない」**を選び 688を押す。

◆確認画面で ® を押します。

### **ワンタッチ相手/ワンタッチ機能の登録を解除する**

- 1. 待受画面で<u>ユ~</u>ユを押す。
- **2.** (変更)を押す。
- 3. 「登録を解除」を選び ORAを押す。
- **4. 「はい**」を選び OTRを押す。
	- $\blacklozenge$ 確認画面で $\textsf{OR}$ を押します。
	- ◆ これで解除は完了です。

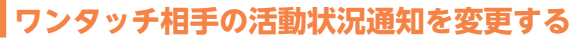

ワンタッチキームに登録した相手に、歩数値や充電状況 を毎日送信するかどうかを設定します。

1. 待受画面で<u></u>人を押す。

**2.** (変更)を押す。

3. 「活動状況通知を変更」を選び OBRを押す。

#### **4. 「通知する」または「通知しない」を選び ®®を** 押す。

◆ 確認画面で 638を押します。

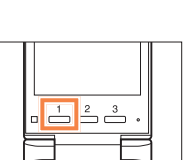

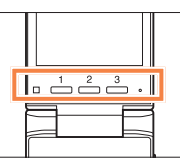

ワンタッチキー機能

ワンタッチキー機能

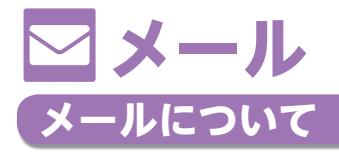

メールのご利用には、LTE NETご利用のお申し込みが必 要です。お買い上げ時にお申し込みをされなかった方は、 auショップもしくはお客さまセンターまでお問い合わせ ください。また、ご利用前には初期設定が必要です。初 期設定を行っていない場合は、「メールの初期設定をする」 (→ 26ページ)をご参照ください。

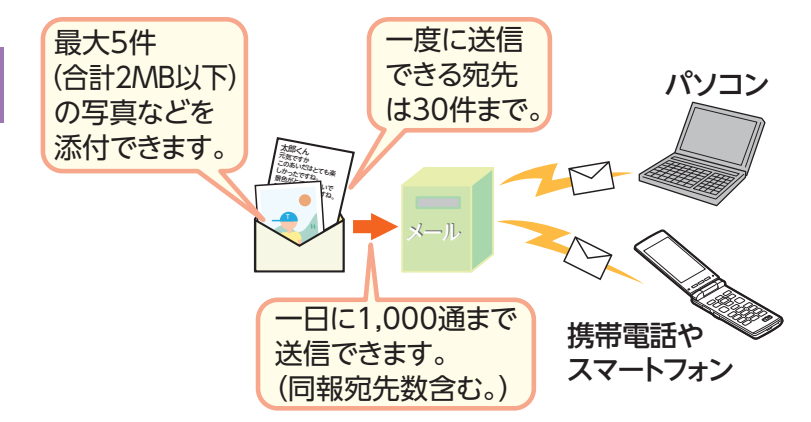

- ※ メールに写真などが添付されていると、送受信に時間がかかる場合 があります。
- ※ メールの送受信には、データ量に応じて変わるパケット通信料がか かります。

 $\times$ ル

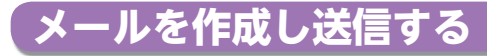

# <mark>11月1日金)</mark> 待受画面で▲回を押す。<br>12:34

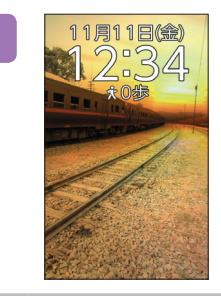

–<br><sub>21</sub> 受信したメー ルを見る インフォメー

> ルを見る 送信したメー ルを見る

 $\overline{3}$ 

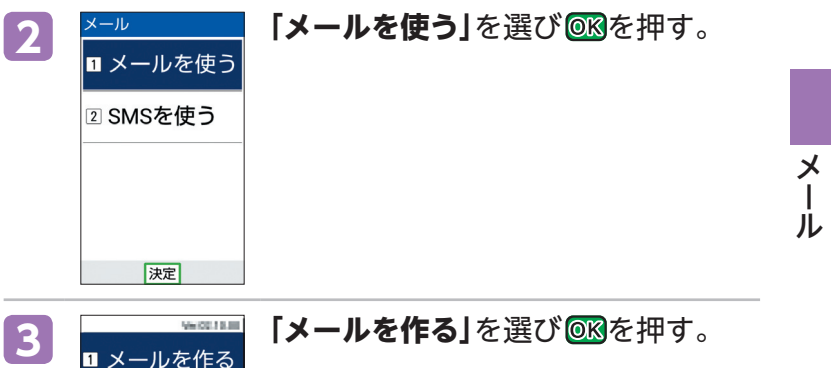

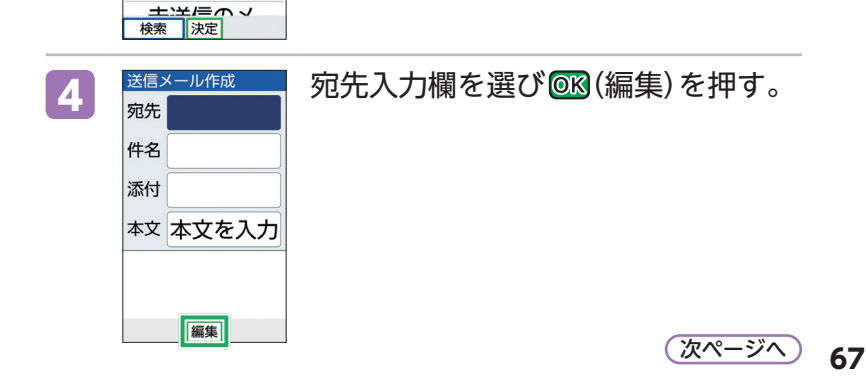

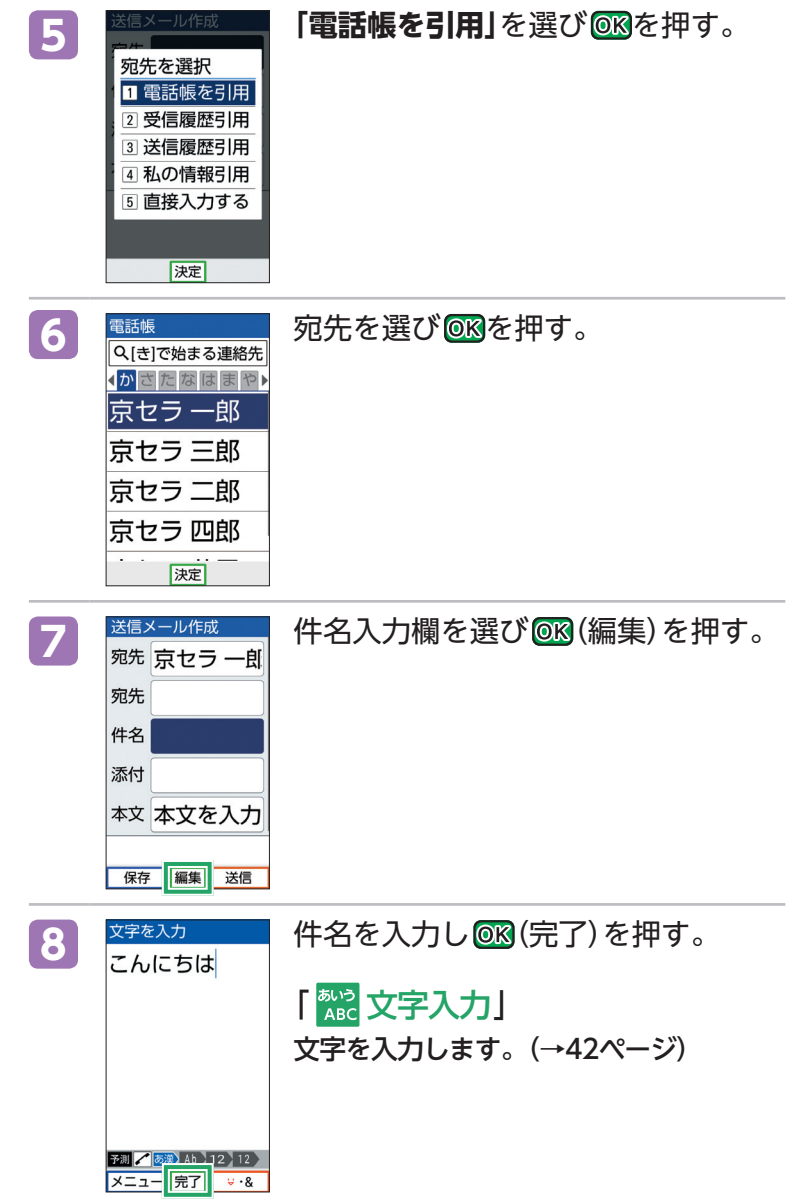

メール
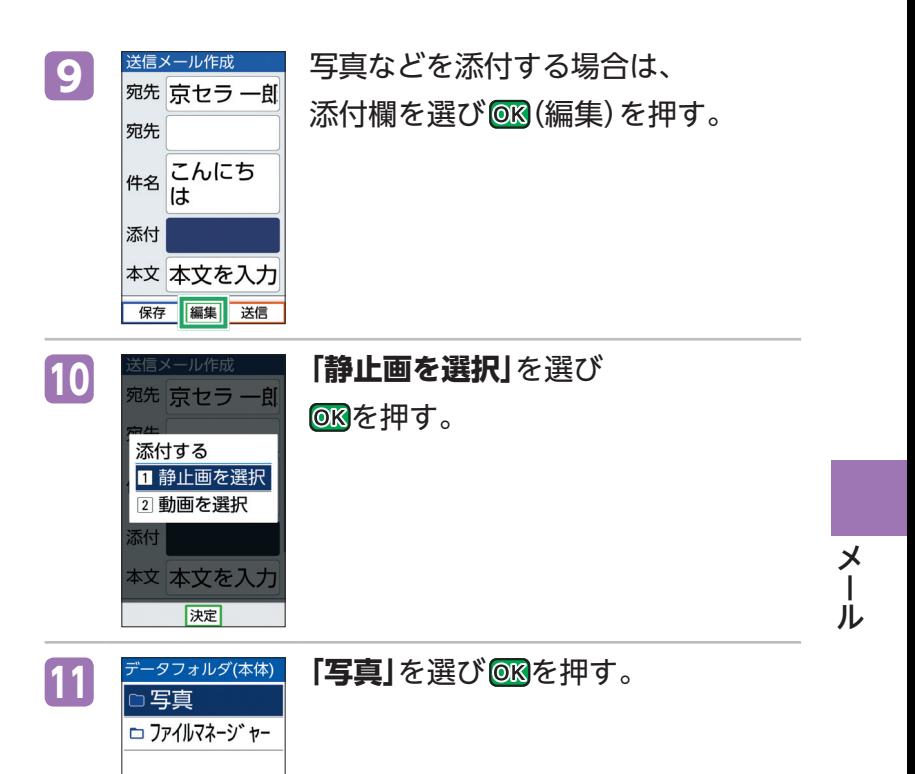

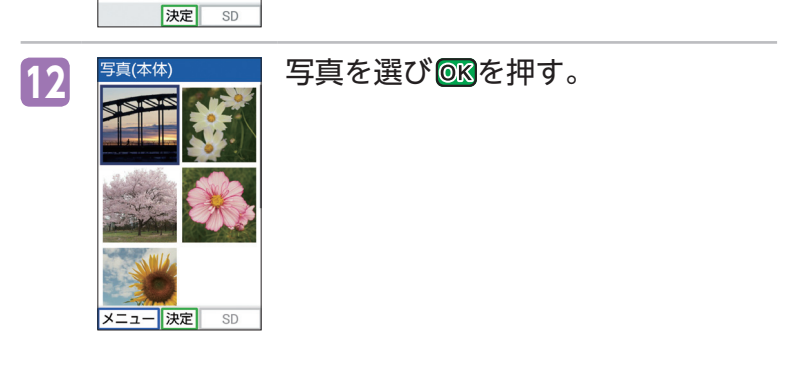

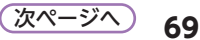

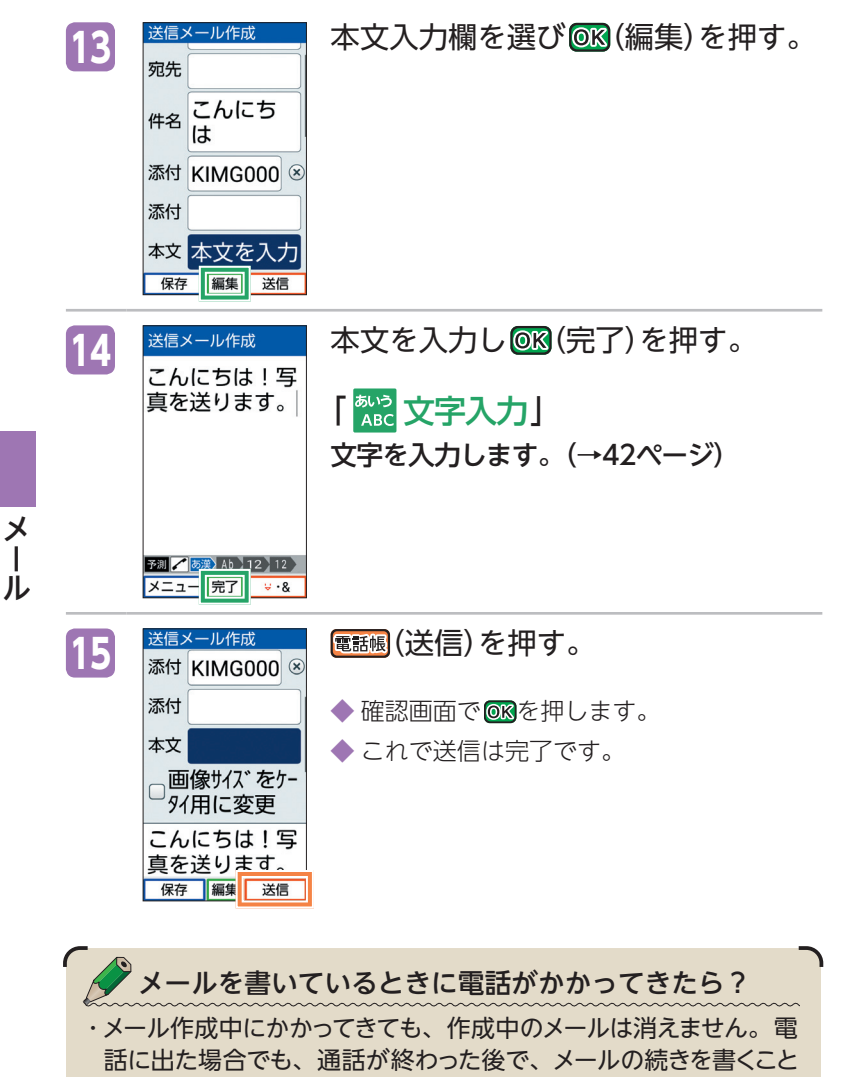

ができます。

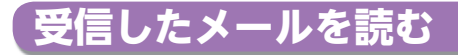

#### **0 お知らせメニューから読む**

メールを受信したときは、画面最上部にアドレスや件 名などの情報と、メール受信アイコンが表示されます。 待受画面のお知らせメニューには受信したメールの件 数が表示されます。

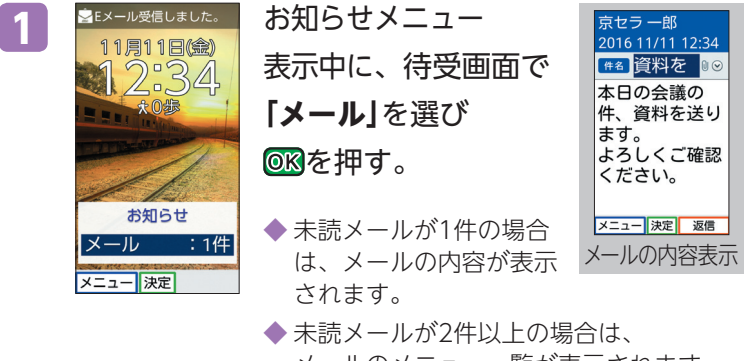

メールのメニュー一覧が表示されます。 次ページの手順 **3** に進んでください。

#### **受信ボックスから読む**

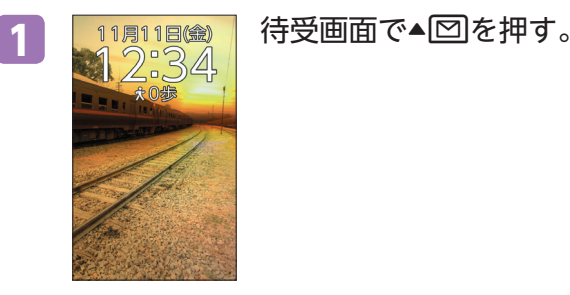

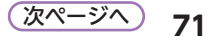

メ

 $\mathbf{I}$ 

儿

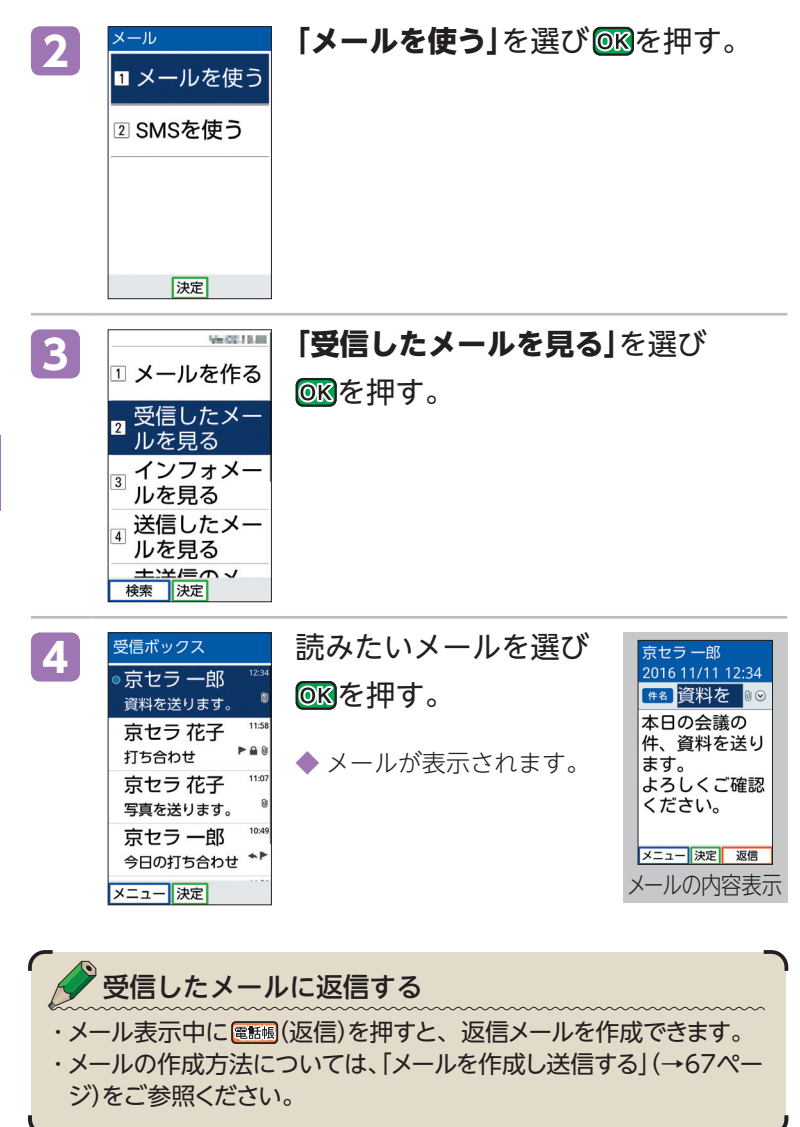

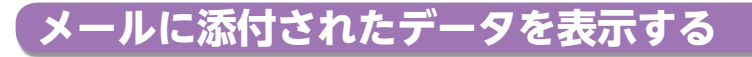

# 1 1月11日(金) 待受画面で▲図を押す。<br>※12:34

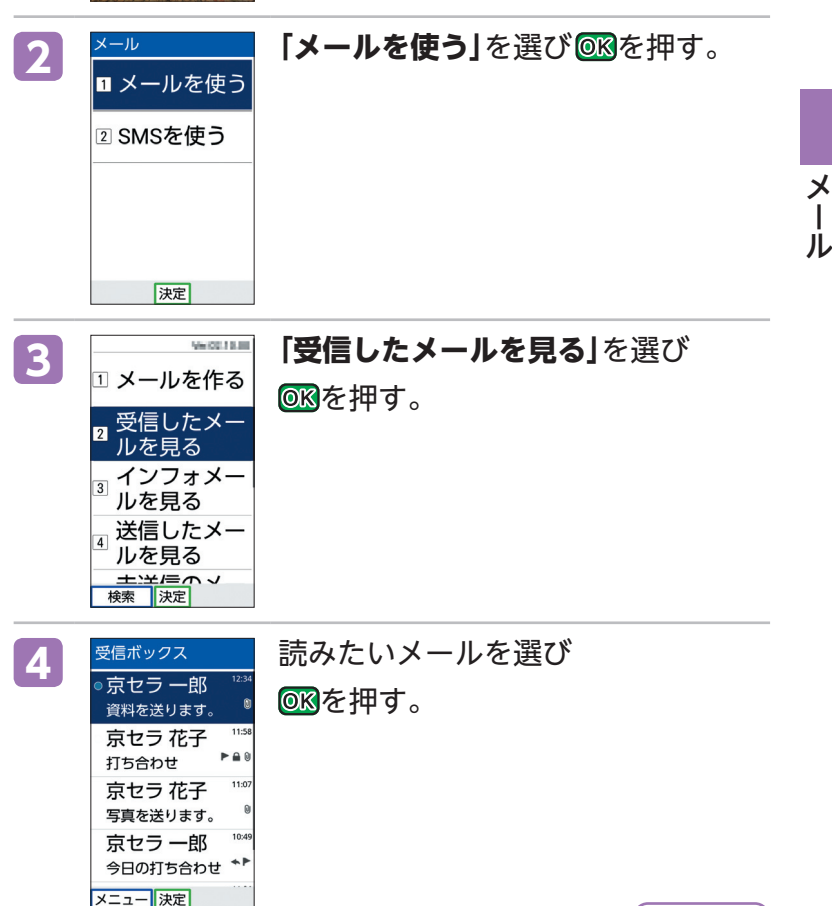

**73** 次ページへ

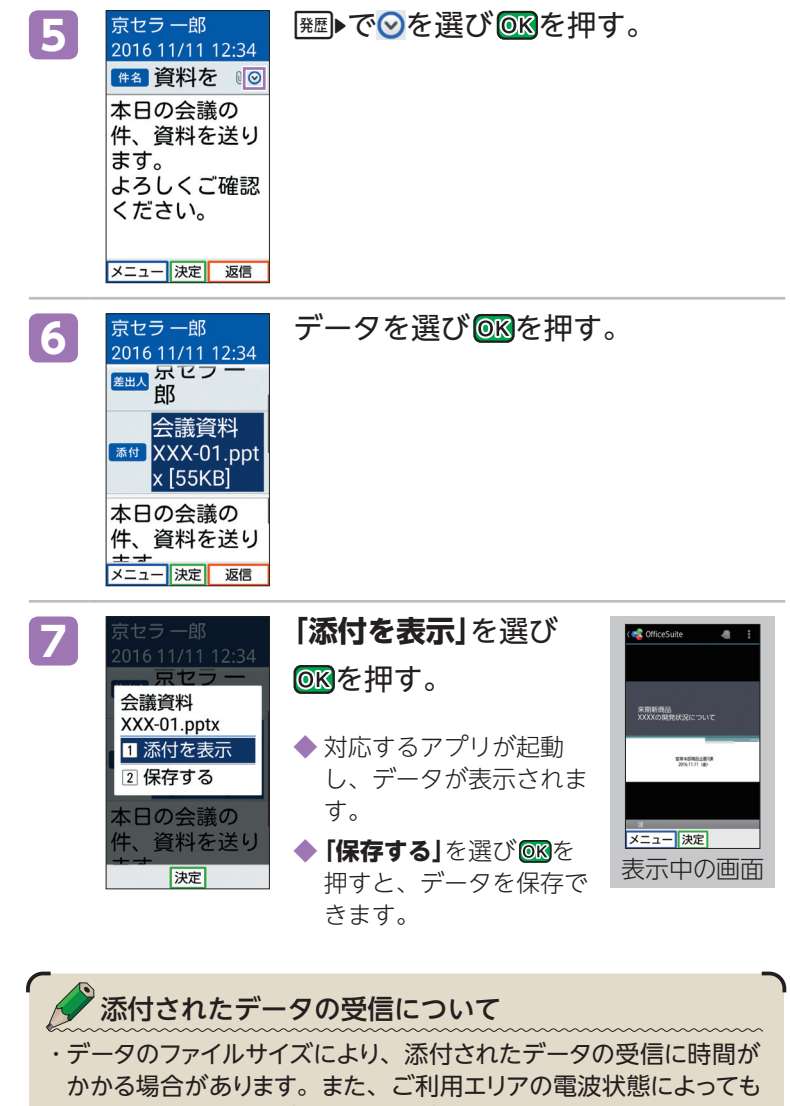

メールの受信に時間がかかる場合があります。

メール

## **迷惑メールが来ないようにする**

迷惑メールが来ないようにするために、迷惑メールフィ ルターを設定することをおすすめします。

#### **迷惑メールフィルターをおすすめの設定にする**

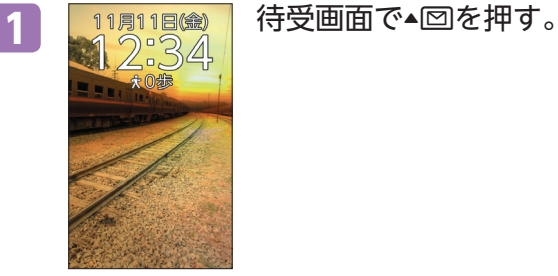

ルを見る –<br><sub>国</sub> 未送信のメー ルを見る 新着メールを 確認する Eメールの設 定を行う 検索 決定

 $\frac{\times}{\sqrt{2}}$ <mark>2 <sup>メール</sup> </mark>「メールを使う」を選び ◎®を押す。<br><mark>■ メールを使う</mark> ル 2 SMSを使う |決定| **3 エルを見る 「Eメールの設定を行う」**を選び

を押す。

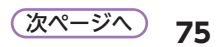

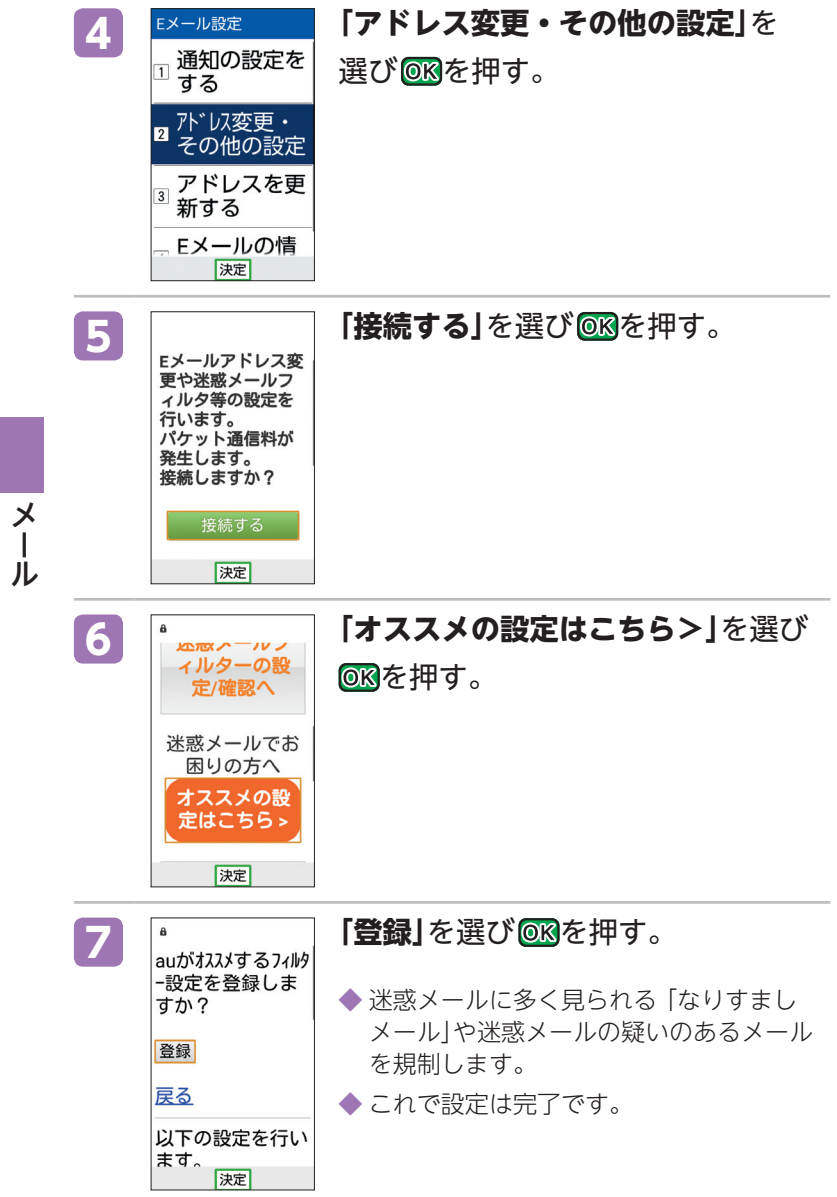

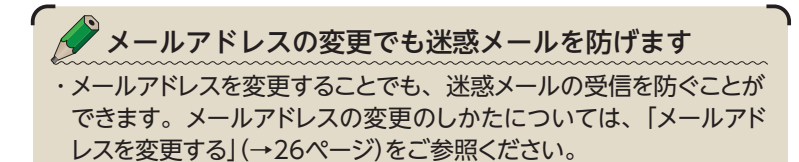

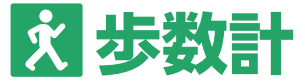

ウォーキングを通じて日々の健康管理をする「歩数計」を 搭載しています。本製品に内蔵されたセンサーで歩数や消 費カロリー、歩行距離などの計測ができるので、より充 実した健康管理が可能です。

また、ワンタッチキー4に登録した相手に歩数値をメー ルでお知らせできます。(→61ページ)

## **歩数計を設定する**

歩数計はお買い上げ時から設定されています。あらかじ め、性別、体重などの標準的なデータが入っていますので、 初期設定で設定し直してください。

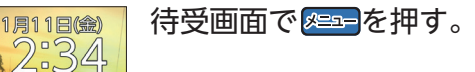

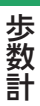

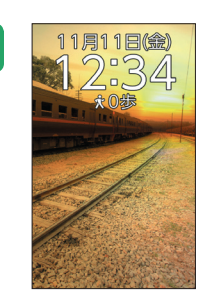

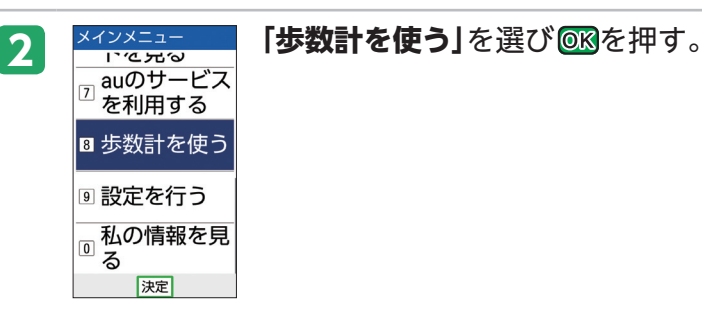

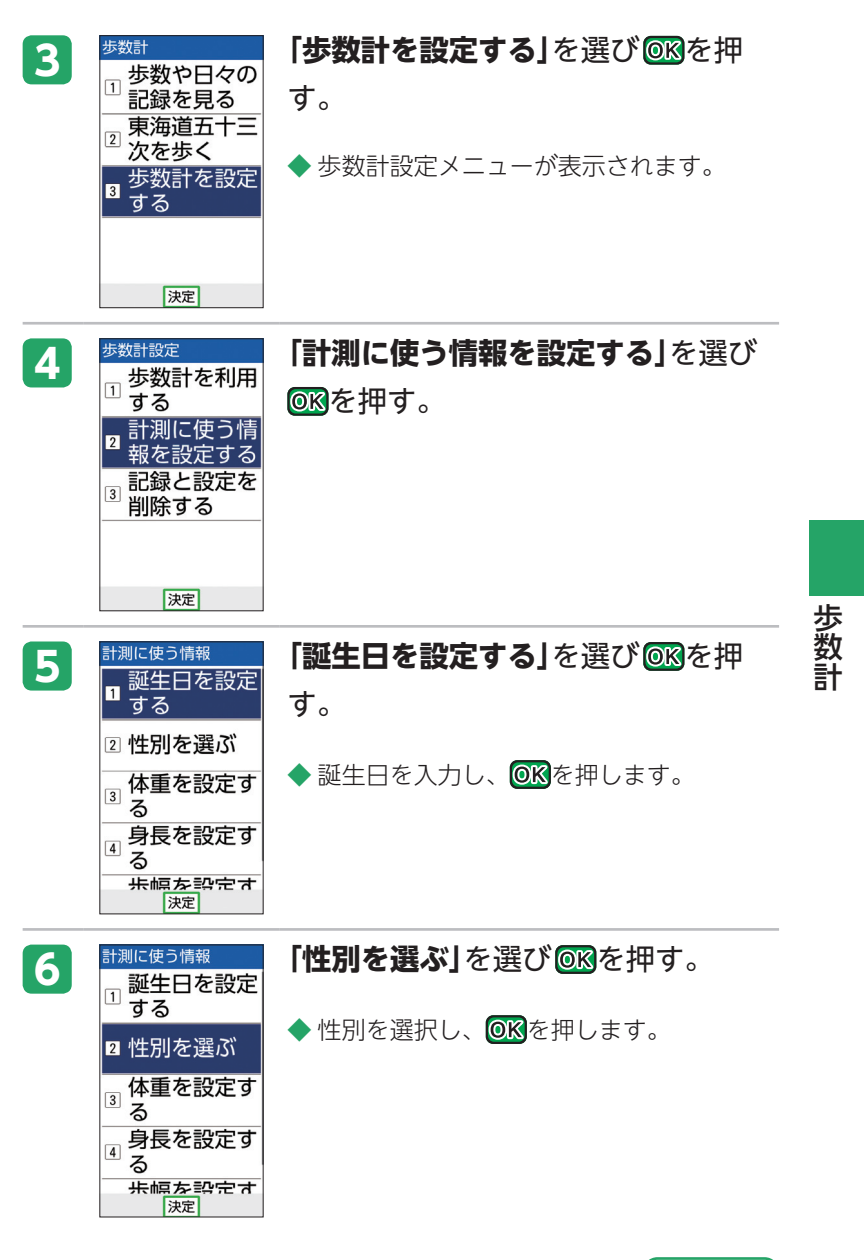

次ページへ ) <sub>フロ</sub>

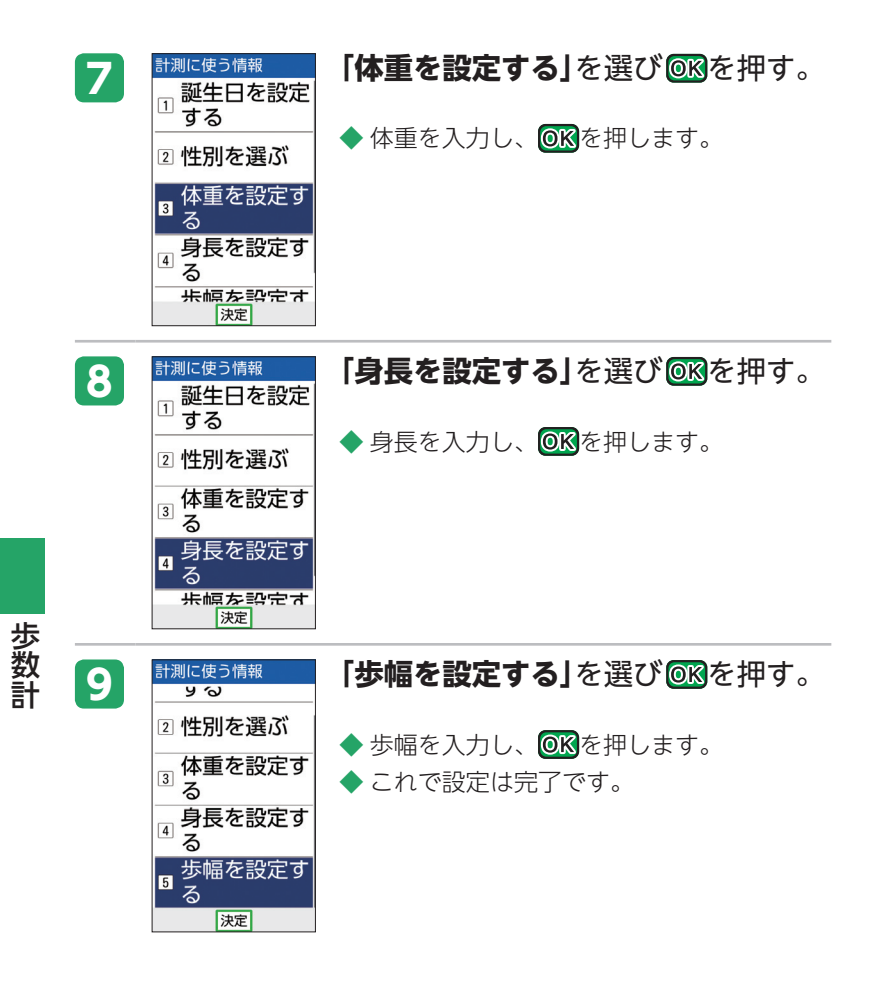

#### **利用設定をする**

1 1月18<del>回</del> 待受画面で を一を押す。<br>312:34 大心歩

> を利用する ■ 歩数計を使う 9 設定を行う □ 私の情報を見<br>□ る

 $\overline{7}$ 

## 2 メインメニュー 「歩数計を使う」を選び **688を押す。**

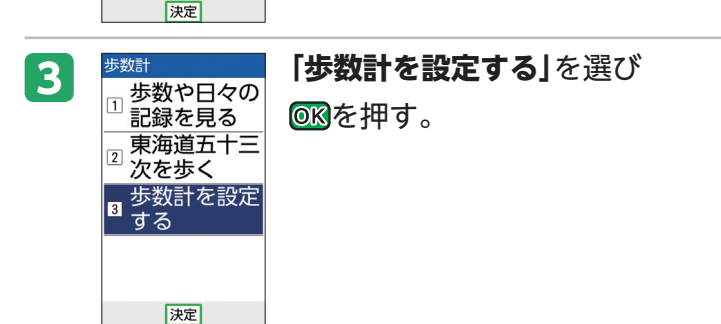

歩数計

歩数計

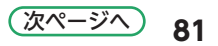

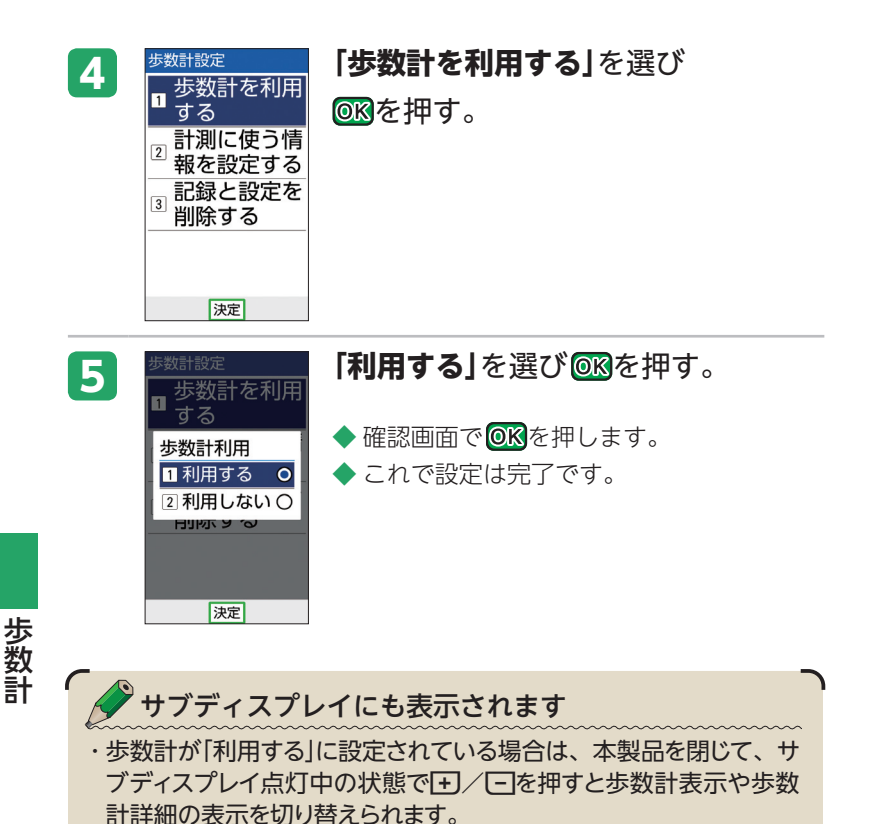

**設定の変更方法**

■歩数計の利用をやめる

- 1. 歩数計設定メニューで「歩数計を利用する」を選び ® を押 す。
- 2. 「利用しない」を選び omを押す。

◆確認画面で OK を押します。

◆ これで設定は完了です。

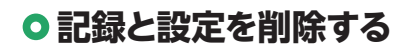

1 1月18<del>画</del> 待受画面で を一を押す。 大0歩

> を利用する ■ 歩数計を使う

9 設定を行う 私の情報を見

|決定|

東海道五十三 ② 宋**冲迫**五<br>- 次を歩く<br>- 中 ■ 次2変く<br>■ 歩数計を設定<br>■ <sub>オス</sub> す ∙శ

|決定|

 $\boxed{7}$ 

◎私<br>◎る

2 メインメニュー 「歩数計を使う」を選び **688を押す。** 

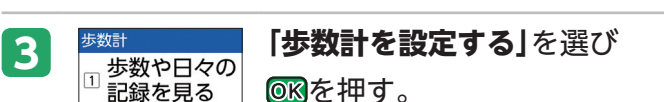

を押す。

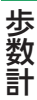

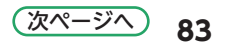

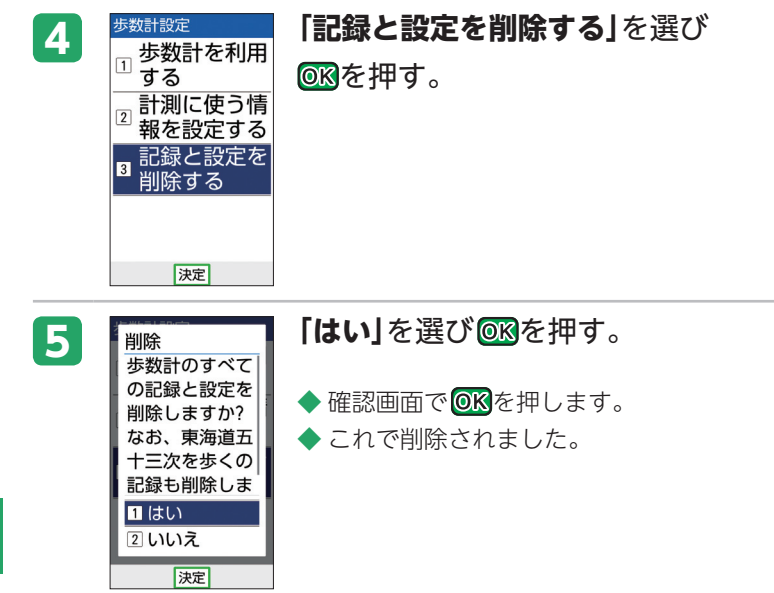

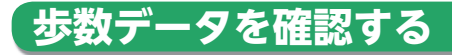

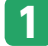

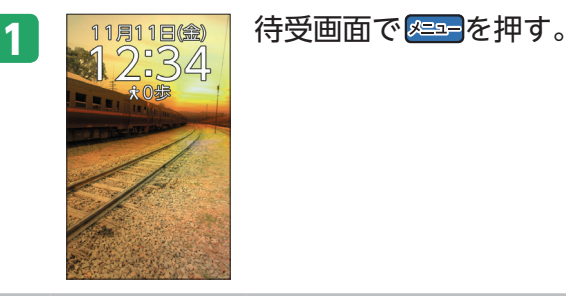

 $21*$ 

 $12<sub>m</sub>$ 

0分

0 kcal

カレンダ

 $0<sub>g</sub>$ 

歩行距離

歩行時間

消費カロリー

燃焼脂肪量

メニュー

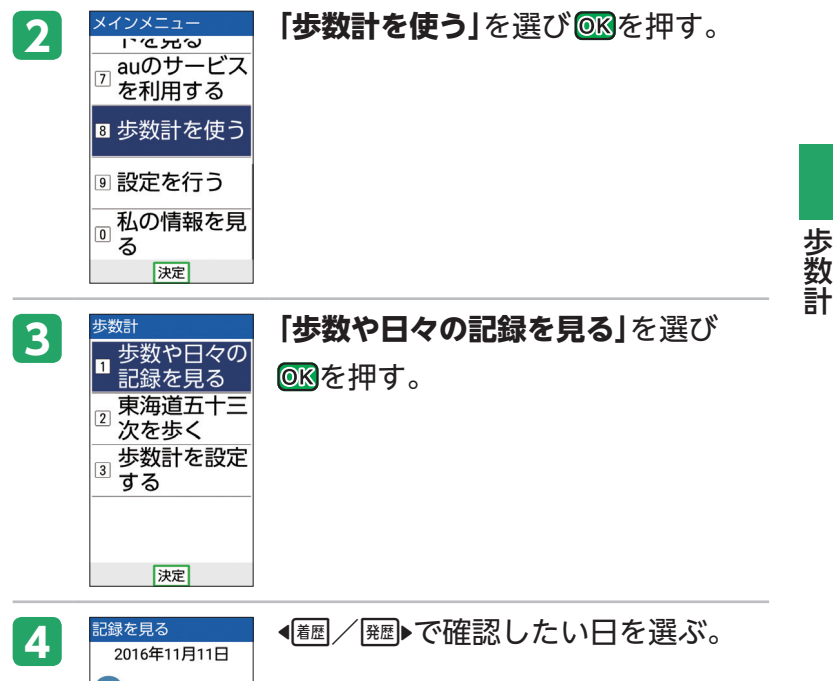

◆ 歩数データが表示されます。

#### **歩数データの確認方法**

#### ■歩数計カレンダを確認する

- 1. 歩数データ表示中に **(B)560** (カレンダ) を押 す。
- 2. 確認したい日を選び **BR**を押す。

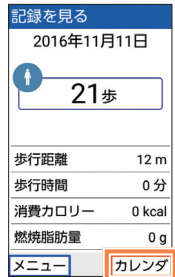

歩数計 歩数計

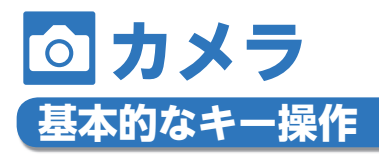

本製品は、有効画素数約800万画素のカメラを搭載し、 写真を撮影できます。撮影した写真をメールで送信した り、待受画面に設定したりできます。

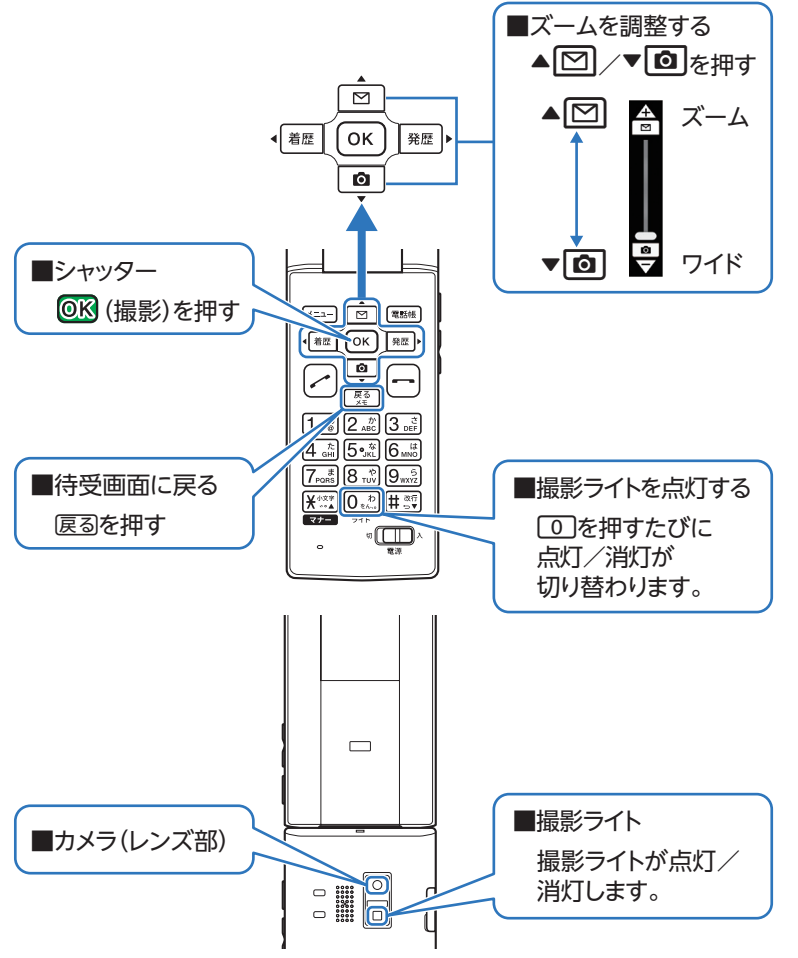

カメラ

## **上手な撮影のしかた**

#### **きれいな写真を撮影するには…**

#### **0持ちかた**

レンズや撮影ライトに指がかからないよ うに両手でしっかりと本体を持ち、固定 します。 レンズが指にかかってしまった場合は、 メッセージが表示されます。

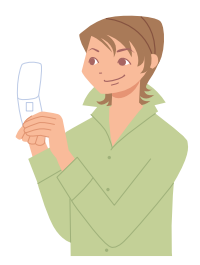

#### **構えかたのコツ**

ピントが合っていない写真の多くは、本体のぶれが原 因です。ぶれを防ぐには、脇をしめ、両手で本体をしっ かり固定します。シャッター音がした後も、2秒間ほど 本体を動かさないようにしてください。

#### **「オートフォーカス」 について**

コンティニュアスAF機能を搭載しています。構えてい るだけで、常にオートフォーカスが動作し、自動で中 央の被写体にピントを合わせます。

カメラ

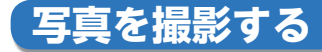

#### 1周11回 (金) 待受画面で▼ 回を押す。

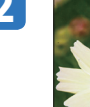

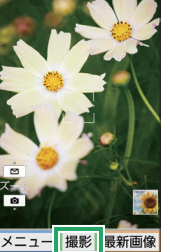

2 **2 最終 @ (撮影)を押す。** 

- ◆撮影した写真が画面に一定時間表示され、 自動で保存されます。
- ◆ これで撮影は完了です。

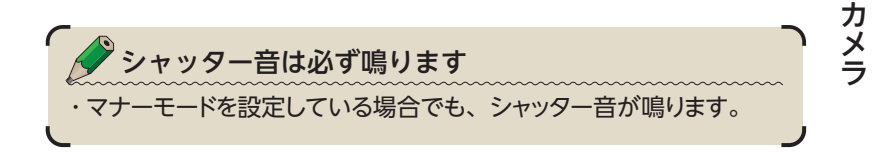

#### **撮影の設定を変更する**

撮影サイズやセルフタイマーなど、撮影の設定を変更することができます。

- 1. 待受画面で▼**回**を押す。
- 2. **&==** を押す。
- 3. 「設定<sup>」を選び © R を押す。</sup>
- **4. 「写真の設定」/「共通の設定」**を選び OKを押す。
	- **◆「写直の設定**」を選ぶと、撮影サイズやヤルフタイマーを設定でき ます。
	- ◆ 「共通の設定」を選ぶと、ピントや保存先の設定を行ったり、初期 設定に戻すことができます。

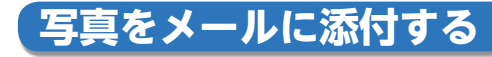

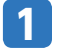

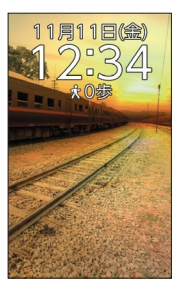

<mark>11月18@</mark> 待受画面で▼**回**を押す。<br>1つ:34

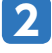

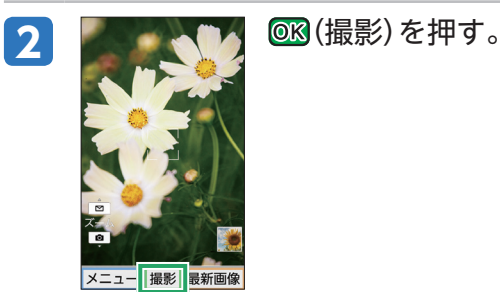

3 **3 (最新画像)を押す。** 

カメラ

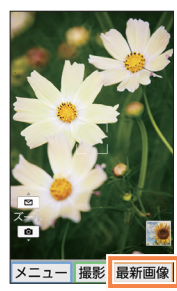

0 ガイ

メール

メニュー

4 KIMGOOD1.JPG OD~9、 OB、 OB」 ついずれかを押し、

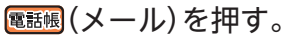

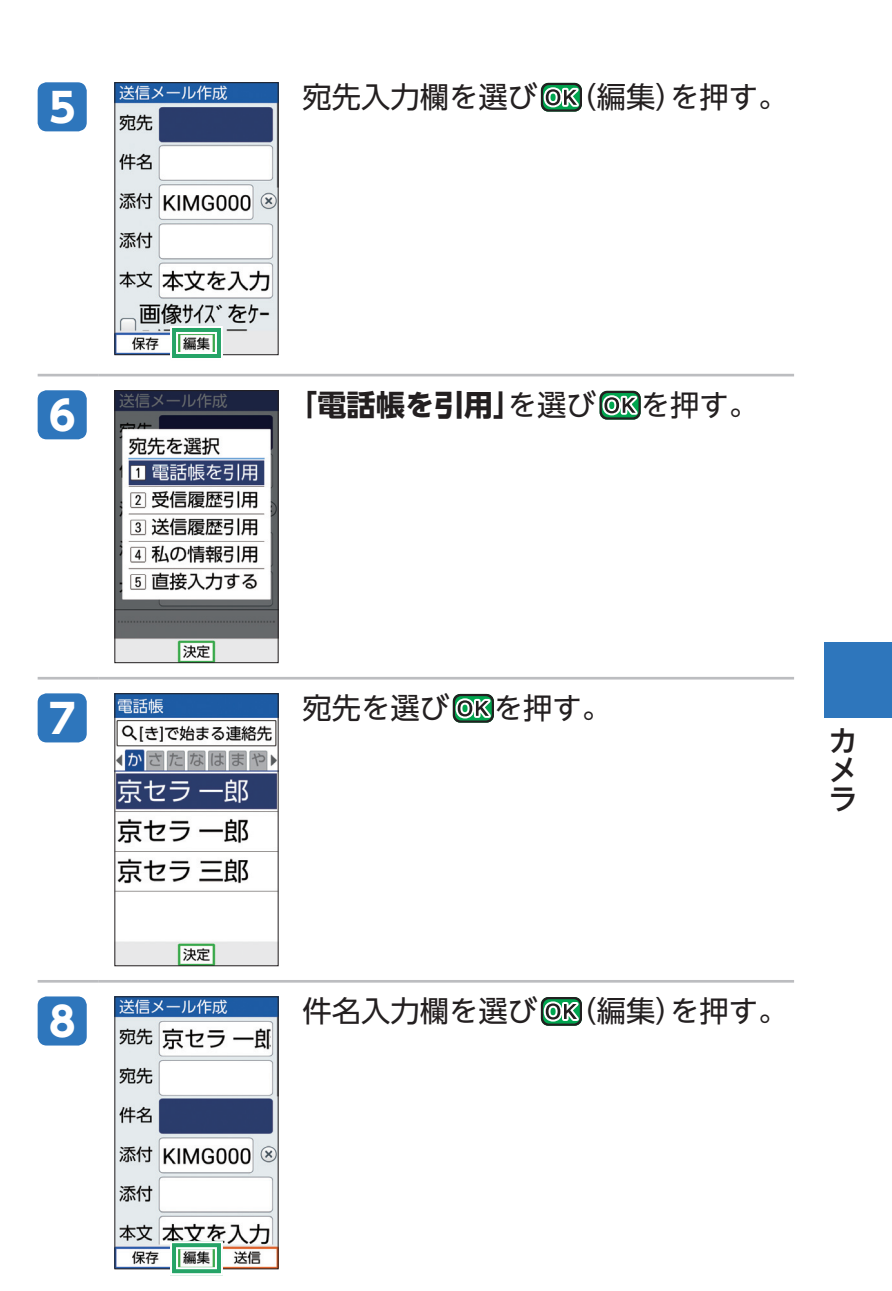

 次ページへ

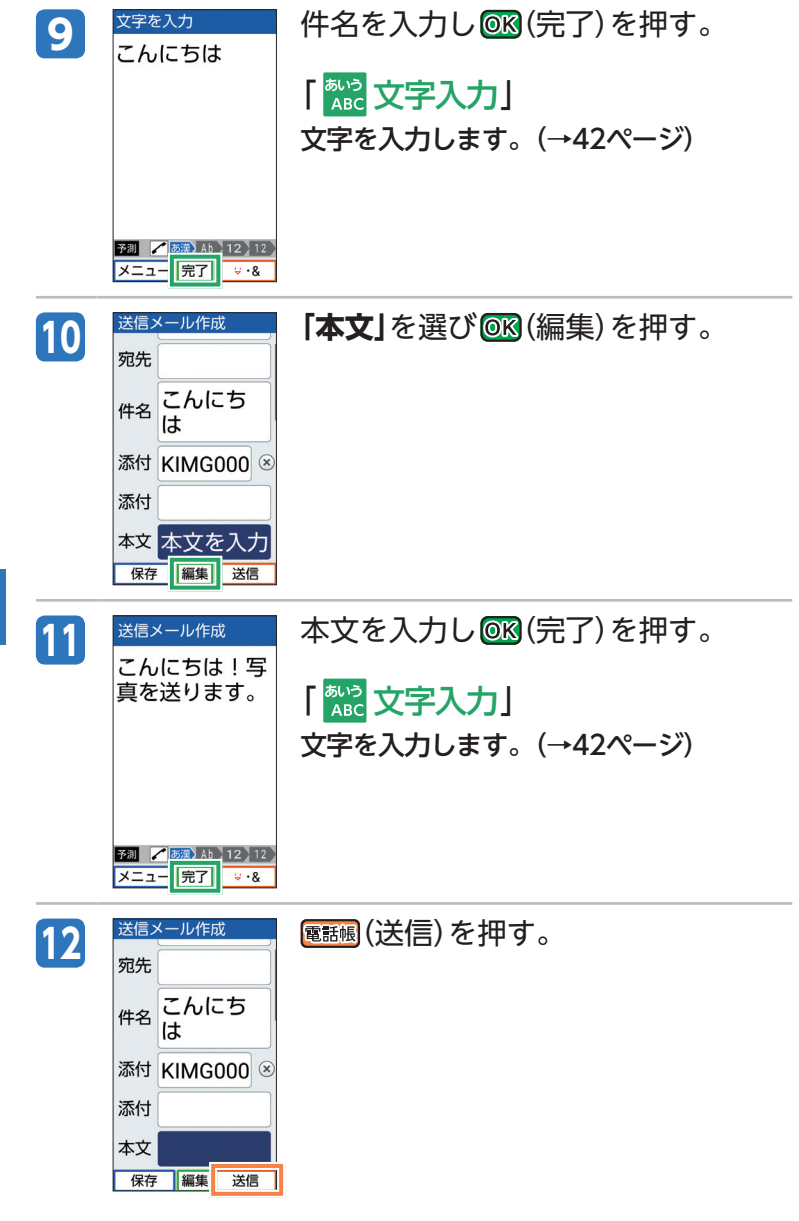

ーカメラ

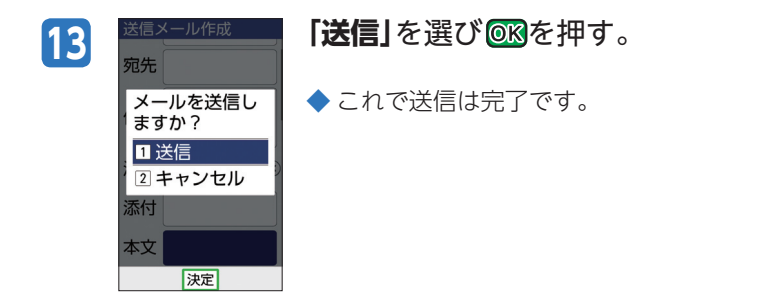

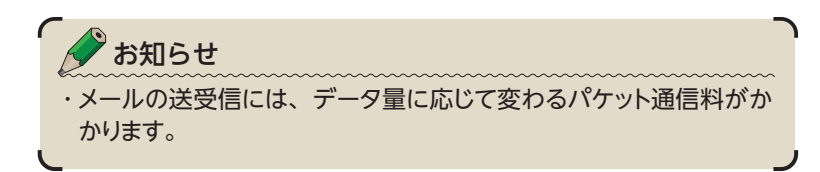

#### **写真を壁紙に登録する**

撮影した写真を、壁紙に登録することができます。

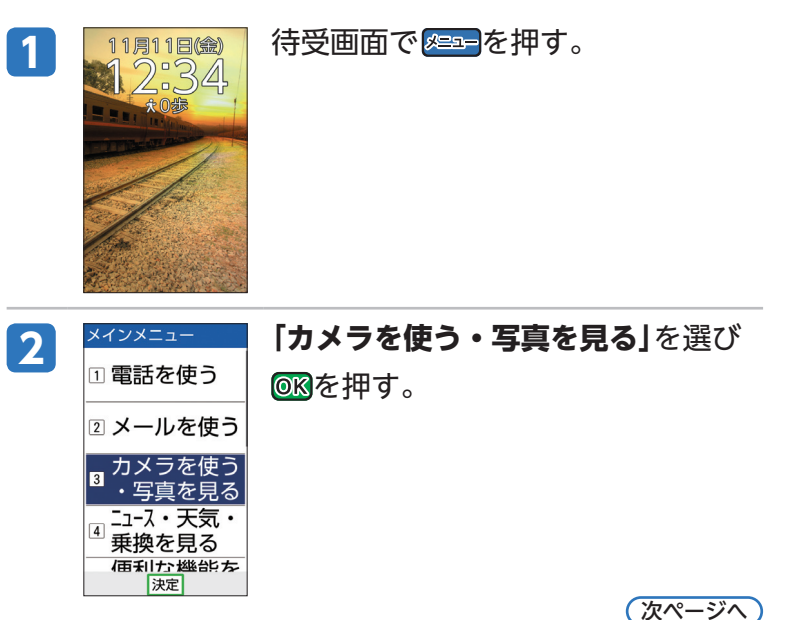

**93**

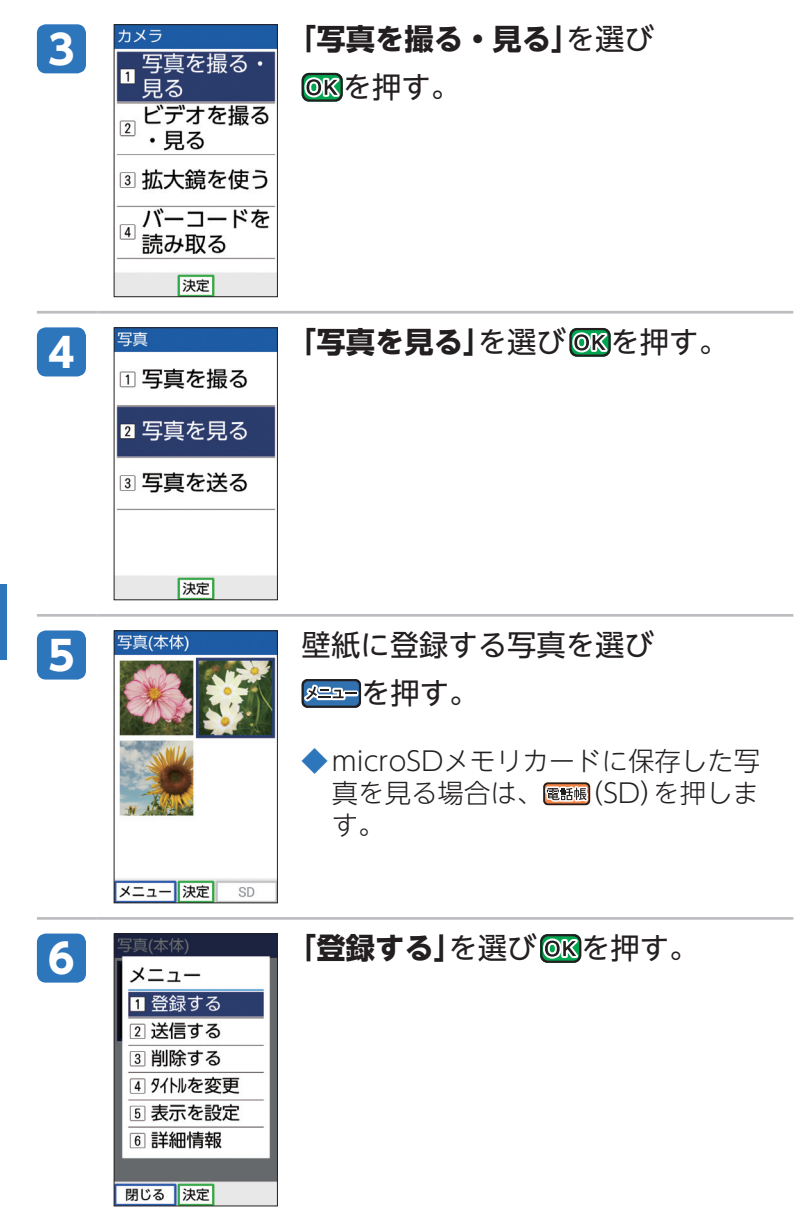

カメラ

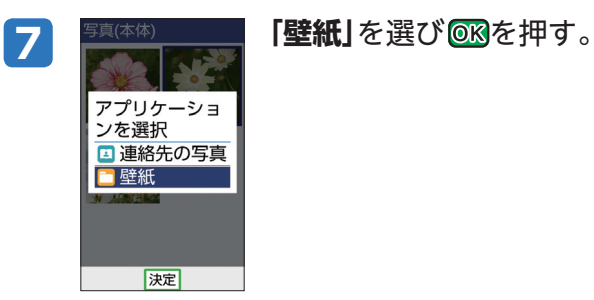

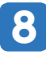

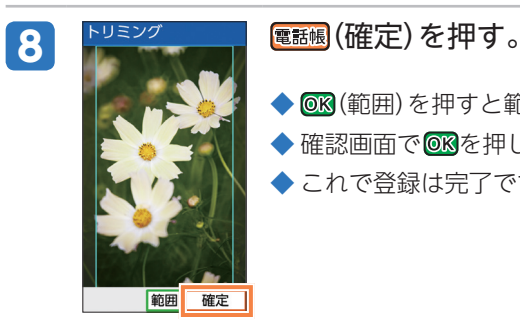

◆ (範囲)を押すと範囲を選択できます。

 $\blacklozenge$ 確認画面で $\textsf{OR}$ を押します。

◆ これで登録は完了です。

カメラ

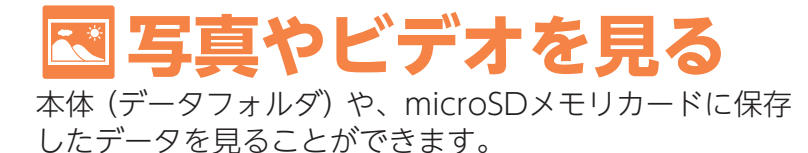

## **撮影した写真を見る**

# <mark>11月18</mark> 待受画面で <mark>893=</mark>を押す。<br>1 2:34

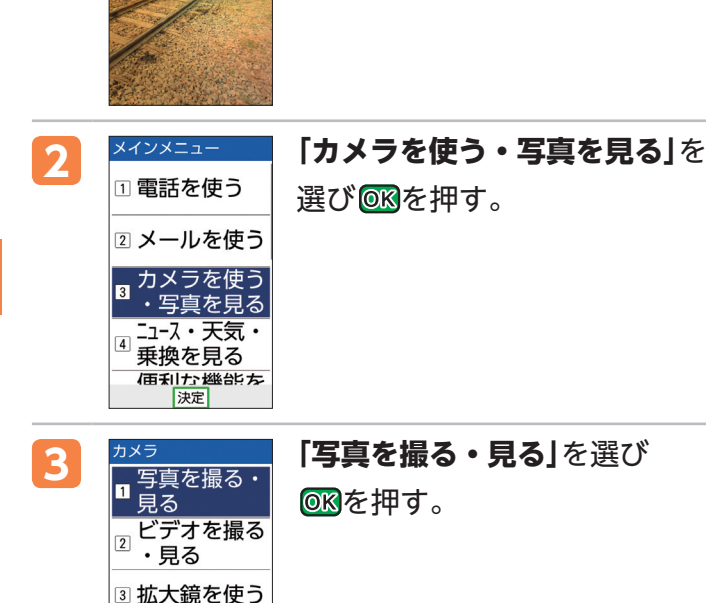

バーコードを

読み取る |決定|

 $\sqrt{4}$ 

写真やビデオを見る 写真やビデオを見る

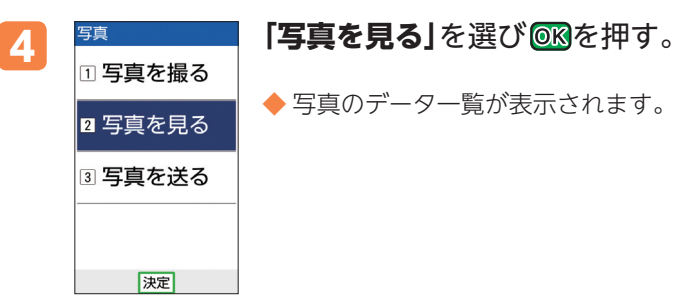

◆ 写真のデータ一覧が表示されます。

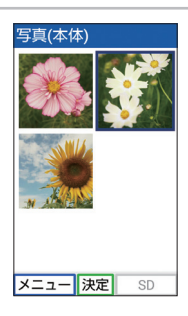

5 <sup>写真(本体)</sup> 見たい写真を選び を押す。

 ◆ 写真が表示されます。 ◆ microSDメモリカード に保存した写真を見る場 合は、 <mark>電撃 (</mark>SD) を押し<br>ます。

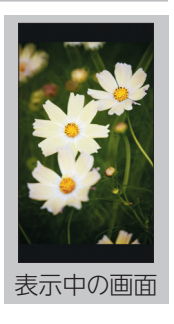

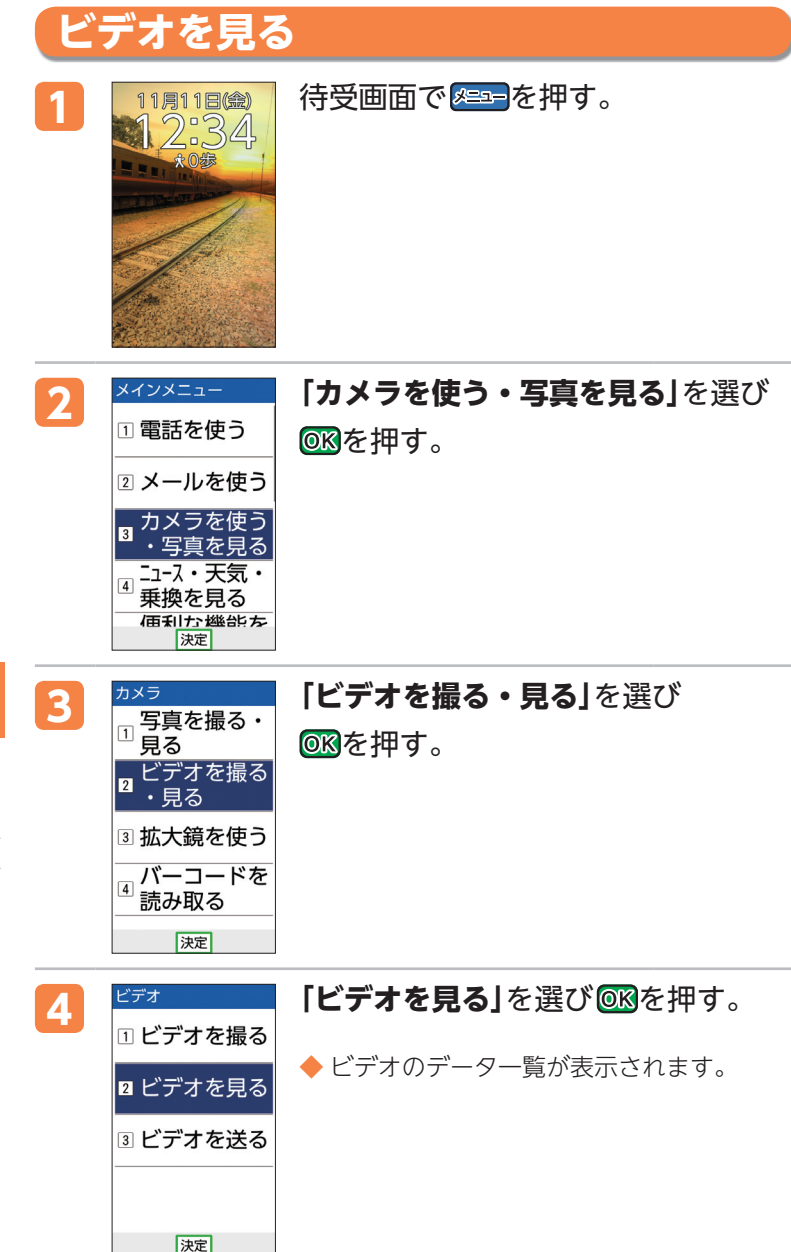

写真やビデオを見る 写真やビデオを見る

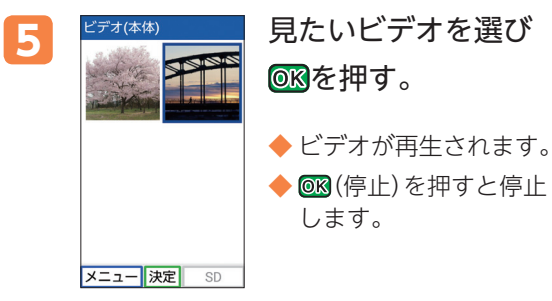

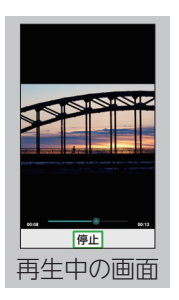

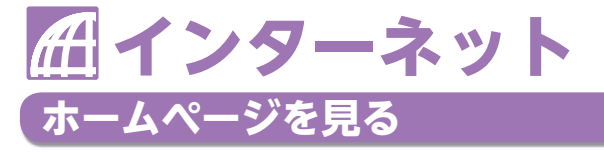

インターネットのご利用には、事前にLTE NETまたは LTE NET for DATAの加入が必要です。お買い上げ時に お申込みをされなかった方は、auショップもしくはお客 さまセンターまでお問い合わせください。

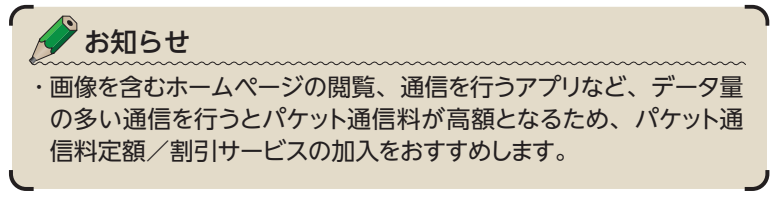

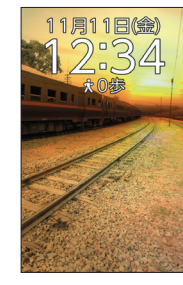

・写直を見る ニュース・天気・ 乗換を見る 便利な機能を 使う

> ンターネッ 見る 決定

<mark>1月1日金)</mark> 待受画面で <mark>883-</mark>を押す。<br>| 2:34

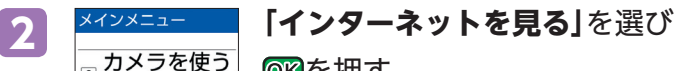

を押す。

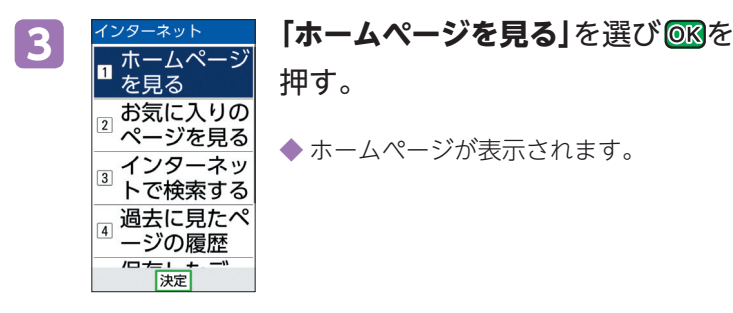

インターネットメニューでは以下の機能を利用できます。

ホームページを見る

ホームページを表示します。お買い上げ時は「auスマートパス」のペー ジが設定されています。

お気に入りのページを見る

お気に入りとして登録したページに、かんたんにアクセスできます。

#### インターネットで検索する

キーワードを入力してWebページの情報を検索したり、URLを直接 入力してページを表示したりできます。

過去に見たページの履歴

閲覧したページの履歴を確認できます。

保存したデータの一覧

インターネットからダウンロードした画像などの履歴を確認できま す。

インターネットの設定

インターネットの各種設定を確認・変更できます。

#### -スや天気、乗り換え案内などを利用するには

・ニュース・天気・乗換メニューを利用して、最 新のニュースや天気、乗り換え案内や地図な どのサイトへかんたんにアクセスできます。 待受画面で <del>⊠コ →</del> 「ニュース・天気・乗換を **見る」**を選び ◎ß→利用したい機能を選び ◎ß→ 以降、画面に従って操作してください。

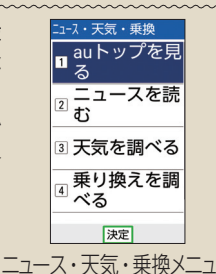

インターネット

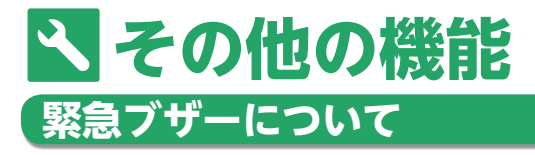

あらかじめ緊急ブザーを設定しておくと、いざというと きに大音量で緊急ブザーを鳴らすことができます。お買 い上げ時は「利用する」に設定されています。また、ワン タッチキーに登録したワンタッチ相手に、現在の位置情 報をメールでお知らせすることもできます。お買い上げ 時は「通知する」に設定されています。設定については、 以下の操作で確認してください。

#### **緊急ブザーの設定を確認する**

その

施の

機能

- 待受画面で <mark>メュー</mark>を押す。
- 2 「設定を行う」を選び **688を押す。**
- 2 **「便利機能を設定する**」を選び <mark>®®</mark>を押 す。

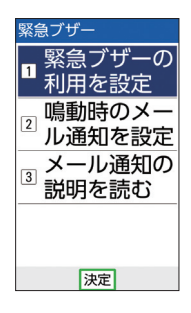

- **4 「緊急ブザーを設定する」**を選び 68を 押す。
- <mark>5</mark> 「緊急ブザーの利用を設定」を選び@®を押す。
- **6 「利用する」**を選び ® を押す。
	- ◆ 確認画面で 688を押します。
	- **◆ 緊急ブザーを利用しない場合は、「利用しない」を選んで®®** を押してください。
- **7 「メール通知の説明を読む**」を選び 68を押す。

#### <mark>8</mark> 詳細を確認し、**「同意する**」を選び<mark>@®</mark>を押す。

 $\blacklozenge$ 確認画面で $\oslash$ を押します。

◆ すでに同意されている場合は、この操作は不要です。

#### **9 「鳴動時のメール通知を設定**」を選び <mark>®®</mark>を押す。

10 「通知する」を選び **® を押す。** 

◆ 確認画面で 638を押します。

◆ これで設定は完了です。

#### **緊急ブザーを鳴らす**

<mark>1</mark> Dザラを長く(2秒以上)押す。

 ◆ 緊急ブザーが最初の3秒間はやや小さく、その後大音量で鳴 り、簡易ライトが5秒間点滅します。また、緊急ブザーが鳴 らされたことと現在地(GPS情報)がメールでワンタッチ相 手に送信されます。

#### **緊急ブザーを止める**

**1** 本製品のいずれかのキーを押す。 ◆ 緊急ブザーが鳴り止みます。

その他の機能 **103**その他の機能

#### 緊急ブザーを使うときのご注意

- ・緊急ブザーは、いずれかのキーを押すか、電源を切る、または電池 残量がなくなるまで鳴動し続けます。
- ・ブザー音の音量は調節できません。
- ・イヤホン(別売)を接続している場合やマナーモード設定中でも、ス ピーカーから緊急ブザーが鳴ります。
- ・緊急ブザーは必ずしも犯罪防止や安全を保障するものではありませ ん。
- ・耳元で緊急ブザーを鳴らさないでください。聴力に障がいを引き起 こす原因となります。
- ・お子様などの誤操作によって緊急ブザーが鳴る可能性がありますの で、取り扱いには十分にご注意ください。
## **待受画面の壁紙を変更する**

待受画面の壁紙を、お客様のお好きな壁紙に変更するこ とができます。

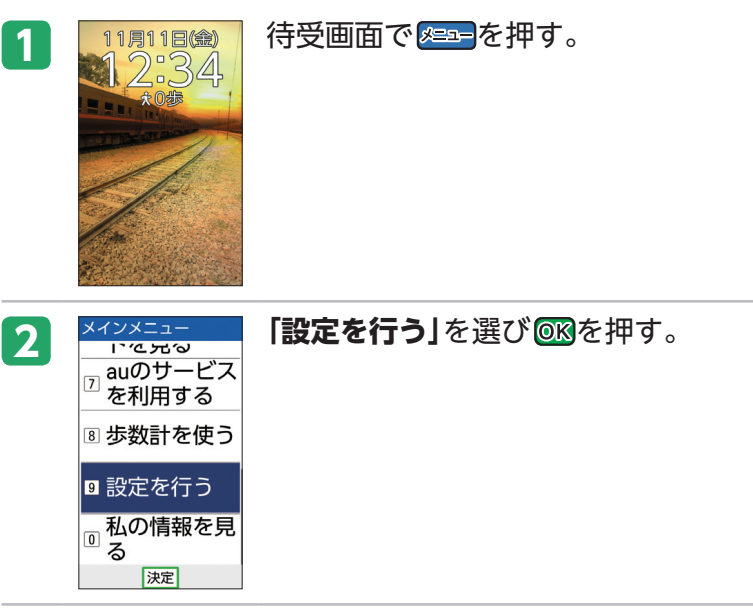

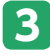

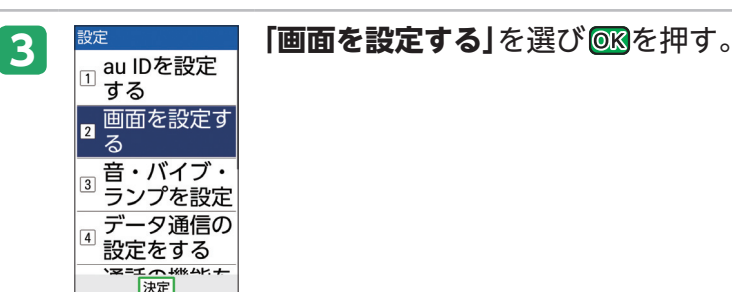

**105**その他の機能

105

その他の機能

次ページへ)

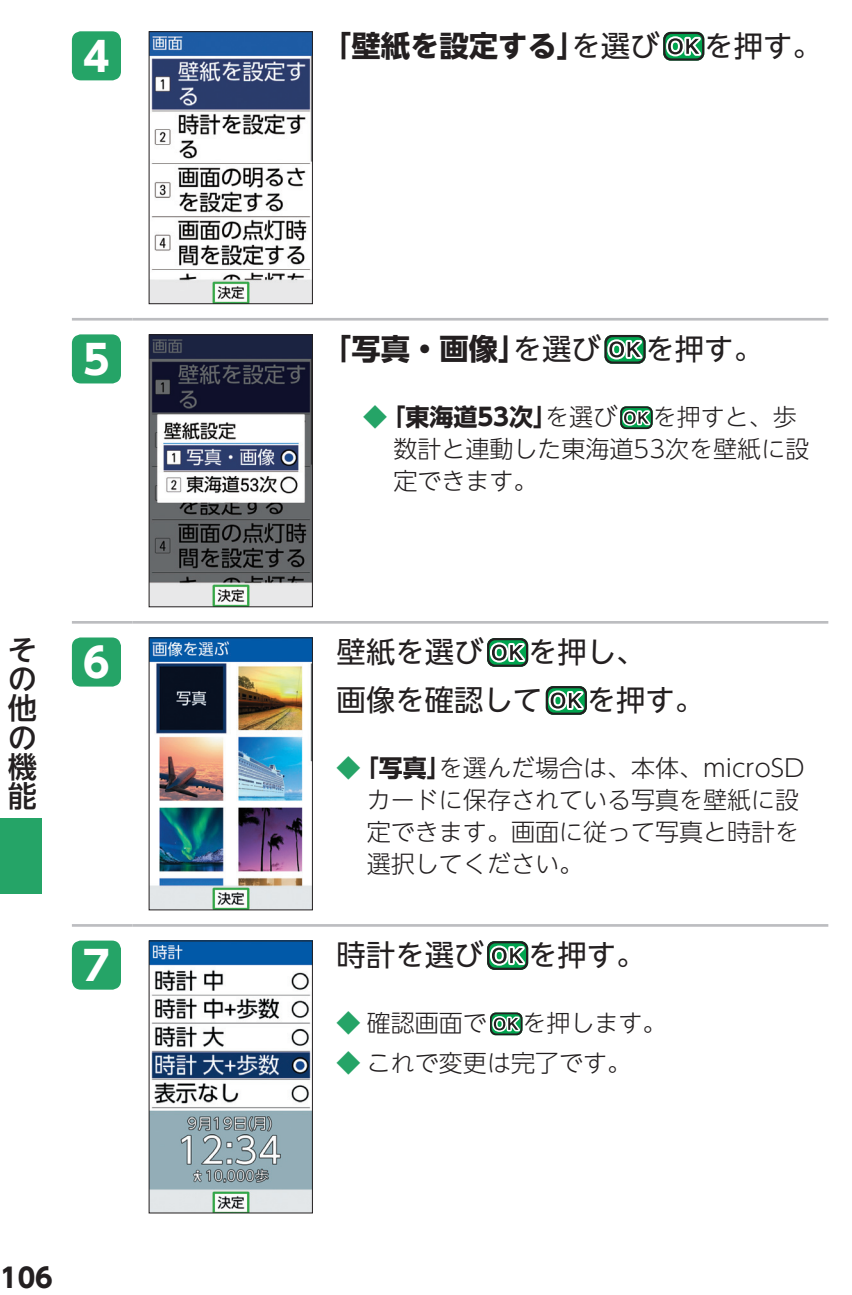

106

# **その他の機能**

その他にも以下のような機能がご利用いただけます。詳 しくは『取扱説明書』をご参照ください。

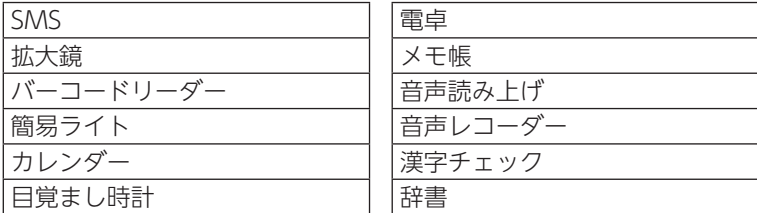

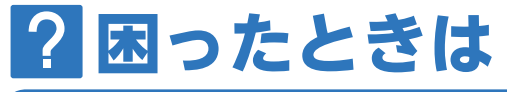

# **故障とお考えになる前に…**

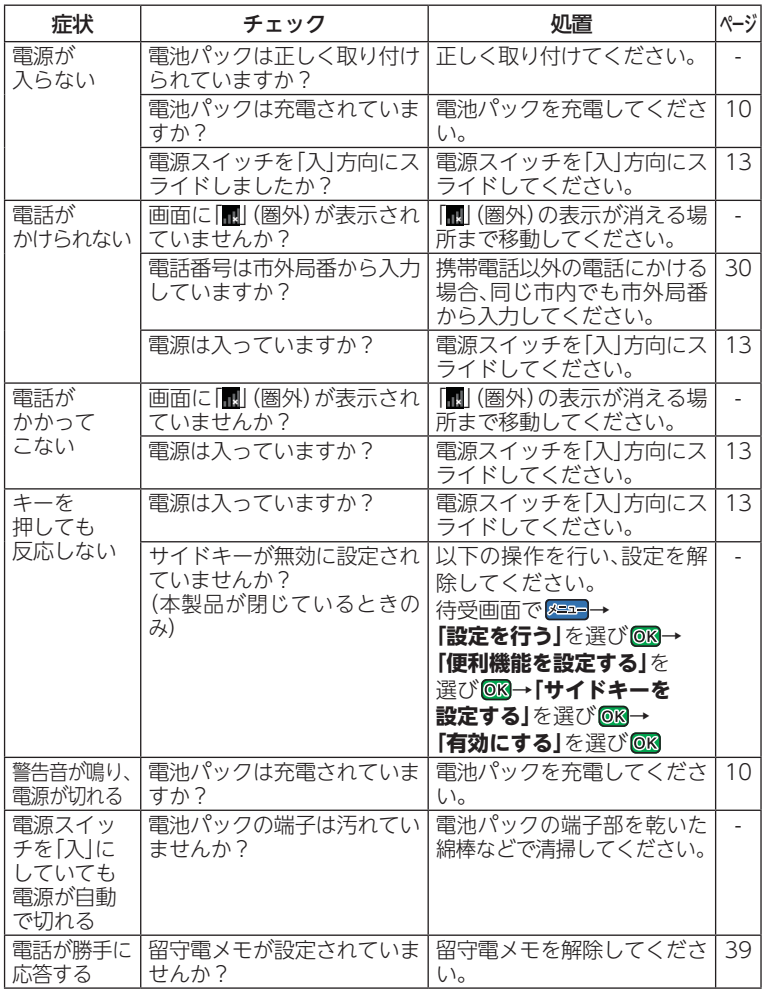

困ったときは いちかん しょうしょう しょうかん しゅうしょう しゅうしょう しゅうしゅう しゅうしゅう しゅうしゅう しゅうしゅう しゅうしゅう しゅうしゅう しゅうしゅう しゅうしゅうしゅ

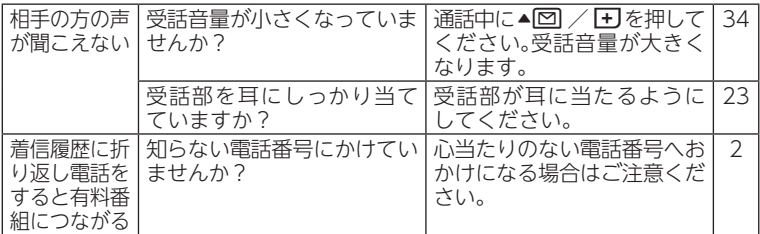

上記の各項目を確認しても症状が改善されないときは、以下のauの ホームページ、auお客さまサポートでご案内しております。 http://www.au.kddi.com/support/mobile/trouble/repair アフターサービスについては、『取扱説明書』「アフターサービスについ て」をご参照ください。

## **こんなアイコンが表示されたら…**

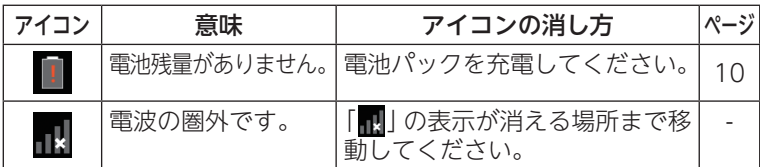

困ったときは

**かんたんケータイを紛失してしまったときのために**

### **0安心ロック**

一般電話やパソコンから本製品にロックをかけること ができます。

#### お客さまセンターに電話します

一般電話や携帯電話からもかけられます。オペレーター が対応してくれるから安心です。受付は24時間で、無料 です。

■ 一般電話、au以外の携帯電話から EL 0077-7-113 au電話から 局番なしの113

auお客さまサポートにアクセスします

インターネットからauお客さまサポートにログインして、 画面に従って操作することでも安心ロックをかけられま す。

URL:https://cs.kddi.com/

### 電源が入っていないとロックできません

・本製品の電源が入っていない場合には、安心ロックが起動できませ ん。また、電波の弱い場所に本製品があると、安心ロックが起動 できない場合があります。

 $\bar{\mathbf{z}}$ を検索するには(ケータイ探せて安心サービス) ・ケータイ探せて安心サービスをご利用になると、au電話の置き忘れ や紛失時に、お客さまセンターまたはパソコンからau電話のおおよ その位置を検索できます。検索中は、マナーモードを設定している 場合でもau電話からお知らせ音が鳴るので、その音を手がかりに 部屋の中のどこにau電話があるかを探すこともできます。詳しくは 『取扱説明書』「ケータイ探せて安心サービスを利用する」をご参照 ください。

## **着信を拒否する**

着信したくない相手からの電話番号を着信拒否に登録す ると、着信を自動的にシャットアウトできます。特定の 電話番号からの着信や、電話番号を通知しない着信、公 衆電話からの着信など、着信を拒否する条件を細かく設 定できます。設定方法については『取扱説明書』「着信を拒 否する」をご参照ください。

困ったときは

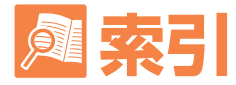

#### ■記号/アルファベット au ID設定 ................................... 16 au Nano IC Card 04 LE.......... 8 microSDメモリカードスロット あ アイコン  $17$

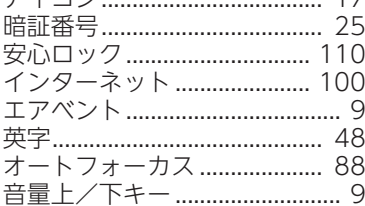

#### わか

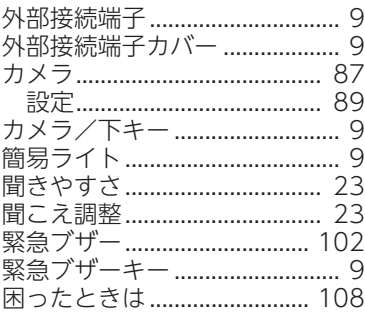

#### さ

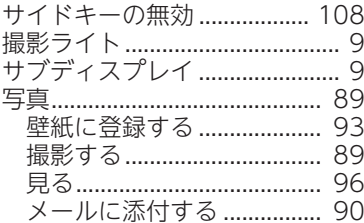

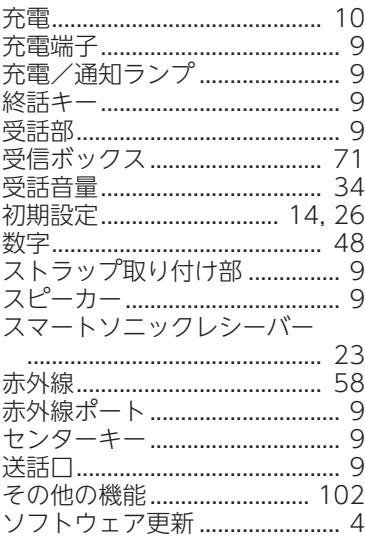

#### ■た

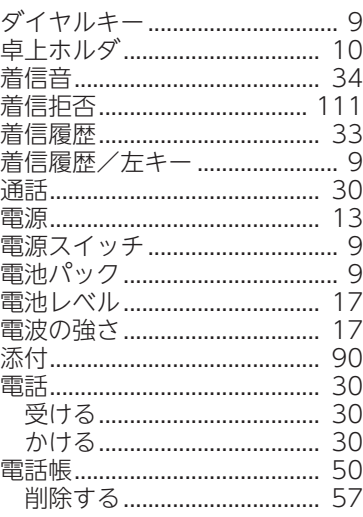

索引

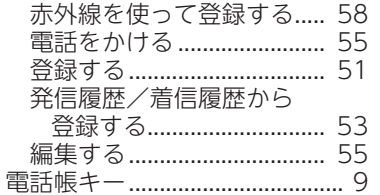

I

l

### すな

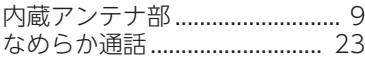

## $\blacksquare$

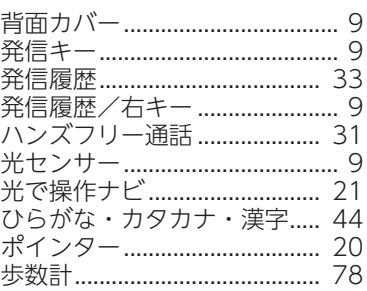

## ∎≢

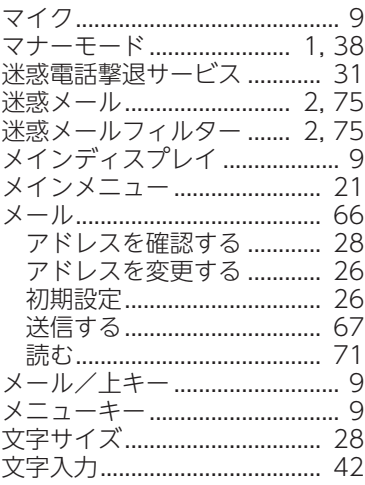

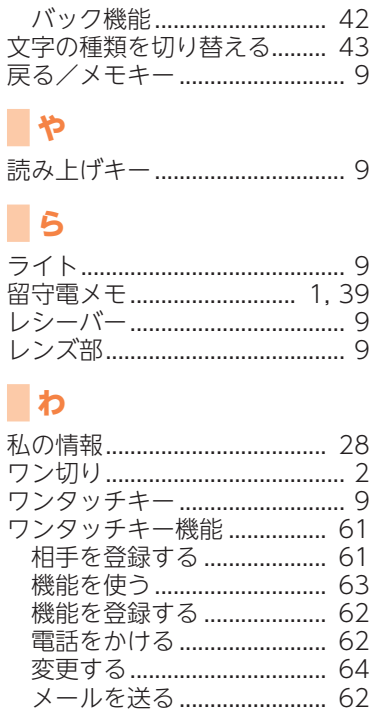

#### 「お問い合わせ番号]

#### **お客さまセンター**

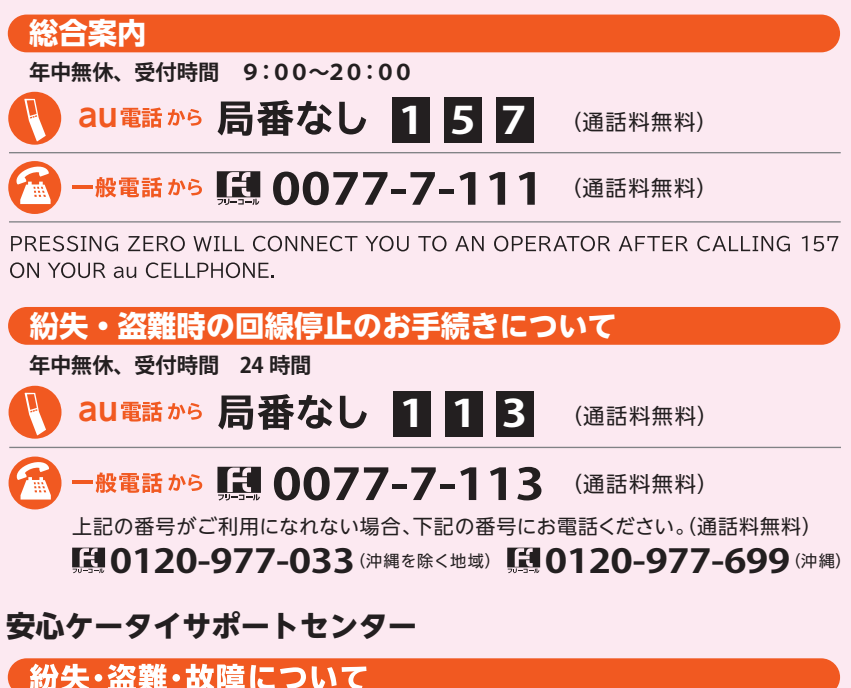

**年中無休、受付時間 9:00~20:00**

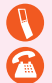

 $\frac{aU$ 電話 <sub>6.</sub>5 0120-925-919 (通話料無料)

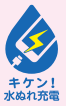

濡れた状態での充電は、 異常な発熱・焼損などの 原因となり大変危険です。

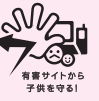

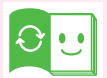

この取扱説明書は、再生紙を使用してい ます。 取扱説明書リサイクルにご協力をお願

いします。

全国のauショップで、不要な取扱説明書 や個装箱等を回収するリサイクル活動 に取り組んでいます。

モバイル・リサイクル・ネットワーク 堆帯電話·PHSのロサイクルにご協力を、

携帯電話・PHS事業者は、環境を保護し、貴重な資源 を再利用するためにお客様が不要となってお持ちに なる電話機・電池・充電器を、ブランド・メーカーを問わ す のマークのあるお店で回収し、リサイクルを行っ ています。

発売元:KDDI(株)・沖縄セルラー雷話(株) 製造元:京セラ株式会社 KTCA37NAZX- 0716SZ

2016年7月第1版